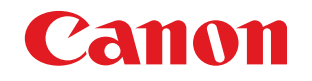

# imageFORMULA **DR-C240 DR-C230**

# **Brugervejledning**

- Læs denne vejledning, inden du tager scanneren i brug.
- Når du har læst vejledningen, skal du gemme den et sikkert sted til senere brug.

### **Internationalt ENERGY STAR® Office Equipment Program**

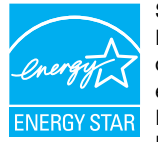

Som ENERGY STAR®-partner har CANON ELECTRONICS INC. fastslået, at dette produkt opfylder ENERGY STAR®-programmet for energiøkonomi.

International ENERGY STAR<sup>®</sup> Office Equipment Program er et internationalt program, som fremmer

energibesparelse i forbindelse med brug af computere og andet kontorudstyr. Programmet støtter udvikling og udbredelse af produkter, som reducerer energiforbruget væsentligt. Det er et åbent system, hvor virksomheder frivilligt kan deltage. De omfattede produkter er kontorudstyr som f.eks. computere, skærme, printere, faxmaskiner og kopimaskiner og scannere. Standarderne og logoerne er ens i alle deltagende lande.

Denne model giver ikke mulighed for energistyring.

#### **Gælder kun i Europæiske Union og EØS (Norge, Island og Liechtenstein)**

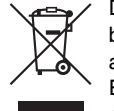

Dette symbol angiver, at det pågældende produkt ikke må bortskaffes sammen med dagrenovation jf. direktivet om affald af elektrisk og elektronisk udstyr (WEEE) (2012/19/ EU) og gældende national lovgivning. Det pågældende produkt skal afleveres på et nærmere specificeret

indsamlingssted, f.eks. i overensstemmelse med en godkendt én-til-én-procedure, når du indkøber et nyt tilsvarende produkt, eller produktet skal afleveres på et godkendt indsamlingssted for elektronikaffald. Forkert håndtering af denne type affald kan medføre negative konsekvenser for miljøet og menneskers helbred på grund af de potentielt sundhedsskadelige stoffer, der generelt kan forefindes i elektrisk og elektronisk udstyr. Når du foretager korrekt bortskaffelse af det pågældende produkt, bidrager du til effektiv brug af naturressourcerne. Yderligere oplysninger om, hvor du kan bortskaffe dit elektronikaffald med henblik på genanvendelse, får du hos de kommunale renovationsmyndigheder. Yderligere oplysninger om returnering og genanvendelse af affald af elektrisk og elektronisk udstyr får du ved at besøge www.canon-europe.com/weee.

#### **Für EMVG**

Dieses Produkt ist zum Gebrauch im Wohnbereich, Geschäfts-und Gewerbebereich sowie in Kleinbetrieben vorgesehen.

#### **Modelnavne**

Følgende navn kan opgives til sikkerhedsregulativerne i dokumentscannerens salgsområder. DR-C240: Model M111251 DR-C230: Model 6130010

### **Advarsel ved gengivelse**

Denne enhed er designet til at blive brugt på en lovlig måde, i overensstemmelse med alle gældende love, inklusive, men ikke begrænset til, bestemmelser om forfalskning og copyright samt love om den nationale sikkerhed.

Enhver person, der findes at have gengivet følgende materiale (hvad enten det var tilsigtet eller ej) med det formål at lade det fremstå som originalt, vil blive retsforfulgt i henhold til de gældende love og bestemmelser.

- Papirpenge eller pengesedler (inden- eller udenlandske)
- Frimærker, stempelmærker eller andre lignende
- Aktiecertifikater, obligationsbeviser, gældsbeviser, checks eller andre monetære instrumenter
- Pas, licenser eller andre certifikater eller dokumenter udstedt af tjenestemænd eller offentlige organer

Dette er ikke en altomfattende liste.

Canon er ikke ansvarlig for, hvordan denne scanner anvendes af den enkelte bruger.

Vær opmærksom på, at bestemte rettigheder til intellektuel ejendom er beskyttet af copyrightlove, og copyrightbeskyttede enheder må ikke gengives uden forudgående udtrykkelig tilladelse fra copyrightindehaveren, bortset fra til personlig brug, brug i hjemmet eller anden brug inden for et sådant begrænset omfang.

#### **Varemærker**

- Canon og Canon-logoet er registrerede varemærker tilhørende Canon Inc. i USA og kan også være varemærke eller registrerede varemærker i andre lande.
- imageFORMULA er et varemærke tilhørende CANON ELECTRONICS INC.
- Microsoft, Windows, PowerPoint og SharePoint er registrerede varemærker eller varemærker tilhørende Microsoft Corporation i USA og andre lande.
- Microsofts produktbilleder er gengivet med tilladelse fra Microsoft Corporation.
- OS X og macOS er registrerede varemærker tilhørende Apple Inc. I USA og andre lande.
- ENERGY STAR<sup>®</sup> er et registreret varemærke tilhørende United States Environmental Protection Agency.
- ISIS er et registreret varemærke tilhørende Emc Corporation i USA.
- Copyright © 1995-2011 Nuance Communications, Inc. Alle rettigheder forbeholdes. eCopy er et varemærke og/eller et registreret varemærke tilhørende Nuance Communications, Inc. og/eller dets datterselskaber i USA og/eller andre lande.
- Adobe, Adobe-logoet, Acrobat, Adobe PDF-logoet og Adobe Reader er enten registrerede varemærker eller varemærker tilhørende Adobe Systems Incorporated i USA og/eller andre lande.

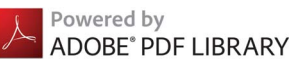

• Andre produkter og firmanavne, der nævnes heri, kan være varemærker, der tilhører deres respektive ejere. I denne vejledning er symbolerne TM og ® blevet udeladt.

### **Copyright**

Copyright 2017 by CANON ELECTRONICS INC. Alle rettigheder forbeholdes.

Ingen dele af denne publikation må reproduceres eller overføres i nogen form, eller på nogen måde, det være sig elektronisk eller mekanisk, herunder fotokopiering og optagelse eller lagring i et informationssystem, uden forudgående skriftlig tilladelse fra CANON ELECTRONICS INC.

#### **Ansvarsfraskrivelser**

Oplysningerne i dette dokument kan ændres uden varsel.

CANON ELECTRONICS INC. GIVER INGEN GARANTI AF NOGEN ART MED HENSYN TIL DETTE MATERIALE HVERKEN DIREKTE ELLER INDIREKTE, MED UNDTAGELSE AF, HVAD DER FASTSÆTTES HER, HERUNDER UDEN BEGRÆNSNINGER, GARANTIER FOR MULIGHEDEN FOR MARKEDSFØRING, SALGBARHED, EGNETHED TIL ET BESTEMT ANVENDELSESOMRÅDE ELLER OVERTRÆDELSE AF IMMATERIELLE RETTIGHEDER. CANON ELECTRONICS INC. HÆFTER IKKE FOR NOGEN DIREKTE SKADER, OPSTÅEDE SKADER ELLER FØLGESKADER AF NOGEN ART, TAB ELLER UDGIFTER SOM FØLGE AF BRUGEN AF DETTE MATERIALE.

CANON ELECTRONICS INC. HÆFTER IKKE FOR OPBEVARING OG HÅNDTERING AF DOKUMENTER, DER ER SCANNET MED DETTE PRODUCT, ELLER FOR OPBEVARING OG HÅNDTERING AF DE RESULTERENDE SCANNEDE BILLEDDATA. HVIS DU VÆLGER AT KASSERE ORIGINALE DOKUMENTER, ER DU SOM KUNDE ANSVARLIG FOR AT KONTROLLERE, AT OPLYSNINGER OG BILLEDER PÅ DE SCANNEDE DOKUMENTER ER INTAKTE.

DET MAKSIMALE ERSTATNINGSANSVAR, CANON ELECTRONICS INC. HÆFTER FOR UNDER DENNE GARANTI, ER BEGRÆNSET TIL KØBSPRISEN PÅ DET PRODUKT, DER ER DÆKKET AF GARANTIEN.

# <span id="page-3-0"></span>Installationsvejledning

# TRIN 1 Kontrol af tilbehør

Hvis nogen af nedenstående dele mangler eller er beskadiget, skal du kontakte den lokale autoriserede Canon-forhandler eller servicerepræsentant.

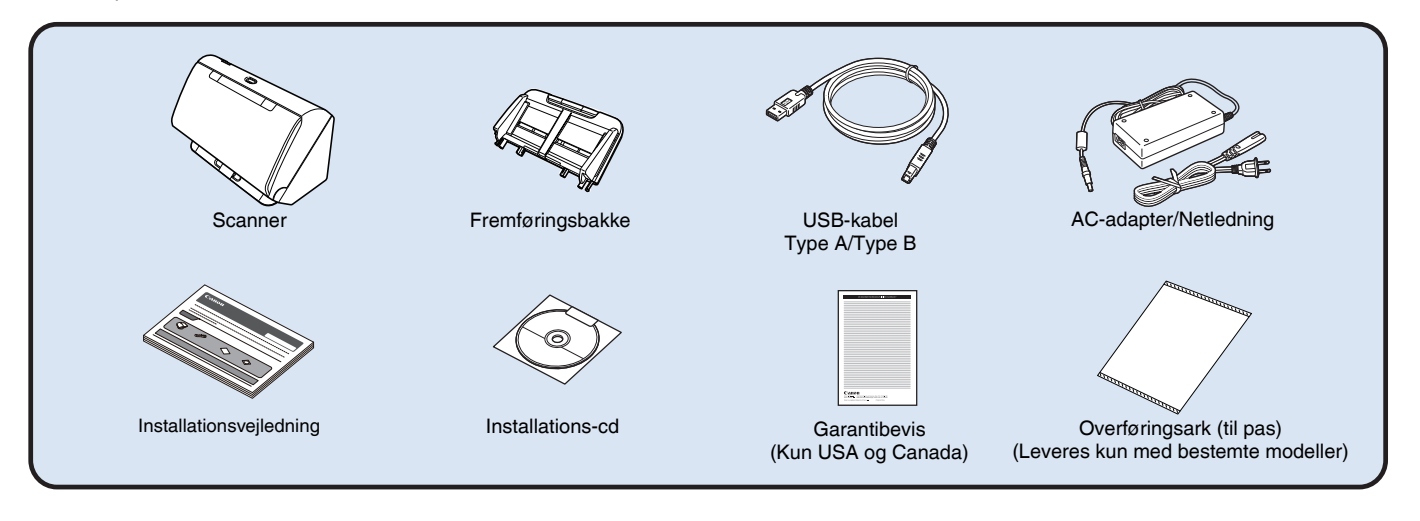

- Emner i denne vejledning kan ændres uden varsel.
- Behold scannerens emballage til opbevaring og transport af maskinen.
- I Europa leveres printeren med en trykt version af *referencevejledningen* på engelsk. *Referenceguidens* indhold findes på andre sprog i *brugervejledningen* på installations-cd'en.
- Stikkets form kan variere fra land til land og region til region.

### Installations-cd'ens indhold

For at kunne bruge scanneren skal følgende software installeres fra installations-cd'en.

**• CaptureOnTouch**

Dette er en dedikeret scanningsfunktion til dette produkt.

- **CapturePerfect 3.1 (Kun Windows)** Dette er en scanningsapplikation til scannere i DR-serien.
- **Scannerdriver**

Dette er scannerdriveren til dette produkt.

### **Software fra tredjepart**

Følgende softwareprogrammer er også at finde på den medfølgende installations-cd. Nærmere oplysninger om disse programmer findes i filen Readme.txt.

**• eCopy PDF Pro Office (kun Windows)**

Software til fremstilling og redigering af pdf-filer fra Nuance Communications.

(eCopy PDF Pro Office leveres kun med DR-C240)

### **VIGTIGT**

Når du scanner med software fra tredjepart, skal du bruge scannerdriveren i denne scanner til at konfigurere scanningsforholdene. Nærmere oplysninger om, hvordan scannerdriveren åbnes, findes i brugervejledningerne, som leveres med de forskellige softwareprogrammer.

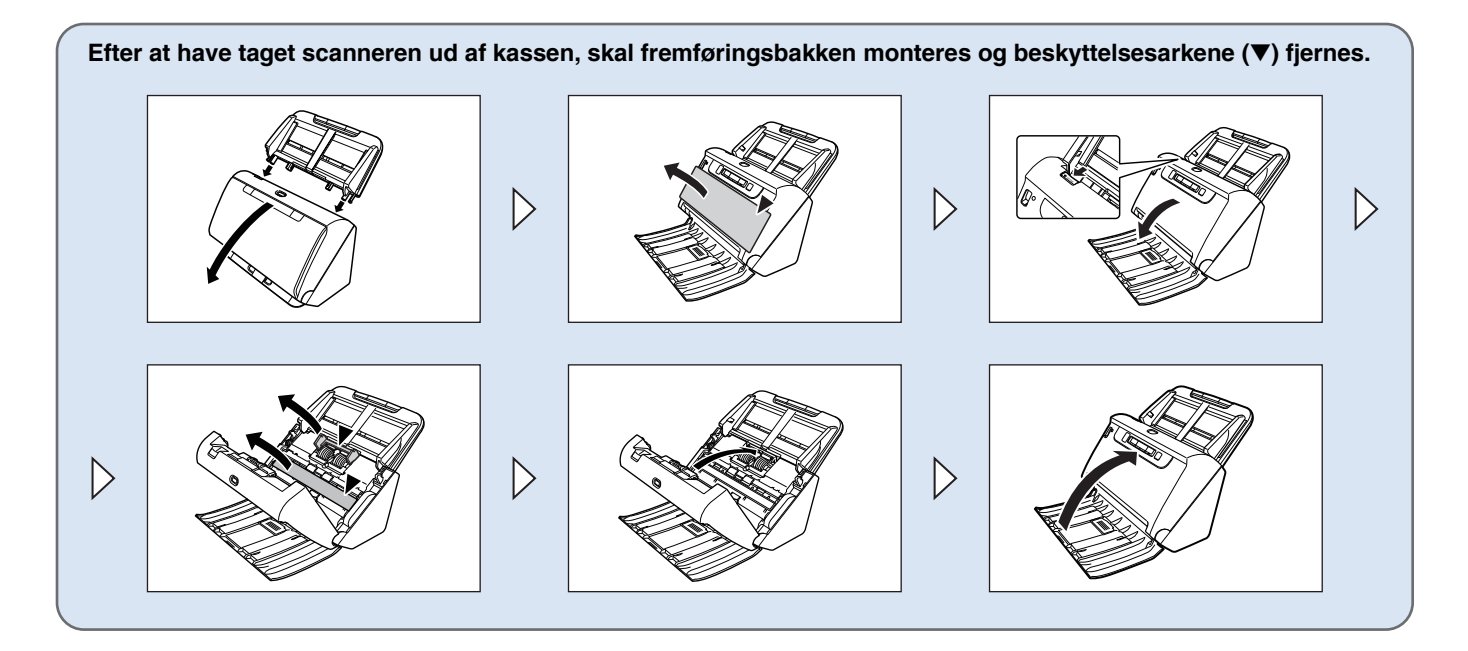

# TRIN 2 Installation af software

### **Systemkrav**

For at kunne bruge scanneren skal computeren opfylde følgende systemkrav.

#### **Computer**

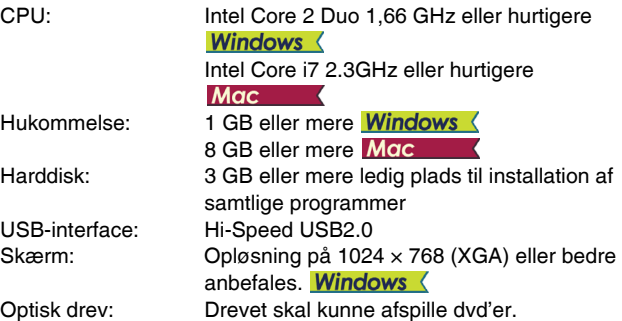

#### **Operativsystem**

- Microsoft Windows 7 Service Pack 1 eller nyere (32-bit og 64-bit version)
- Microsoft Windows 8.1 (32-bit og 64-bit version)
- Microsoft Windows 10 (32-bit og 64-bit version)
- Microsoft Windows Server 2008 R2 Service Pack 1 eller nyere
- Microsoft Windows Server 2012 R2
- Microsoft Windows Server 2016
- OS X 10.10
- OS X 10.11
- macOS 10.12

Det her beskrevne miljø er for juni 2017.

For de seneste supportoplysninger om softwaren henvises til siden Produkter på Canons hjemmeside.

### **Andre krav**

- Et ISIS- (kun Windows) eller TWAIN-kompatibelt program, der også er kompatibelt med ovenstående operativsystemer.
- .NET Framework 4.0 eller senere (kun Windows)

### **VIGTIGT**

- Brug som standard den medfølgende USB-interface med din computer. Almindelig drift kan ikke garanteres med alle USB-porte, selvom de er standardudstyr på computeren. Ønsker du flere oplysninger, bedes du kontakte din lokale Canon-forhandler.
- Scanningshastighederne reduceres, hvis computerens standard-USB-port er en USB Full-Speed-port (lig med USB 1.1).
- Brug det USB-kabel, der oprindeligt blev leveret med scanneren.
- Hvis CPU'en, hukommelsen, interfacekortet eller nogle af de øvrige specifikationer ikke opfylder installationskravene, kan scanningshastigheden reduceres markant og overførslen tage længere tid.
- Selv hvis computeren overholder systemkravene, kan scanningshastigheden variere afhængigt af computerens og scanningsmiljøets specifikationer.
- De medfølgende scannerdrivere fungerer ikke nødvendigvis med alle ISIS- eller TWAIN-kompatible programmer. Hvis du vil have flere oplysninger, bedes du kontakte forhandleren af programmet.
- I Windows 10 Tablet Mode kan softwaren afbryde visningen.
- Desktop Experience-funktionen skal være aktiveret for Windows Server 2008 R2 og Windows Server 2012 R2.

### **Forholdsregler ved brug i 64-bit operativsystemer (kun Windows)**

- Den medfølgende ISIS-/TWAIN-driver understøtter kun scanning med 32-bit programmer.
- Selv med 32-bit programmer kan det ikke garanteres, at alle ISIS/TWAIN-kompatible programmer vil fungere korrekt.
- Scanningshastigheden kan variere afhængig af computerens specifikationer.

### Softwareinstallation

**Windows <** 

Mac

# **Windows**

### **VIGTIGT**

- Installer softwaren, før du tilslutter scanneren til computeren.
- Log på Windows som administrator.
- Luk alle andre programmer, før du installerer softwaren.

### 1 **Læg installations-cd'en i computerens dvd-drev.**

Installations-cd'en starter automatisk, når du lægger cd'en i drevet. (Hvis menuen ikke vises, skal du køre setup.exe fra cd-rom'en).

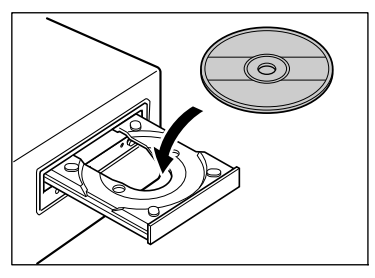

Hvis følgende skærm vises, skal du klikke på [Yes] [Ja] eller [Permissions] [Tilladelser].

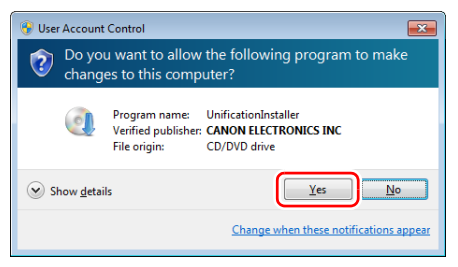

### 2 **Klik på [Typical Installation] [Standardinstallation].**

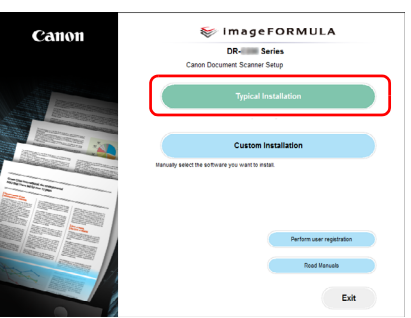

#### **Om installation af software fra tredjepart**

Ved installation af den medfølgende software er det muligt at vælge, hvilke programmer der skal installeres vha. funktionen [Custom Installation] [Brugerdefineret installation].

### **Tips**

Hvis du kun vil installere bestemte softwareprogrammer, som tidligere er blevet slettet, skal du vælge [Custom Installation] [Brugerdefineret installation] og klikke på den ønskede software.

### 3 **Klik på [Install] [Installer].**

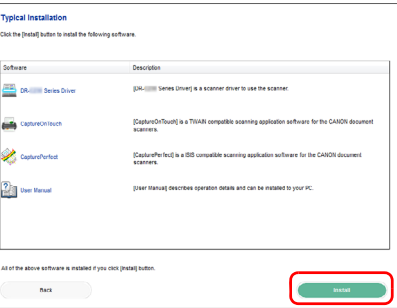

4 **Følg instruktionerne på skærmen for at fuldføre installationen.**

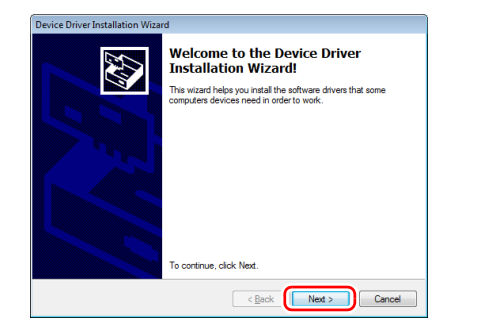

5 **Klik på [Exit] [Afslut] for at afslutte installationen af softwaren.**

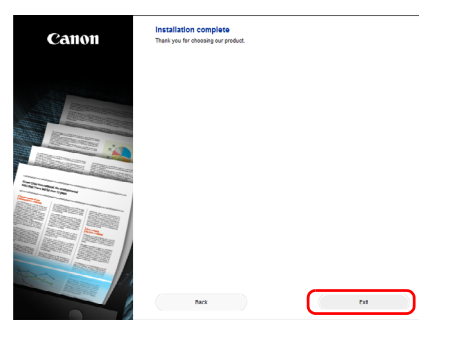

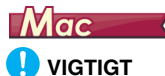

- Installer softwaren, før du tilslutter scanneren til computeren.
- Luk alle andre programmer, før du installerer softwaren.

### 1 **Læg installations-cd'en i computerens dvd-drev.**

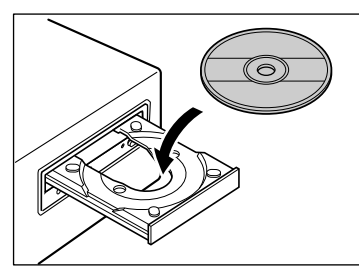

2 **Klik på [DR-C240 Installer] / [DR-C230 Series Installer].**

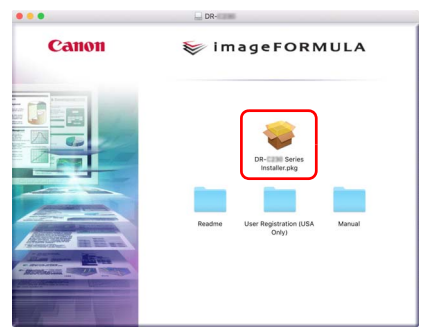

 **Følg instruktionerne på skærmen for at fuldføre installationen.**

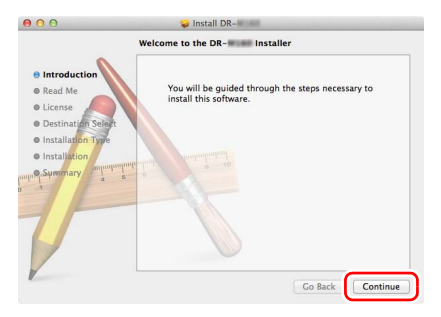

**Klik på [Log out] [Log af], når installationen er fuldført.**

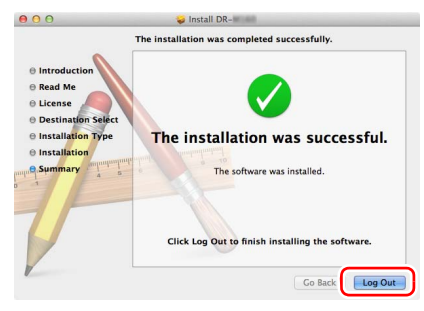

# TRIN 3 Tilslutning til en computer

#### **Tilslut scanneren til computeren og stikkontakten.**

### **WIGTIGT**

- Installer softwaren, før du tilslutter scanneren til computeren.
- Før der oprettes forbindelse mellem scanneren og computeren, sikres det at scanneren er slukket. Hvis scanneren er tændt, slukkes den.

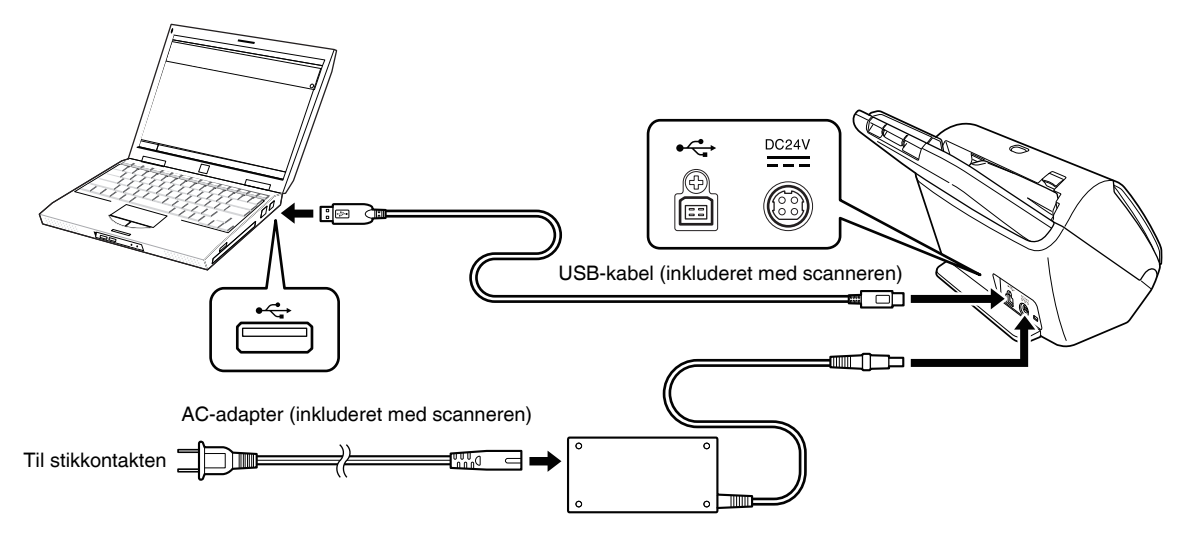

# TRIN 4 Sådan tændes for strømmen

Scanneren tændes og slukkes ved at trykke på afbryderknappen foran på scanneren.

- 1 **Sørg for at scanneren er korrekt forbundet med computeren.**
- 2 **Tryk på afbryderknappen.** Afbryderknap

Afbryderknappen lyser blå, når scanneren er tændt.

### **Windows**

### **Tips**

En ballonmeddelelse som vist nedenfor vises på proceslinjen. Hvis du venter et øjeblik, genkendes scanneren automatisk, hvorefter den er klar til brug.

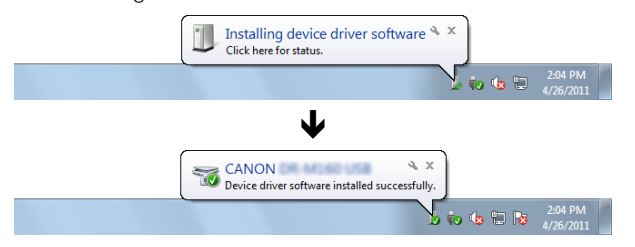

Når scanneren er korrekt forbundet til computeren, vises ikonet (CaptureOnTouch) på proceslinjen som følger.

 $\mathbb{R}$  in  $\mathbb{R}$ 

Hvis ikonet på proceslinjen vises som , er scanneren ikke korrekt forbundet til computeren. Kontroller strømstikkets og USB-kablets status.

# $M$ ac

Når scanneren er korrekt forbundet til computeren, vises ikonet (CaptureOnTouch) på proceslinjen som følger.

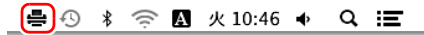

Hvis ikonet på proceslinjen vises som , er scanneren ikke korrekt forbundet til computeren. Kontroller strømstikkets og USB-kablets status.

### <span id="page-10-0"></span>Sådan slukkes for strømmen

Tryk og hold afbryderknappen nede, indtil lyset går ud.

### **VIGTIGT**

- Vent mindst 10 sekunder, før du tænder scanneren igen efter at have slukket den.
- Hvis du ikke skal bruge scanneren i længere tid, skal du af sikkerhedsgrunde tage netledningen ud af stikkontakten.

#### **P**ips

Scannerens automatiske slukkefunktion er som standard aktiveret, og scanneren slukker automatisk efter 4 timers inaktivitet. For nærmere oplysninger om deaktivering af denne funktion skal du [se "Aktivering af funktionen Automatisk slukning" på s. 97](#page-96-0).

### **Installationen er nu fuldført.**

# <span id="page-11-0"></span>Introduktion

Tak for dit køb af Canon imageFORMULA Dokumentscanner. Før scanneren tages i brug, skal du læse følgende vejledninger omhyggeligt igennem for at gøre dig fortrolig med dens funktioner og muligheder, så du kan være sikker på at få det bedste ud scanneren. Når du har læst disse vejledninger, skal du opbevare dem et sikkert sted til senere brug.

#### **Vejledninger til scanneren**

Dokumentationen til denne scanner består af følgende vejledninger.

#### ● **Installationsvejledning**

Denne vejledning indeholder oplysninger om korrekt installation af scanneren. Læs denne vejledning grundigt, før scanneren tages i brug for første gang.

#### ● **Brugervejledning (denne vejledning)**

Denne vejledning indeholder oplysninger om korrekt brug af scanneren. (Kun som elektronisk PDF-dokument)

```
Tips
```
• Vejledningen (brugervejledningen) til denne scanner leveres på en installations-cd som en elektronisk vejledning i pdf-format.

# **Windows**

• Hvis du bruger Windows, placeres brugervejledningen (pdf-filen) i følgende mappe under installationen af softwaren.

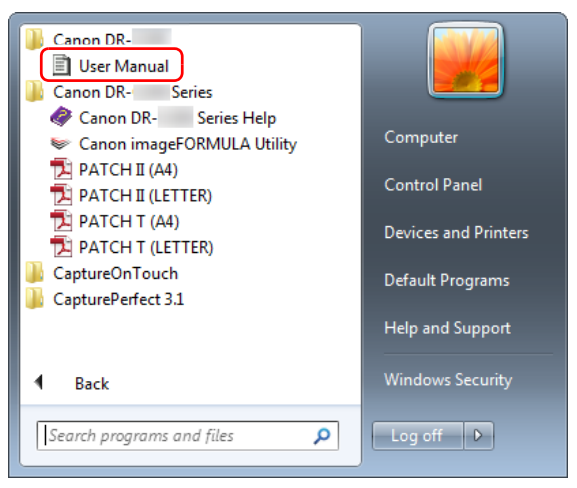

### **Tips**

I Windows 8.1 placeres den i følgende mappe.

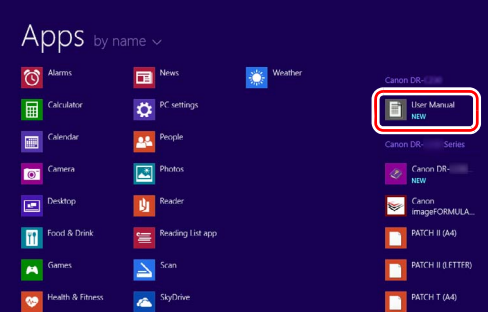

### <span id="page-12-0"></span>Symboler i denne vejledning

Følgende symboler anvendes i denne vejledning til at forklare fremgangsmåder, begrænsninger, forholdsregler i forbindelse med håndtering og instruktioner, der bør respekteres af sikkerhedsmæssige årsager.

# **ADVARSEL**

Angiver en advarsel vedrørende betjening, der er forbundet med livsfare eller personskader, hvis de ikke udføres korrekt. Vær altid opmærksom på disse advarsler, når du betjener scanneren.

# **A** FORSIGTIG

Dette symbol advarer om, at der er forholdsregler, du skal iagttage i forbindelse med en given handling. Hvis handlingen ikke udføres korrekt, kan det medføre personskade eller materielle skader. Vær altid opmærksom på disse advarsler, når du anvender scanneren.

# **VIGTIGT**

Angiver krav og forbud i forbindelse med drift og betjening. Læs disse punkter omhyggeligt for at sikre korrekt betjening og undgå at beskadige scanneren.

### **Tips**

Angiver en uddybende forklaring til en handling eller indeholder yderligere forklaringer af en fremgangsmåde. Det anbefales, at du læser disse forklaringer grundigt.

# Indhold

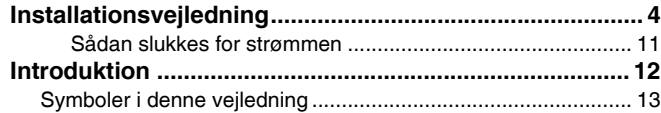

### [Før scanneren tages i brug........................ 15](#page-14-0)

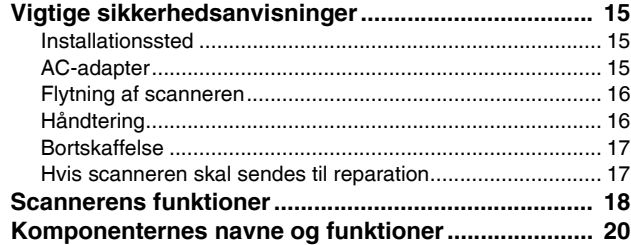

### [Grundlæggende betjening.......................... 23](#page-22-0)

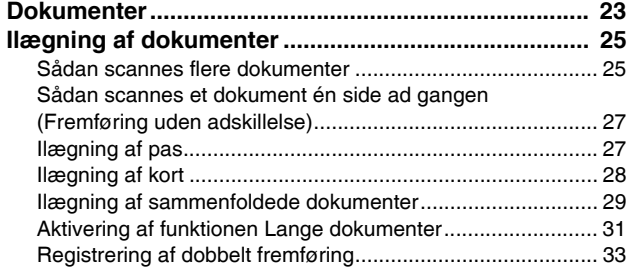

# [Scanningsmetoder ..................................... 37](#page-36-0)

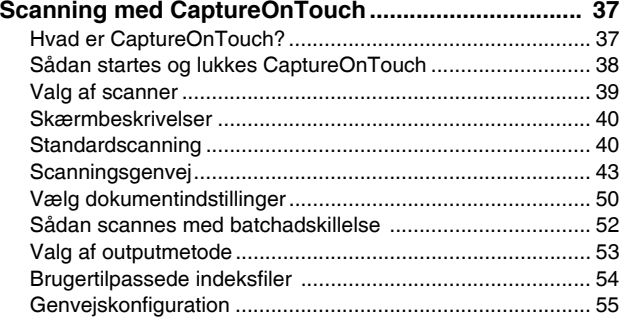

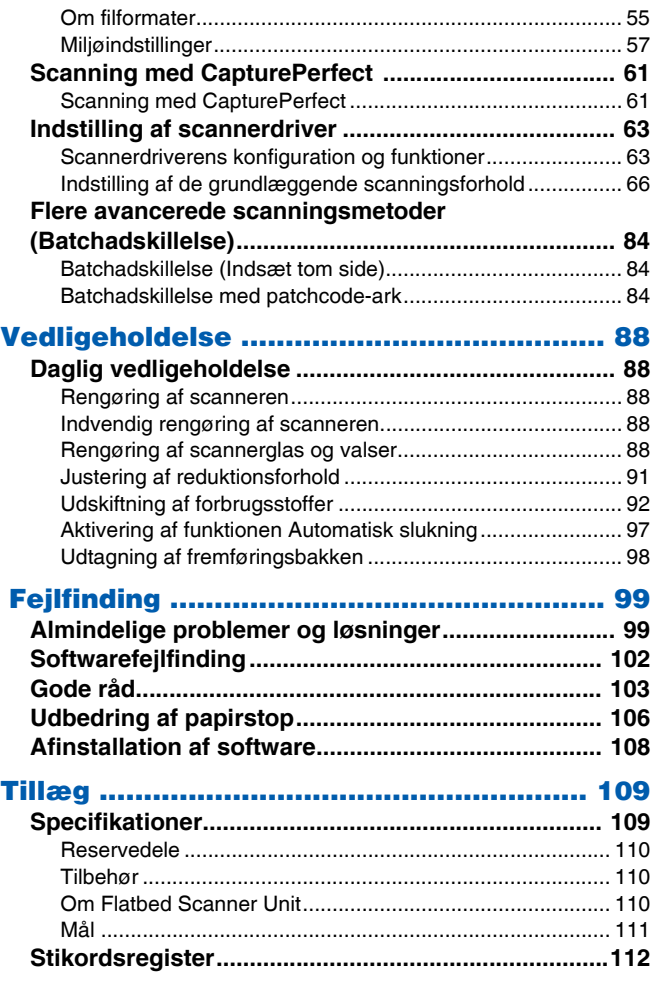

# <span id="page-14-0"></span>Før scanneren tages i brug

# <span id="page-14-1"></span>Vigtige sikkerhedsanvisninger

For at denne scanner kan fungere sikkert skal du sørge for at læse sikkerhedsadvarslerne og forholdsreglerne som beskrives nedenfor.

### <span id="page-14-2"></span>Installationssted

Scannerens funktion påvirkes af miljøet på det sted, den installeres. Sørg for at det sted, hvor scanneren installeres, opfylder følgende krav til omgivelserne.

● Sørg for tilstrækkelig plads omkring scanneren til betjening, vedligeholdelse og ventilation.

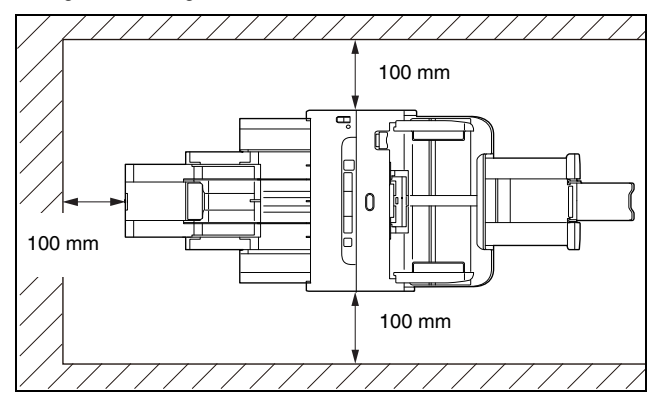

- Sørg for at der er tilstrækkelig plads foran scanneren til at dokumenterne kan komme ud efter scanning.
- Installér ikke maskinen, hvor der er direkte sollys. Hvis det ikke kan undgås, skal der skygges for scanneren med gardiner.
- Undgå steder med betydelige mængder støv, da dette kan have en negativ indvirkning på scannerens indvendige dele.
- Undgå varme eller fugtige steder som op ad en vandhane, vandvarmer eller befugter. Undgå steder med dampe fra salmiakspiritus. Undgå steder tæt på flygtige eller brandfarlige materialer som alkohol eller opløsningsmidler til maling.
- Undgå steder, der er udsat for vibrationer.
- Undgå at udsætte scanneren for hurtige temperaturskift. Hvis det lokale, som scanneren er installeret i, er koldt men opvarmes hurtigt, kan der dannes vanddråber (kondens) inde i scanneren. Dette kan medføre en væsentlig forringelse i scanningens kvalitet. Følgende forhold anbefales for at sikre optimal scanningskvalitet: Lokaletemperatur: 10 °C til 32,5 °C Luftfugtighed: 20% til 80% RF
- Undlad at installere scanneren tæt på udstyr, der danner magnetfelter (f.eks. højttalere, fjernsyn eller radioer).

### <span id="page-14-3"></span>AC-adapter

- Forbind kun scanneren med en stikkontakt med den normerede spænding og lysnetfrekvens (120 V, 60 Hz eller 220-240 V, 50/60 Hz afhængigt af området).
- Forbind ikke andet elektrisk udstyr til samme stikkontakt som scanneren. Ved anvendelse af en forlængerledning skal du desuden sørge for, at den er normeret til de aktuelle behov og krav for scanneren.
- Forsøg aldrig at adskille eller ændre AC-adapteren på nogen måde, da det er farligt.
- Netledningen kan blive beskadiget, hvis der ofte trædes på den, eller der placeres tunge genstande på den.
- Brug ikke netledningen, når den er rullet sammen.
- Træk aldrig direkte i netledningen. Tag altid fat i ledningsstikket, når det skal tages ud af stikkontakten.
- Hold området omkring netledningen frit for genstande, så netledningen nemt kan tages ud i en faresituation.
- Brug ikke andre AC-adaptere, end den der leveres med scanneren. Brug ikke den medfølgende AC-adapter til andre produkter.
- Hvis du har spørgsmål vedrørende strømforsyningen, får du yderligere oplysninger ved at kontakte den lokale autoriserede servicerepræsentant eller forhandler af Canon.

### <span id="page-15-0"></span>Flytning af scanneren

- Når du flytter scanneren, skal du altid bære den med begge hænder for at undgå at tabe den.
- Husk at frakoble kabler og AC-adaptere, før scanneren flyttes. Hvis scanneren transporteres med disse ting tilsluttet, kan stik og bøsninger blive beskadiget.

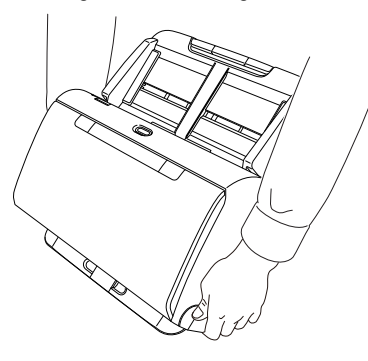

# <span id="page-15-1"></span>**Håndtering**

# **ADVARSEL**

Bemærk altid følgende forholdsregler ved brug af scanneren. Ellers risikerer du brand eller elektrisk stød.

- Brug aldrig alkohol, benzen, malingsfortynder aerosolsprays eller andre meget brandfarlige stoffer i nærheden af scanneren.
- Du må ikke beskadige eller foretage ændringer på netledningen. Sæt ikke tunge genstande på kablet, og undlad at trække i kablet eller bøje det for hårdt.
- Tilslut aldrig netledningen med våde hænder.
- Forbind ikke scanneren til en elskinne med flere stik.
- Slå ikke knuder på netledningen og rul den ikke op, da dette kan medføre brand eller elektrisk stød. Ved tilslutning af kablet skal du sikre, at netstikket er sat godt og forsvarligt i strømstikket.
- Den medfølgende ledning er kun beregnet til brug sammen med denne scanner. Brug den ikke sammen med andet elektronisk udstyr. Brug heller ikke andre ledninger, end den der leveres med scanneren. Det kan forårsage brand eller elektrisk stød.
- Skil ikke scanneren ad og foretag ikke ændringer på den.
- Forsøg aldrig at adskille eller ændre AC-adapteren på nogen måde, da det er farligt.
- Anvend ikke brændbare sprays i nærheden af scanneren.
- Ved rengøring af scanneren skal du trykke på afbryderknappen for at slukke den, og netledningen skal tages ud af stikkontakten.
- Rengør scanneren med en hårdt opvredet klud og vand. Brug aldrig alkohol, benzen, fortynder eller andre brændbare væsker.
- Hvis scanneren laver sære lyde eller afgiver røg, varme eller underlige lugte, hvis scanneren ikke fungerer, eller der opstår andre uregelmæssigheder under brug af maskinen, skal du øjeblikkeligt slukke den ved at trykke på afbryderknappen og tage stikket ud af stikkontakten. Kontakt derefter den lokale autoriserede forhandler af Canon eller servicerepræsentant og få apparatet serviceret.
- Undlad at tabe scanneren eller udsætte den for slag eller hårde stød. Hvis scanneren skulle blive beskadiget, skal du slukke den ved at trykke på afbryderknappen og tage stikket ud af stikkontakten. Kontakt derefter den lokale autoriserede forhandler af Canon eller servicerepræsentant og få apparatet serviceret.
- Før du flytter scanneren, skal du slukke den ved at trykke på afbryderknappen og tage stikket ud af stikkontakten.

### **A** FORSIGTIG

- Installér ikke scanneren på et underlag, der er ustabilt eller skråt eller i et område, der er udsat for kraftige vibrationer, da dette kan få scanneren til at falde ned med personskader eller skader på scanneren til følge.
- Læg aldrig små metalgenstande som hæfteklammer, papirclips eller smykker på scanneren. Sådanne genstande kan falde ned i scanneren og forårsage brand eller elektrisk stød. Hvis sådanne genstande skulle falde ned i scanneren, skal du straks slukke scanneren ved at trykke på afbryderknappen og tage stikket ud af stikkontakten. Kontakt derefter den lokale autoriserede forhandler af Canon eller servicerepræsentant og få apparatet serviceret.
- Sæt ikke scanneren på et fugtigt eller støvet sted. Det kan forårsage brand eller elektrisk stød.
- Sæt ikke genstande oven på scanneren. Sådanne genstande kan tippe eller vælte og give personskader.
- Forbind kun scanneren med en stikkontakt med den normerede spænding og lysnetfrekvens (120 V, 60 Hz eller 220-240 V, 50/60 Hz afhængigt af området). Det kan forårsage brand eller elektrisk stød.
- Når netledningen skal tages ud, skal den trækkes ud med et fast greb i stikket. Træk ikke direkte i netledningen, da det kan skade eller blotte kablets ledere og forårsage brand eller elektrisk stød.
- Sørg for, at der er tilstrækkelig plads rundt om stikkontakten, så den er let at trække ud. Hvis der placeres ting rundt om stikkontakten, kan du ikke trække den ud i nødstilfælde.
- Spild ikke vand eller brændbare væsker (alkohol, benzen, mm.) ned i scanneren, da det kan medføre brand eller elektrisk stød. Det kan forårsage brand eller elektrisk stød.
- Sluk for scanneren ved at trykke på afbryderknappen, hvis maskinen ikke skal bruges i længere tid, f.eks. om natten. Sluk også altid for scanneren ved at trykke på afbryderknappen og tage stikket ud af stikkontakten, hvis maskinen ikke skal bruges i længere tid, f.eks. i ferier.
- Bær ikke løstsiddende tøj eller smykker, der kan blive fanget i scanneren, mens den er i brug, da dette kan resultere i kvæstelser. Vær særligt forsigtig med slips og langt hår. Hvis noget fanges i scanneren, skal du straks trække netledningen ud for at slukke den.
- Udvis stor forsigtighed, når du lægger papir i scanneren eller fjerner fastsiddende papir, da du risikerer at skære fingrene på kanten af papiret.

### <span id="page-16-0"></span>Bortskaffelse

Når scanneren skal bortskaffes, skal du følge de gældende regler og forordninger eller spørge den lokale forhandler, der solgte scanneren.

### <span id="page-16-1"></span>Hvis scanneren skal sendes til reparation

Når der rekvireres reparationer, skal scanneren sendes til den angivne adresse. Når scanneren skal sendes, anvendes samme kasse, som den blev leveret i. Scanneren sikres godt med emballagemateriale, når den sættes i kassen.

# <span id="page-17-0"></span>Scannerens funktioner

De vigtigste funktioner i scanneren er beskrevet nedenfor.

#### ● **Kompakt design**

Scanneren har en kompakt størrelse på 291 mm (B) × 253 mm (D)  $\times$  231 mm (H).

#### ● **Hurtig dokumentfremføring**

Dokumenterne kan scannes ved hastigheder på op til 45 sider (DR-C240) / 30 sider (DR-C230) i minuttet (A4-format, 200dpi).

#### ● **Høj billedkvalitet**

Med sensoren på 600 dpi optisk opløsning, der er integreret i scanneren, kan dokumenterne scannes i høj billedkvalitet.

#### ● **USB 2.0-Interface**

Scanneren understøtter Hi-Speed USB 2.0.

#### ● **Understøttelse af farver/gråtone**

Dokumenter kan scannes i 24-bit farver eller 256-trins gråtone.

#### ● **Understøtter en række scanningstilstande**

Scanneren understøtter følgende scanningstilstande afhængigt af dokumenttypen:

- Enkelt- og dobbeltsidet scanning (med funktionen Skip Blank Page (Spring tom side over))
- Kontinuerlig eller enkeltsidet fremføring

#### ● **Kortscanning**

Du kan scanne visitkort eller ID-kort.

#### ● **Registrering af papirstørrelse**

Scanneren registrerer automatisk størrelsen på et scannet dokument og eliminerer overflødig plads omkring billedkanterne, når billedet gemmes, også når der gemmes et dokument af en speciel størrelse.

#### ● **Auto Color Detection**

Scanneren registrerer, om det scannede dokument er i farver, gråtone eller sort-hvid, og gemmer billedet i overensstemmelse hermed.

#### ● **Fuldautomatisk tilstand**

CaptureOnTouch og scannerdriveren leveres med en fuldautomatisk tilstand, som gør det muligt automatisk at scanne dokumenter med bestemte indstillinger. Indstillinger som farver og sidestørrelse indstilles automatisk ud fra det scannede dokument.

#### ● **Automatisk registrering af opløsning**

Hvis denne funktion aktiveres i CaptureOnTouch eller i scannerdriverens indstillinger, registreres dokumentets indhold automatisk, hvorefter opløsningen indstilles til den relevante værdi.

#### ● **Folio-scanning**

Du kan scanne sammenfoldede dokumenter. Scanneren scanner begge sider og samler de scannede billeder til ét billede.

#### ● **Ret op**

Scanneren er udstyret med en funktion, der justerer skævheder på de scannede dokumenter, før billederne gemmes, så du sikres en uovertruffen kvalitet. De scannede billeder rettes op, så resultatet bliver så perfekt som muligt.

#### ● **Ultrasonisk registrering af dobbelt fremføring**

Med ultralyd registreres sider, der indføres på én gang og mellemrummet mellem siderne. Scanningen stopper, hvis der registreres en dobbelt fremføring.

#### ● **Ignorer registrering af dobbelt fremføring**

DFR-knappen på betjeningspanelet lyser, når der registreres dobbelt fremføring Du kan fortsætte scanningen ved at trykke på DFR-knappen.

#### ● **Tekstforbedringstilstande**

Scanneren har en Avanceret tekstforbedringstilstand til at fremhæve tekst i dokumenter med mørke eller ujævne, urolige baggrunde, og en Avanceret tekstforbedringstilstand II til fremhævning af teksten, når både tekst og baggrund er lyse. Disse tilstande fungerer muligvis ikke afhængigt af dokumenttypen.

#### ● **Farveudeladelse**

Scanneren har en farveudeladelsesfunktion, hvormed du kan angive en farve, som scanneren skal udelade fra det scannede billede ved sort/hvid- eller gråtonescanning.

#### ● **Funktionen Spring tom side over**

Scanneren er udstyret med funktionen Spring tom side over, hvormed du kan scanne et dokument uden at gemme billeder af tomme sider, uanset om hver side i dokumentet er en- eller tosidet. Begge sider scannes, mens billeder, der menes at være af tomme side, ikke vil blive gemt.

#### ● **Forudscanningsfunktion**

Scanneren har en forudscanningsfunktion, hvormed du kan justere kontrast og lysstyrke i et forudscannet billede til programsoftwaren uden at skulle scanne dokumentet igen.

#### ● **Funktionen Tegn-/Linjefremhævelse**

Hvis tegn og linjer på de scannede billeder er utydelige, kan du bruge denne funktion til at ændre deres tykkelse under scanning.

#### ● **Start scanning fra betjeningspanel**

Du kan begynde at scanne ved at starte CaptureOnTouch med betjeningspanelets knapper. Job nr. 1 er som standard sat til Scanningsgenvej, så der nemt kan scannes dokumenter ved at følge instruktionerne på skærmen.

#### ● **Auto Start**

Scanneren har en auto start-funktion, så scanningen startes automatisk, når der registreres et dokument, der er anbragt i fremføringsbakken.

#### ● **Dvaletilstand**

Scanneren er designet til at spare strøm ved automatisk at gå i dvaletilstand efter 10 minutters inaktivitet eller lignende.

#### ● **Scanning af pas**

Scanner pas ved brug af et overføringsark, som sælges separat (til pas)

### **Tips**

Visse funktioner er muligvis ikke tilgængelige afhængigt af den anvendte software.

# <span id="page-19-0"></span>Komponenternes navne og funktioner

### Set forfra (Med lukket udfaldsbakke)

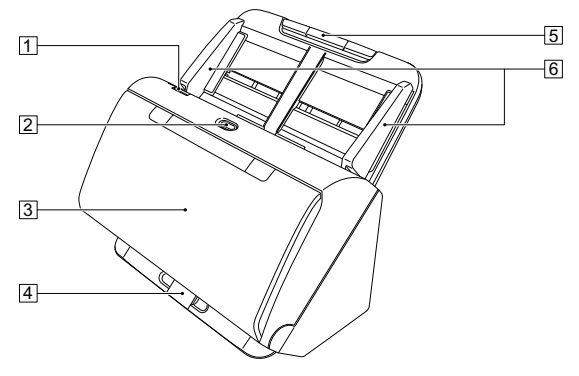

### 1 **Knappen OPEN**

Træk knappen mod dig for at åbne frontenheden.

### 2 **Afbryderknap**

Tryk på afbryderknappen for at tænde for scanneren. Når denne knap trykkes ned, tænder strømindikatoren.

Tryk igen på denne knap for at slukke for strømmen.

Strømindikatoren lyser eller blinker som følger afhængig af scannerens status.

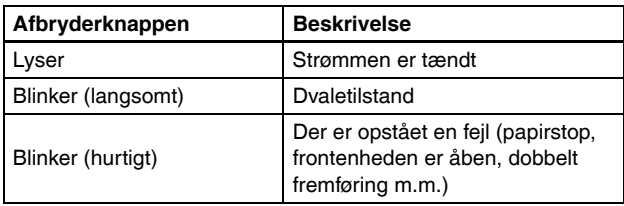

### 3 **Udfaldsbakke**

Åbn bakken for at scanne. Scannede dokumenter kommer ud her.

### 4 **Udfaldsbakkens papirstøtte**

Åbn papirstøtten, hvis du vil scanne flere dokumenter af forskellige størrelser samtidig. Scannede dokumenter lægges i bakken ved at understøtte og løfte udfaldsbakken op nedefra.

#### 5 **Fremføringsbakke**

Læg dokumentet i.

#### 6 **Dokumentstyr**

Ret dokumentstyrene ind efter begge sider af dokumentet for at sikre, at dokumentet fremføres korrekt.

### Set forfra (Med åben udfaldsbakke)

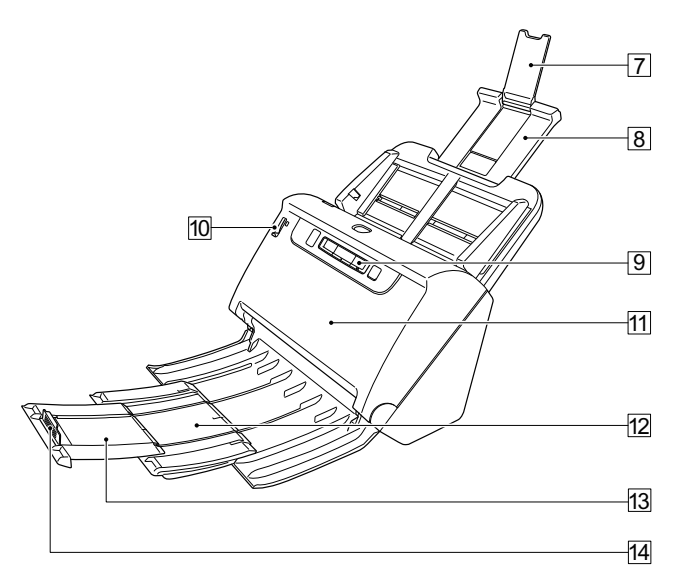

#### 7 **Ekstra papirstøtter**

Åbn disse papirstøtter, når der lægges langt papir i scanneren.

#### 8 **Fremføringsbakkens papirstøtte**

Træk papirstøtten ud for at understøtte de ilagte dokumenter.

### 9 **Betjeningspanel**

Fra betjeningspanelet er det muligt at foretage forskellige scanningsopgaver såsom at påbegynde eller afbryde en scanning, udføre registrerede job samt annullere registreringen af dobbelt fremføring. [\(Se s. 22\)](#page-21-0)

### **W** Knap til valg af fremføringsmåde

Med denne knap kan du vælge, hvordan dokumenterne skal fremføres.

Skub det ned for at fremføre et dokument en side ad gangen (Almindelig fremføring). [\(Se s. 25\)](#page-24-2)

Skub den op for at fremføre et dokument med flere sammenhæftede sider, f.eks. Fakturaer, uden at adskille siderne (Bypass). [\(Se s. 27\)](#page-26-2)

#### **Exercise Frontenhed**

Åbn frontenheden, hvis scanneren skal rengøres indvendigt eller valserne skal udskiftes.

#### **ED** Udfaldsbakkens papirstøtte

Træk papirstøtten ud, når du vil scanne lange dokumenter.

#### **E** Udfaldsbakkens papirstøtte

Om nødvendigt trækkes denne papirstøtte ud for at matche længden på de ilagte dokumenter.

#### **E** Udfaldsbakkens papirstop

Papirstoppet forhindrer, at papiret falder ud af udfaldsbakken og sørger for at papiret ligger ordentligt i bakken. Papirstoppet kan flyttes frem og tilbage, så det matcher længden på det ilagte dokument.

### Set bagfra

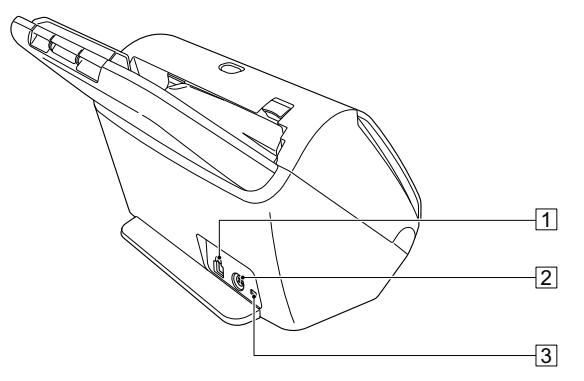

### 1 **USB-stik**

Tilslut det medfølgende USB-kabel til dette stik.

### 2 **Strømstik**

Tilslut den medfølgende AC-adapter til dette stik.

### 3 **Tyverisikringshul (sikkerhedsanordning)**

Tilslut en tyverisikring eller lignende.

### <span id="page-21-0"></span>Betjeningspanel

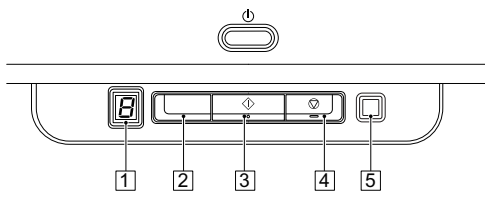

### 1 **Visning af jobnr.**

Viser nummeret på det job, der er valgt med betjeningspanelet.

### 2 **Knap til valg af job**

Denne knap bruges til at vælge de registrerede job. Tryk på knappen for at skifte til et andet jobnr.

### 3 **Knappen Start**

Denne knap bruges til at påbegynde scanningen af det valgte jobnr.

### 4 **Knappen Stop**

Denne knap bruges til at afbryde det aktuelle job.

### 5 **Knappen DFR**

Denne knap lyser, når der registreres dobbelt fremføring. Tryk på denne knap for at slå funktionen Registrering af dobbelt fremføring fra og fortsætte scanningen.

### **Viste fejlkoder**

Eventuelle fejl under scanningen vises med følgende fejlkoder på displayet Visning af jobnr.

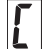

: vises, når frontenheden er åben.

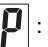

: vises ved registrering af papirstop.

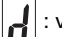

: vises ved registrering af dobbelt fremføring.

: vises i tilfælde af andre fejl.

# <span id="page-22-0"></span>Grundlæggende betjening

# <span id="page-22-1"></span>**Dokumenter**

Scanneren kan scanne dokumenter i størrelser fra visitkort til LTR/A4. Dokumentstørrelserne, som denne scanner kan scanne, vises nedenfor.

#### **Almindeligt papir**

#### Format

Bredde: 50,8 mm til 216 mm

Længde: 54 mm til 356 mm (Du kan scanne dokumenter med en længde på op til 3.000 mm ved at aktivere funktionen Lange dokumenter).

#### Papirtykkelse

Almindelig fremføring: 27 til 209 g/m2 0,04 mm til 0,25 mm Fremføring uden adskillelse

27 til 255 g/m<sup>2</sup> 0,04 mm til 0,3 mm

#### Kapacitet

A4 eller mindre: 60 ark  $(80 \text{ g/m}^2)$ 

Større end A4:  $40$  ark (80 g/m<sup>2</sup>)

Sørg for at stakkene ikke overstiger 6 mm i højden (inkl. krøller) for hver af ovenstående.

### **VIGTIGT**

De scannede dokumenter skal opfylde bestemte kriterier. Læs nøje følgende anvisninger.

• Ved scanning af flere dokumenter af forskellig størrelse placeres dokumenterne, så de dækker hele spændet for

fremføringsvalserne. Dette gøres ved at tilpasse dokumentets midterlinje og fremføringskanter.

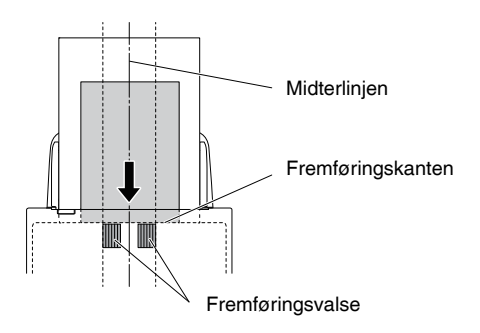

- Det anbefales, at dokumenter der er større end 356 mm, fremføres enkeltvis.
- Scanning af dokumenter, før blækket er tørt, kan give problemer med scanneren. Sørg altid for, at blæk eller toner på dokumentet er tørt, før det scannes.
- Scanning af dokumenter skrevet med blyant eller lignende tilsnavser valserne og scannerglasset, giver pletter på det scannede billede og overfører snavset til de efterfølgende dokumenter. Rengør altid scannerens indvendige dele efter scanning af sådanne dokumenter.
- Ved scanning af et tosidet dokument, der er trykt på tyndt papir, kan billedet på modsatte side ofte ses igennem. Hvis det er tilfældet, justeres scanningsintensiteten i programsoftwaren, før dokumentet scannes.
- Afhængig af dokumenttypen er det ikke sikkert, at laminerede dokumenter scannes korrekt.

### **Visitkort**

Størrelse: 50,8 mm x 85 mm eller større Papirtykkelse: 380 g/m<sup>2</sup> 0.45 mm eller større

# **VIGTIGT**

Hvis en stabel visitkort ikke kan fremføres korrekt, reduceres antallet af kort i stablen.

#### **Kort (plastic)**

Størrelse: 54 mm x 86 mm (ISO-standard) Korttykkelse: 1,4 mm eller mindre Retning: Kun vandret fremføring Prægede kort kan scannes. Kapacitet: 3 kort (ikke-prægede), 1 kort (præget)

# **FORSIGTIG**

- Ved scanning af kort skal de lægges vandret i scanneren. Hvis du lægger kort lodret i scanneren, skubbes de ikke korrekt ud, og kort, der giver papirstop kan blive beskadiget, når de tages ud.
- Prægede kort kan eventuelt ikke scannes korrekt afhængigt af den type, der skal præges.
- Ved scanning af kort skal markeringen i afkrydsningsfeltet [Detect by Ultrasonic] [Ultrasonisk registrering] under fanen [Feeding] [Fremføring] fjernes i vinduet Scannerdriverindstillinger. [\(Se s. 33\)](#page-32-0)

#### **Pas**

Størrelse: 88 mm x 125 mm (ISO-standard) Åbn passet,og læg det ind i overføringsarket til pas (sælges separat).

Papiret er krøllet eller **Tyden Carbonpapir** (Sælges separat).<br>foldet.

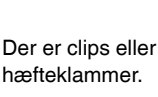

Papiret er gået i stykker.

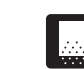

• Scanning af følgende dokumenttyper kan medføre papirstop eller fejlfunktion. For at scanne sådan et dokument skal du tage en fotokopi af dokumentet og derefter scanne fotokopien.

dokumenter.

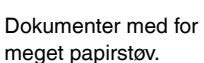

Ekstremt tyndt papir

Carbonpapir

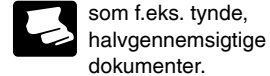

Papiret er krøllet. **Dette bestrøget.** Overfladen er bestrøget.

# <span id="page-24-0"></span>Ilægning af dokumenter

### <span id="page-24-2"></span><span id="page-24-1"></span>Sådan scannes flere dokumenter

Standardfremføring bruges normalt til at scanne flere dokumenter i standardstørrelse på én gang. Standardfremføring gør det muligt at fremføre flere dokumenter én side af gangen.

1 **Åbn udfaldsbakken.**

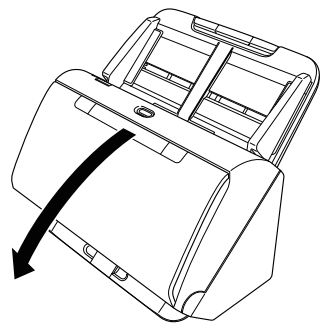

2 **Træk papirstøtten ud.**

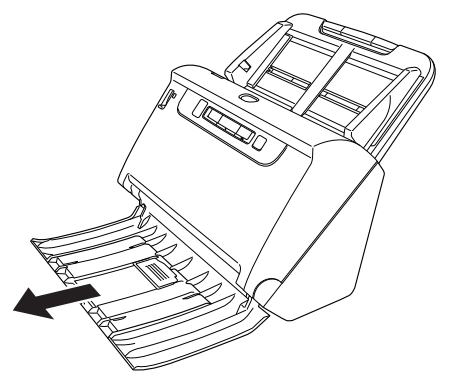

Hvis du lægger lange dokumenter i scanneren, skal du trække den ekstra papirstøtte ud for at matche længden på de ilagte dokumenter. Tilpas eventuelt også papirstoppet for enden af udfaldsbakken.

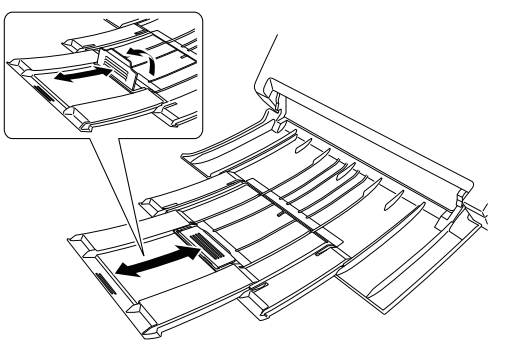

# *VIGTIGT*

Træk udfaldsbakkens papirstøtte og den ekstra papirstøtte ud.

### 3 **Træk papirstøtten ud.**

Åbn den ekstra papirstøtte, hvis du skal scanne lange dokumenter.

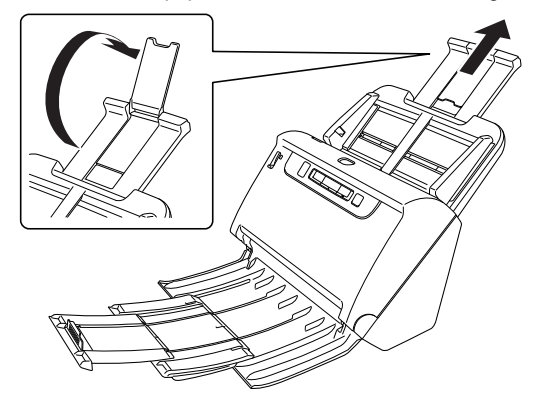

4 **Indstil knappen til valg af fremføringsmåde til Normal.**

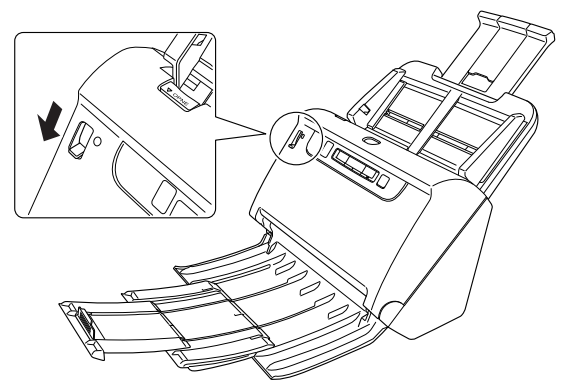

5 **Indstil dokumentstyrene, så de passer til bredden på det scannede dokument.**

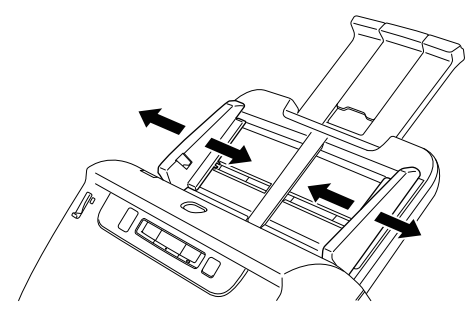

6 **Læg dokumentet i.**

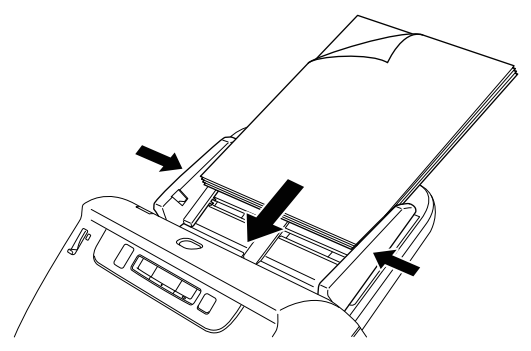

Når dokumentet er blevet anbragt i fremføringsbakken, rettes dokumentstyrene ind efter dokumentets kanter.

#### U, **VIGTIGT**

- Når du lægger dokumenter i fremføringsbakken, skal du passe på ikke at skære dig på papirets kanter.
- Før du lægger et dokument i scanneren, skal du se efter at det ikke indeholder papirclips, hæfteklammer eller andre små metalgenstande. Sådanne genstande kan forårsage brand eller elektrisk stød, beskadige dokumentet eller give papirstop eller fejlfunktioner på scanneren.
- Bær ikke løstsiddende tøj eller smykker, der kan blive fanget i scanneren, mens den er i brug, da dette kan resultere i kvæstelser. Vær særligt forsigtig med slips og langt hår. Hvis noget fanges i scanneren, skal du straks slukke for scanneren ved at trykke på afbryderen og tage stikket ud af stikkontakten.
- Udglat altid eventuelle folder eller krøller på dokumenterne, før de lægges i fremføringsbakken. Hvis den forreste kant af et dokument er krøllet, kan det give papirstop.
- Hvis fremføringen standser som følge af en systemfejl eller papirstop under scanning, skal du løse problemet, kontrollere, at det scannede billede af den sidste side, der blev helt fremført, er gemt, og derefter genoptage scanningen af de resterende dokumentsider.
- Når scanningen er færdig, lukkes udfaldsbakken for at undgå skader på scanneren, når den ikke er i brug.

### <span id="page-26-2"></span><span id="page-26-0"></span>Sådan scannes et dokument én side ad gangen (Fremføring uden adskillelse)

Når du scanner én side af gangen af et tykt dokument eller et dokument med flere sammenhæftede sider, skal du indstille knappen til valg af fremføringsmåde til Bypass. Dette gør det muligt at scanne det ilagte dokument uden at adskille siderne, uafhængigt af antallet af sider.

1 **Indstil knappen til valg af fremføringsmåde til Bypass.**

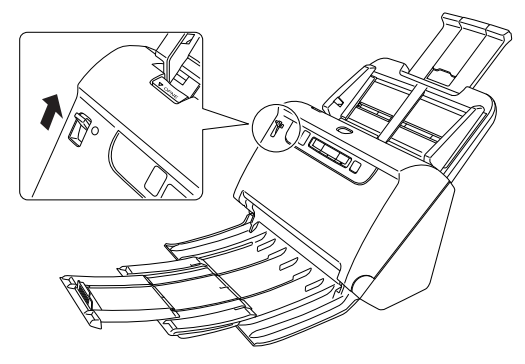

2 **Læg dokumentet i som beskrevet i afsnittet ["Sådan](#page-24-1)  [scannes flere dokumenter"](#page-24-1) [på s. 25.](#page-24-1)**

### **VIGTIGT**

- Ved scanning af sammenhæftede dokumenter med flere sider (f.eks. fakturaer) placeres dokumenterne således, at den sammenhæftede kant vender nedad.
- Hvis dobbelt fremføring registreres, skal du trykke på DFR-knappen for at genoptage scanningen eller rydde markeringen i afkrydsningsfeltet [Detect by Ultrasonic] [Ultrasonisk registrering] under fanen [Feeding] [Fremføring] i vinduet Scannerdriverindstillinger. [\(Se s. 33\)](#page-32-0)

### <span id="page-26-1"></span>Ilægning af pas

For at scanne pas skal du læge passet i overføringsarket (til pas), som sælges separat, og derefter lægge det i scanneren.

1 **Indstil knappen til valg af fremføringsmåde til Bypass.**

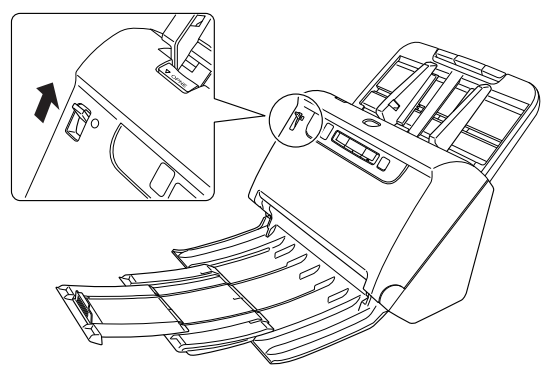

### **FORSIGTIG**

Ved scanning af pas skal knappen til valg af fremføringsmåde indstilles til Bypass.

### 2 **Åbn passet på den side, der skal scannes, og læg det ind i overføringsarket.**

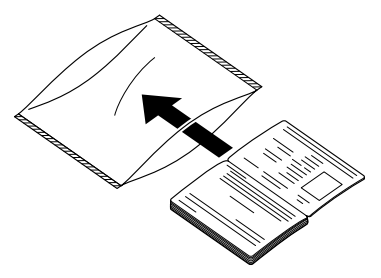

3 **Læg passet i scanneren med den ønskede side nedad.**

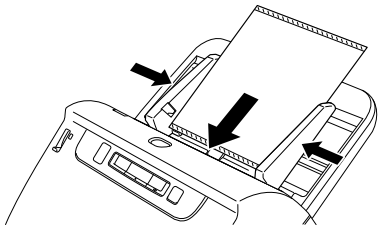

Når dokumentet er blevet anbragt i fremføringsbakken, rettes dokumentstyrene ind efter dokumentets kanter.

### **FORSIGTIG**

- Hvis overføringsarket eller passet ikke lægges rigtigt i scanneren, risikerer man, at der opstår papirstop, eller at billedet ikke scannes korrekt.
- Når du scanner pas, skal du rydde markeringen i afkrydsningsfeltet [Detect by Ultrasonic] [Ultrasonisk registrering] under fanen [Feeding] [Fremføring] i vinduet Scannerdriverindstillinger. [\(Se s. 33\)](#page-32-0)

# **VIGTIGT**

- Afhængigt af overføringsarkets eller passets tilstand er der en risiko for, at billedet ikke scannes i sin helhed, eller at scannerfunktionen Billedkorrektion ikke fungerer korrekt. Hvis dette sker, skal du vælge et større [Page Size] [Papirformat] (f.eks. A4) i vinduet Scannerdriverindstillinger og derefter genoptage scanningen. [\(Se s. 67\)](#page-66-0)
- Hvis passet er væsentlig større eller mindre end overføringsarket, risikerer man, at der opstår papirstop, eller at scannerfunktionen Billedkorrektion ikke fungerer korrekt.
- Ved scanning af pas indstilles [Dots per inch] [Punkter pr. tomme (dpi)] til 300 dpi eller mindre i scannerdriverens indstillinger. [\(Se s. 67\)](#page-66-1)
- Den maksimale tykkelse, der kan scannes, er 4 mm, når passet er lagt ind i overføringsarket. Hvis tykkelsen overskrider 4 mm, risikerer man at scanneren ikke virker efter hensigten, eller at der opstår papirstop.
- Overføringsarket bør kun bruges til at scanne pas. Manglende overholdelse kan få scanneren til at bryde sammen.

• Overføringsarket hører ind under forbrugsstoffer. Det skal derfor udskiftes, når det fremviser ridser eller på anden måde er defekt.

# <span id="page-27-0"></span>Ilægning af kort

Ved scanning af kort skal knappen til valg af fremføringsmåde indstilles til Bypass, hvorefter kortene lægges vandret i ét ad gangen.

1 **Indstil knappen til valg af fremføringsmåde til Bypass.**

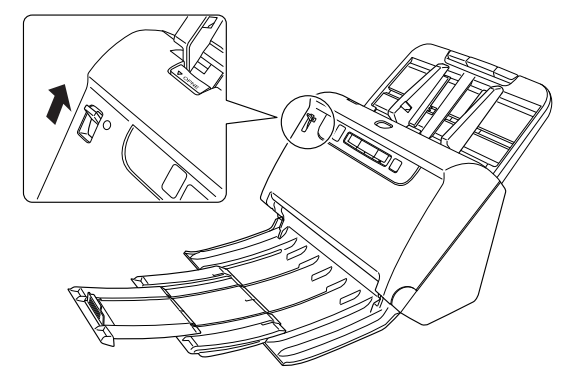

- 2 **Indstil dokumentstyrene, så de passer til bredden på det scannede kort.**
- 3 **Læg kortet vandret i scanneren, så bagsiden vender mod dig og den øverste kant vender nedad.**

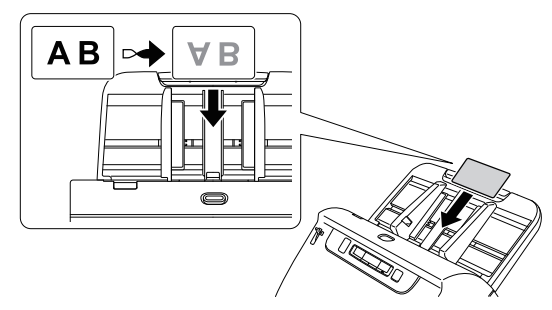

# **FORSIGTIG**

- Læg ét kort i ad gangen.
- Ved scanning af kort skal de lægges vandret i scanneren. Hvis du lægger kort lodret i scanneren, skubbes de ikke korrekt ud, og kort, der giver papirstop kan blive beskadiget, når de tages ud.

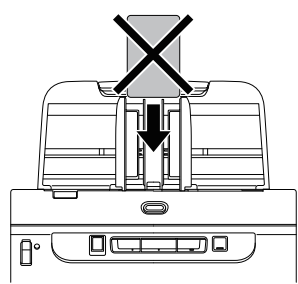

• Ved scanning af kort skal markeringen i afkrydsningsfeltet [Detect by Ultrasonic] [Ultrasonisk registrering] under fanen [Feeding] [Fremføring] fjernes i vinduet Scannerdriverindstillinger. [\(Se s. 33\)](#page-32-0)

### **Tips**

I sådanne tilfælde indstilles knappen til valg af fremføringsmåde til Normal, før scanningen påbegyndes.

### <span id="page-28-0"></span>Ilægning af sammenfoldede dokumenter

Folio-scanning gør det muligt at scanne dokumenter, der er større end LTR/A4 og som derfor ikke kan være i fremføringsbakken. Hvis du vil bruge denne funktion, skal du folde dokumentet sammen på langs og lægge det i fremføringsbakken. Scanneren scanner begge sider og samler de scannede billeder til ét billede.

### 1 **Konfigurér scanningsforholdene.**

- **Windows <**
- Mac
- 2 **Indstil knappen til valg af fremføringsmåde til Bypass.**

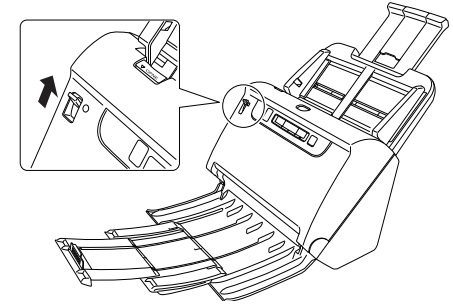

### 3 **Fold dokumentet sammen på midten.**

Lad fingeren glide hen over den sammenfoldede kant, så dokumentet foldes rigtigt. Sørg for at kanterne passer sammen. Et forkert sammenfoldet dokument kan forårsage papirstop eller fejl på det scannede billede.

# **VIGTIGT**

En del af det scannede billede vil mangle langs den sammenfoldede linje.

4 **Læg dokumentet i, således at den sammenfoldede kant vender til højre og den øverste kant vender nedad.**

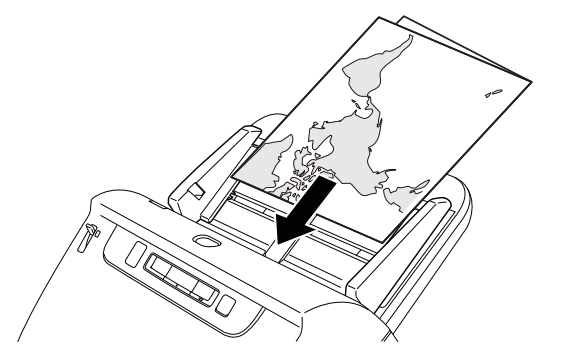

### **A VIGTIGT**

Indstil dokumentstyrene, så de passer til dokumentets bredde. Ellers risikerer du at det scannede billede er skævt eller vender forkert.

### **Tips**

- Den side af det sammenfoldede dokument, som vender mod dig selv, bliver den højre side af det kombinerede billede.
- Den maksimale størrelse for kombinerede billeder er A2. Brug denne metode til at scanne dokumenter i A2-format. Når du scanner sammenfoldede dokumenter, der er større eller mindre end standardformaterne, skal [Page Size] [Papirformat] indstilles til [Match original size] [Match original størrelse] i vinduet Scannerdriverindstillinger. [\(Se s. 66\)](#page-65-1)

# **Windows**

- 1 **Åbner menuen med scannerdriverens detaljerede indstillinger.** [\(Se s. 63\)](#page-62-2)
- 2 **Indstil [Page Size] [Papirformat] til en størrelse, som er halvt så stor som det papir, der skal scannes under fanen [Basic] [Grundindstillinger], og indstil [Scanning Side] [Scanningsside] til [Folio].**

**Eksempel: Ved scanning af sammenfoldede dokumenter i størrelse A3 indstilles [Page Size] [Papirformat] til [A4].**

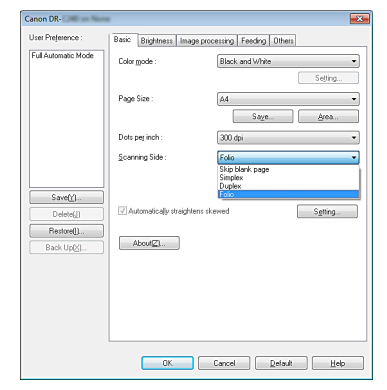

- 3 **Ryd markeringen i afkrydsningsfeltet [Detect by Ultrasonic] [Ultrasonisk registrering] under fanen [Feeding] [Fremføring].** [\(Se s. 33\)](#page-32-0)
- 4 **Klik på [OK] for at lukke vinduet Scannerdriverindstillinger.**

# **Mac**

- 1 **Åbner menuen med scannerdriverens detaljerede indstillinger.** [\(Se s. 65\)](#page-64-0)
- 2 **Indstil [Page Size] [Papirformat] til halv størrelse (eller [Detect automatically] [Registrér automatisk], når du scanner dokumenter, der er større eller mindre end standardformaterne).**
- 3 **Indstil [Scanning Side] [Scanningsside] til [Folio].**
- 4 **Klik på for at lukke dialogboksen.**

### <span id="page-30-0"></span>Aktivering af funktionen Lange dokumenter

Scanneren kan normalt scanne dokumenter med en længde på 356 mm, men den kan også scanne dokumenter med en længde på op til 3.000 mm ved hjælp af funktionen Lange dokumenter.

# **VIGTIGT**

Hvis du vil scanne dokumenter med en længde på op til 3.000 mm, skal du vælge funktionen Lange dokumenter og indstille [Page Size] [Papirformat] til Automatisk registrering i vinduet Scannerdriverindstillinger. Vær opmærksom på følgende, når du bruger funktionen Lange dokumenter:

- Ved brug af funktionen Lange dokumenter kan skævt ilagte dokumenter komme i kontakt med begge sider af fremføringsstien og blive beskadiget. Sørg for at lægge dokumenterne lige i.
- Når funktionen Lange dokumenter er aktiveret, kan det tage længere tid at registrere et papirstop, hvilket vil resultere i beskadigede dokumenter. Sørg for at undgå papirstop.
- Når du scanner lange dokumenter, skal du indstille fremføringsmåden til Bypass og scanne dokumenterne ét ad gangen.
- Når du scanner store dokumenter og funktionen Lange dokumenter er aktiveret, kan scanningshastigheden blive reduceret. Der kan også opstå fejl pga. manglende hukommelse, eller scanningen kan deaktiveres.

# **Windows**

### **VIGTIGT**

Log på Windows som administrator.

#### 1 **Klik på knappen Start efterfulgt af [All Programs] [Programmer], [Canon DR-C240] / [Canon DR-C230], og [Canon imageFORMULA Utility].** imageFORMULA Utility starter.

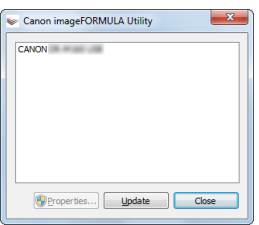

### **Tips**

I Windows 8.1 placeres den i følgende mappe.

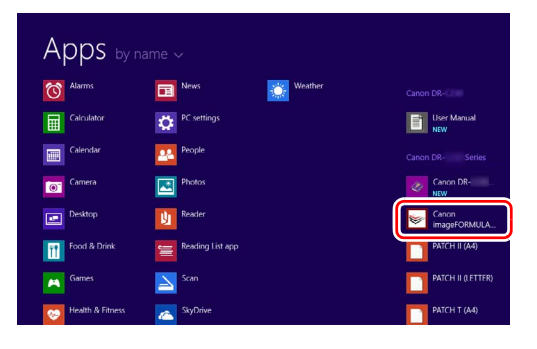

2 **Klik på [CANON DR-C240 USB] / [CANON DR-C230 USB] efterfulgt af [Properties] [Egenskaber].**

Scannerens egenskaber vises på skærmen.

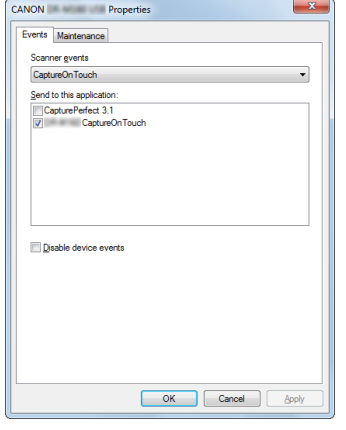

3 **Klik på fanen [Maintenance] [Vedligeholdelse], og vælg funktionen Lange dokumenter.**

Vælg [Long Document mode (1,000 mm)] [Lange dokumenter (1.000 mm)] eller [Long Document mode (3,000 mm)] [Lange dokumenter (3.000 mm)] afhængig af dokumentets længde.

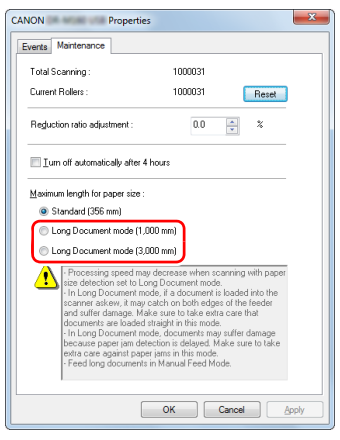

### 4 **Klik på [OK].**

# **Mac**

- 1 **Åbner menuen med scannerdriverens detaljerede indstillinger.** [\(Se s. 65\)](#page-64-0)
- 2 **Klik på for at åbne dialogboksen [Scanner Information] [Scanneroplysninger].**

Dialogboksen [Scanner Information] [Scanneroplysninger] vises på skærmen.

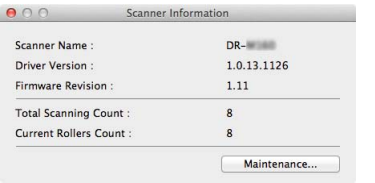

### 3 **Klik på [Maintenance] [Vedligeholdelse].**

Dialogboksen [Maintenance] [Vedligeholdelse] vises på skærmen.

4 **Vælg [Long Document mode (1,000 mm)] [Lange dokumenter (1.000 mm)] eller [Long Document mode (3,000 mm)] [Lange dokumenter (3.000 mm)] afhængig af dokumentets længde.**

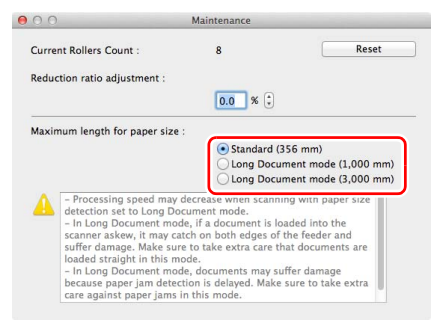

5 **Klik på for at lukke dialogboksen.**

### <span id="page-32-0"></span>Registrering af dobbelt fremføring

Denne scanner er udstyret med en funktion, der gør det muligt at registrere dobbelt fremføring. Hvis denne funktion er aktiveret, stopper scanneren automatisk, hvis det registreres, at flere dokumenter fremføres samtidig. Du kan også vælge, om du vil gemme det scannede billede efter at scanningen er blevet afsluttet, og fortsætte scanningen af dokumentet (funktionen lgnorer registrering af dobbelt fremføring).

Registrering af dobbelt fremføring aktiveres ved at åbne vinduet Scannerdriverindstillinger og aktivere Registrering af dobbelt fremføring. For at kunne bruge funktionen Ignorer registrering af dobbelt fremføring er det også nødvendigt at vælge [Rapid recovery system] [Hurtig gendannelse].

### Indstilling

- 1 **Konfigurér scanningsforholdene.**
- **Windows**
- Mac
- 2 **Læg dokumentet i som beskrevet i afsnittet ["Sådan](#page-24-1)  [scannes flere dokumenter"](#page-24-1) [på s. 25](#page-24-1).**

# **Windows**

- 1 **Åbner menuen med scannerdriverens detaljerede indstillinger. [\(Se s. 63\)](#page-62-2)**
- 2 **Klik på fanen [Feeding] [Fremføring].**
- 3 **Marker enten afkrydsningsfeltet [Detect by Length] [Registrer efter længde] eller [Detect by Ultrasonic] [Ultrasonisk registrering] (eller begge).**

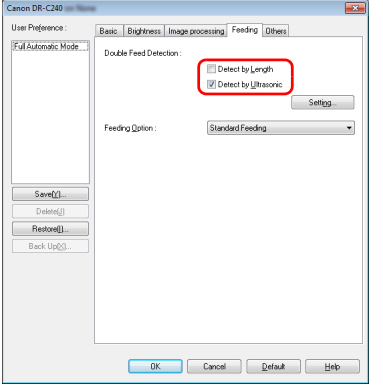

4 **Hvis du vil aktivere funktionen Ignorer registrering af dobbelt fremføring, skal du klikke på fanen [Others] [Andet] og markere afkrydsningsfeltet [Rapid recovery system] [Hurtig gendannelse].**

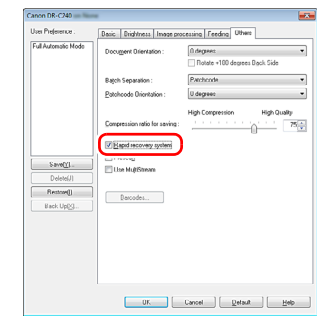

5 **Klik på [OK], og luk vinduet Scannerdriverindstillinger.**

# **Mac**

- 1 **Åbner menuen med scannerdriverens detaljerede indstillinger. [\(Se s. 65\)](#page-64-0)**
- 2 **Marker afkrydsningsfeltet [Double Feed Detection] [Registrering af dobbelt fremføring], og vælg derefter enten [Detect by Ultrasonic] [Ultrasonisk registrering], [Detect by Length] [Registrer efter længde] eller [Detect by Ultrasonic and Length] [Registrer ultrasonisk og efter længde].**
- 3 **Klik på knappen [More] [Mere], når funktionen Ignorer registrering af dobbelt fremføring også er aktiveret.** Vinduet Scannerdriverindstillinger åbnes.
- 4 **Markér afkrydsningsfeltet [Rapid recovery system] [Hurtig gendannelse].**

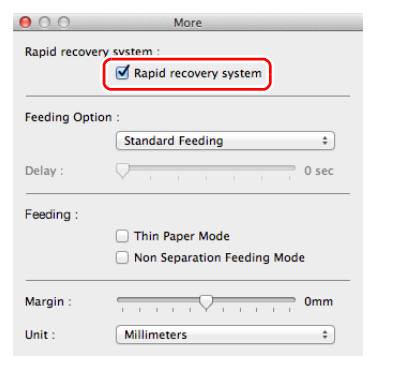

5 **Klik på for at lukke dialogboksen.**

### Hvad gør jeg, hvis der registreres dobbelt fremføring?

#### **Hvis funktionen Ignorer registrering af dobbelt fremføring ikke er aktiveret**

Hvis dobbelt fremføring registreres under scanningen, afbrydes dokumentfremføringen, når de dobbelt fremførte dokumenter er blevet skubbet ud. I dette tilfælde vises følgende fejlkode på displayet Visning af jobnr. på betjeningspanelet.

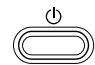

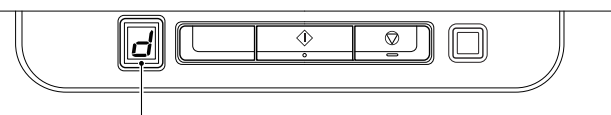

Fejlkoden Registrering af dobbelt fremføring

Der vises også en meddelelse for at gøre opmærksom på, at scanneren har registreret en dobbelt fremføring.

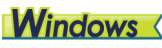

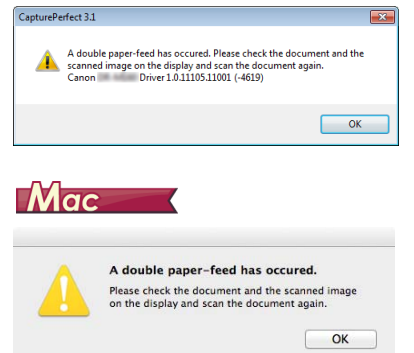

I dette tilfælde afbrydes scanningen fra programmet, hvorefter scanningen af dokumentet genoptages.

#### **Hvis funktionen Ignorer registrering af dobbelt fremføring er aktiveret**

Hvis dobbelt fremføring registreres under scanningen, afbrydes dokumentfremføringen, når de dobbelt fremførte dokumenter er blevet skubbet ud. Følgende fejlkode vises på displayet Visning af jobnr. på betjeningspanelet, og knappen DFR lyser.

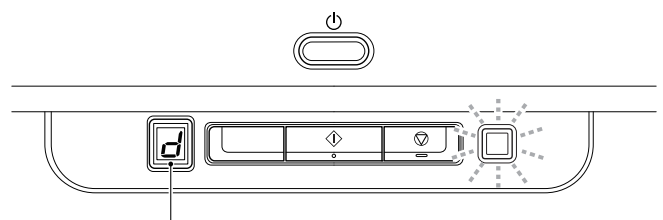

Fejlkoden Registrering af dobbelt fremføring

Vinduet [Rapid Recovery System] [Hurtig gendannelse] vises også, så du kan vælge, om scanningen skal genoptages.

# **Windows**

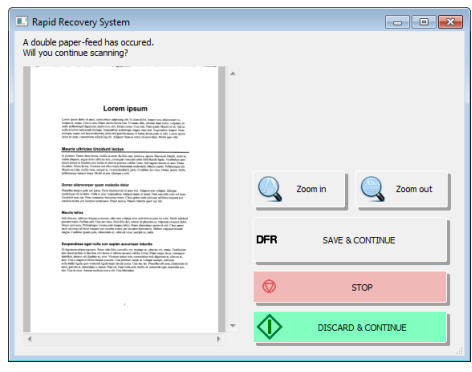

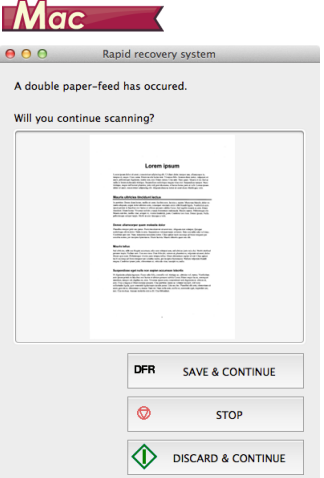

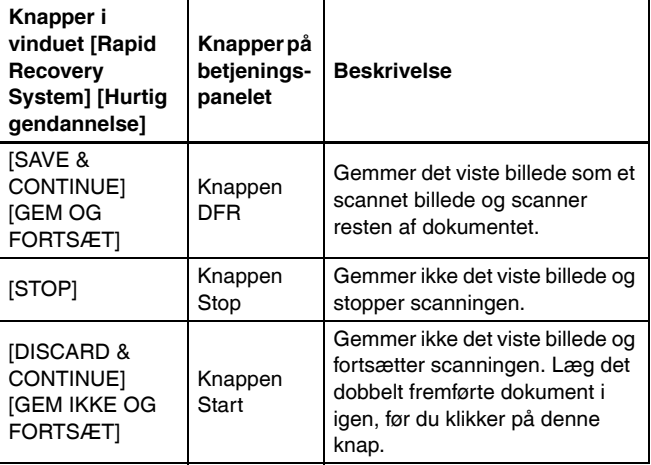
# Scanning med CaptureOnTouch

# Hvad er CaptureOnTouch?

CaptureOnTouch er et softwareprogram, der giver dig mulighed for at scanne dokumenter på en enkel måde ved at følge instruktionerne på skærmen.

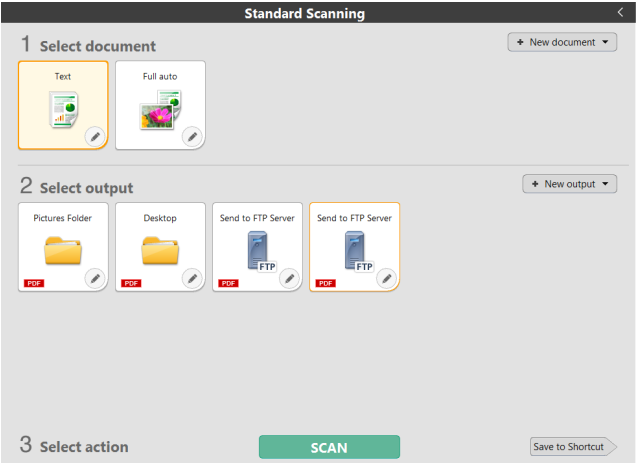

I CaptureOnTouch er det muligt at vælge mellem forskellige scanningsmåder afhængig af formål og program.

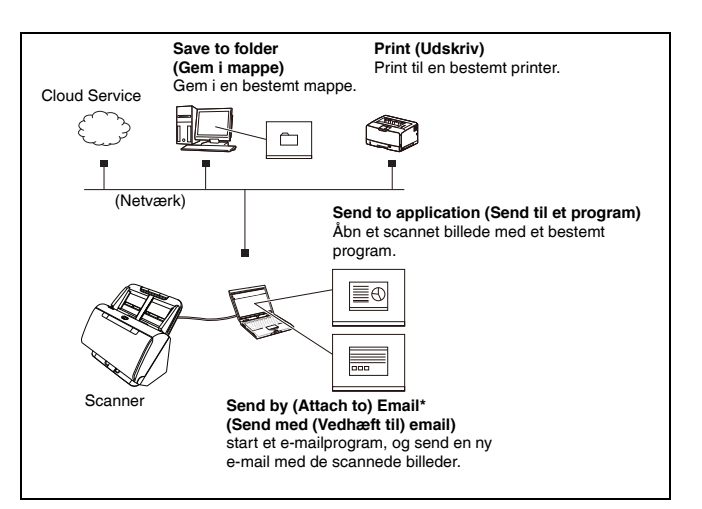

#### CaptureOnTouch understøtter følgende scanningsmetoder.

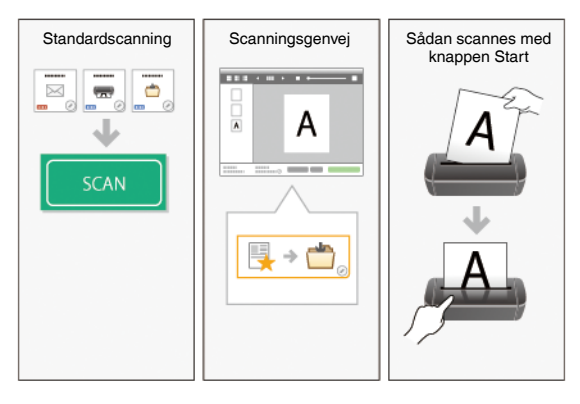

### Standardscanning

Vælg de ønskede indstillinger i Select document (Vælg dokument) og Output, og tryk derefter på knappen [Scan] for at påbegynde scanningen. Før scanningen påbegyndes kan du vælge mellem forskellige scanningsmetoder, afhængigt af dokumentets type og formålet med scanningen. ["Standardscanning" \(Se s. 40\)](#page-39-0)

### Scanningsgenvej

Du kan registrere forskellige avancerede kombinationer af ofte anvendte dokumenter og outputmetoder som en "Scanningsgenvej". Klik på panelet Scanningsgenvej for at konfigurere scanningen. ["Scanningsgenvej" \(Se s. 43\)](#page-42-0)

### Knappen Start

Hvis et job er blevet valgt, påbegyndes scanningen, når et dokument lægges i scanneren og der trykkes på knappen Start. ["Sådan scannes med knappen Start" \(Se s. 47\)](#page-46-0)

# Sådan startes og lukkes CaptureOnTouch

CaptureOnTouch bliver et af systemets residente programmer, når du starter computeren.

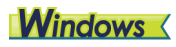

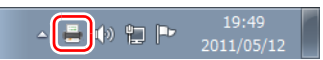

Dobbeltklik på  $\bullet$  på proceslinjen for at starte CaptureOnTouch og åbne hovedmenuen.

### **Tips**

- Du kan også starte CaptureOnTouch fra menuen Start. Klik på [Start] - [All Programs] [Programmer] - [CaptureOnTouch] - [CaptureOnTouch V4 Pro].
- Du kan forkorte tidsrummet fra du trykker på knappen Start på scanneren til scanningen begynder ved at markere afkrydsningsfeltet [Make CaptureOnTouch resident] [Gør CaptureOnTouch resident] under [Basic settings] [Grundindstillinger] i dialogboksen [Environmental settings] [Miljøindstillinger]. Hvis du vil vide mere, skal du [se "Miljøindstillinger" på s. 57](#page-56-0).

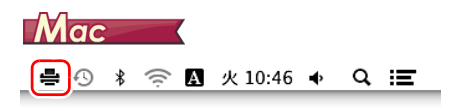

Klik på (CaptureOnTouch-ikonet) på menulinjen og derefter på [Launch CaptureOnTouch] [Start CaptureOnTouch] i den viste menu for at starte CaptureOnTouch og åbne hovedmenuen.

#### **Tips**

• Du kan forkorte tidsrummet fra du trykker på knappen Start på scanneren til scanningen begynder ved at markere afkrydsningsfeltet [Make CaptureOnTouch resident] [Gør CaptureOnTouch resident] under [Basic settings] [Grundindstillinger] i dialogboksen [Environmental settings] [Miljøindstillinger]. Hvis du vil vide mere, skal du [se "Miljøindstillinger" på s. 57.](#page-56-0)

# Sådan lukkes CaptureOnTouch

# **Windows**

Klik på **KK** øverst i vinduet for at lukke CaptureOnTouch. Dette lukker vinduet, men CaptureOnTouch vil stadig residere i systemet. Hvis du vil afslutte CaptureOnTouch, skal du klikke på **på** proceslinjen og derefter vælge [Exit] [Afslut] fra menuen.

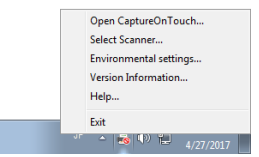

CaptureOnTouch residerer ikke længere i systemet, og ikonet forsvinder fra proceslinjen.

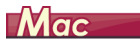

Klik på øverst i vinduet for at lukke CaptureOnTouch. Dette lukker vinduet, men CaptureOnTouch vil stadig residere i systemet. Klik på (CaptureOnTouch-ikonet) på proceslinjen, og vælg [Exit] [Afslut] fra menuen.

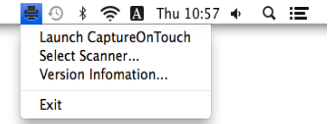

# Sådan genstartes CaptureOnTouch

Hvis du vil bruge CaptureOnTouch, og programmet ikke længere residerer i systemet, kan du genstarte det ved at følge en af nedenstående fremgangsmåder. CaptureOnTouch starter og bliver igen et af systemets residente programmer.

# **Windows**

- Klik på [Start] [All Programs] [Programmer] [CaptureOnTouch] [CaptureOnTouch V4 Pro].
- Tryk på Start-knappen på scanneren (i dette tilfælde åbner hovedmenuen i CaptureOnTouch, og scanningen starter med den scanningsmåde, der er knyttet til Start-knappen).

# **P** Tips

I Windows 8.1 er den placeret i følgende mappe.

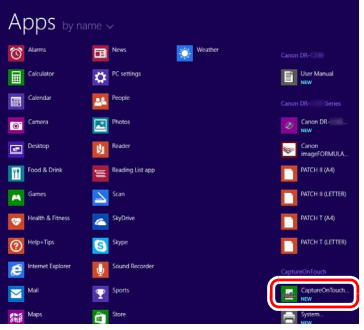

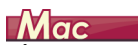

• Åbn GO-menuen i Finder, og klik på [Applications] [Programmer]. Dobbeltklik derefter på [CaptureOnTouch].

# Valg af scanner

Følgende er en forklaring på, hvordan du vælger den scanner med CaptureOnTouch.

**Windows <** 

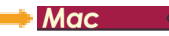

# **Windows**

1 **Klik på ikonet (CaptureOnTouch) på proceslinjen.**

19:49 御門 2011/05/12

2 **Klik på [Select Scanner] [Vælg scanner] i menuen.**

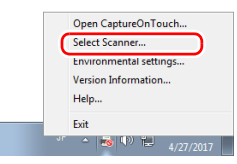

3 **Vælg den ønskede scanner, og klik på [OK].**

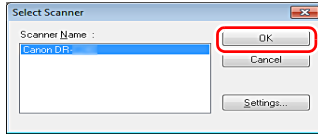

# **Tips**

Hvis den anvendte scanner ikke vises på skærmen, skal scannerdriveren geninstalleres. [\(se s. 7\)](#page-6-0)

# $Mac$

1 **Klik på ikonet (CaptureOnTouch) på proceslinjen, og klik derefter på [Select Scanner] [Vælg scanner] i den fremkomne menu.**

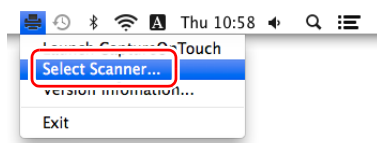

### 2 **Vælg den ønskede scanner, og klik på [OK].**

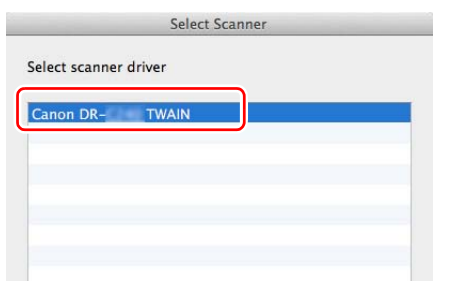

# Skærmbeskrivelser

CaptureOnTouchs hovedskærm består af to indstillinger: [Scanning Shortcut] [Scanningsgenvej] og [Standard Scanning] [Standardscanning].

Brug [>] [<] øverst til højre på hovedskærmen til at skifte mellem de to indstillinger.

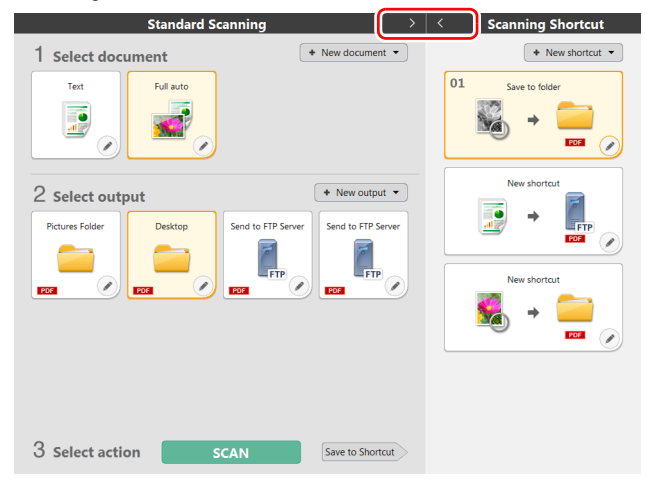

Forskellige paneler passer til de forskellige scanningstyper og outputmetoder i hvert afsnit.

Klik på knappen [New document] [Nyt dokument] for at tilføje et nyt panel i [New document] [Nyt dokument].

# <span id="page-39-0"></span>Standardscanning

Betjening;

Valg af panelet Vælg dokument-> Valg af panelet Vælg dokument ->Start scanning

#### 1 **Læg dokumentet i scanneren.**

#### 2 **Klik på panelet Vælg dokument for at vælge det dokument, der skal scannes fra [1 Select document] [1 Vælg dokument].**

Den valgte indstilling i [Select document] [Vælg dokument] markeres med orange. Hvis du vil redigere billeder, skal du [se "Vælg](#page-49-0)  [dokumentindstillinger" på s. 50](#page-49-0)

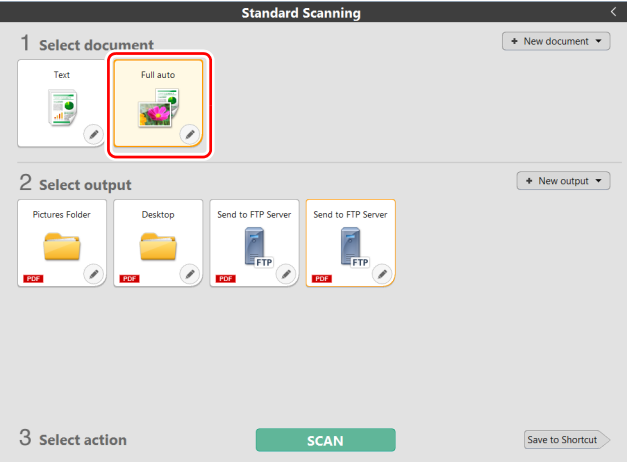

3 **Vælg den ønskede scanningsmetode fra [2 Output].** Den valgte indstilling i [Output] markeres med orange. Hvis du vil ændre indstillingen i [Output], skal du [se "Valg af outputmetode" på](#page-52-0)  [s. 53](#page-52-0)

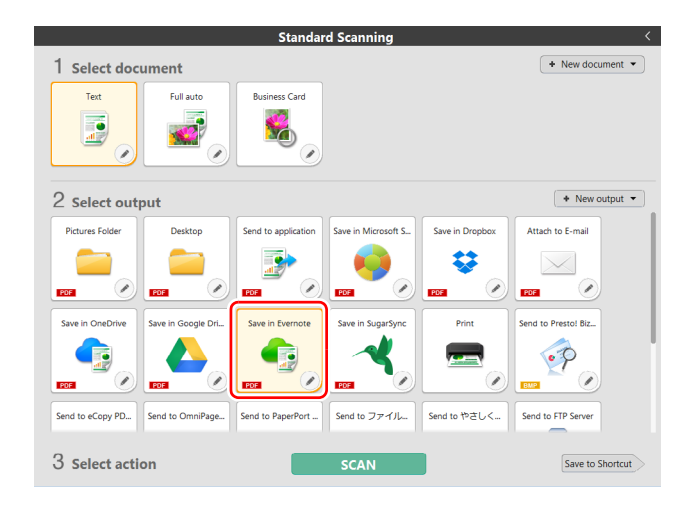

### 4 **Klik på knappen [SCAN].**

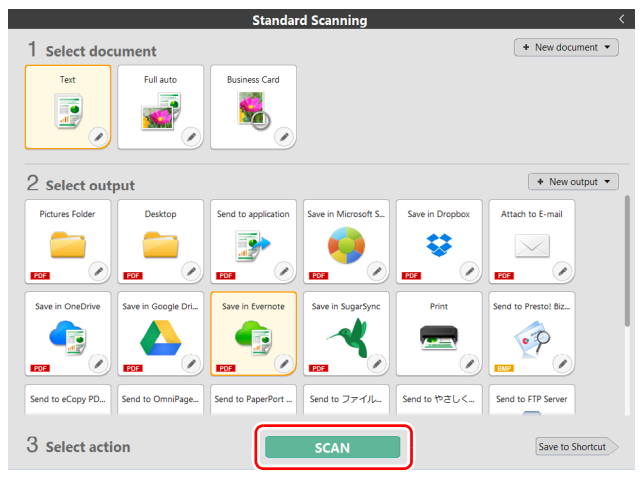

Dokumentet scannes. Under scanningen vises antallet af scannede sider sammen med de valgte scannerindstillinger.

Når scanningen er fuldført, vises skærmen [Scanned image preview screen] [Forhåndsvisning af scannet billede].

# **Tips**

Hvis du næste gang vil bruge den samme kombination af

indstillingerne i Vælg dokument og Output, skal du klikke på knappen [Save to Shortcut] [Gem som genvej].

De valgte indstillinger i Vælg dokument og Output føjes til scanningsgenvejen. Et nyt panel tilføjes i panelvisningen Scanningsgenvej.

# **FORSIGTIG**

- Hvis du vælger scanningsindstillinger, som bruger en stor del af computerens hukommelse, risikerer du at scanningen afbrydes pga. utilstrækkelig hukommelse. Hvis der vises en fejlmeddelelse pga. utilstrækkelig hukommelse under scanningen, skal du afbryde scanningen og prøve dig frem med andre indstillinger, før scanningen genoptages.
- En scanning af flere sider kan ikke gemmes, hvis filstørrelsen er over 2 GB. Skift til nogle andre indstillinger, hvis der vises en fejlmeddelelse.

# **P** Tips

Hvis scanneren er indstillet til Kontinuerlig scanning, lægges det næste dokument i, hvorefter der klikkes på knappen [Scan more pages] [Scan flere sider] for at fortsætte scanningen.

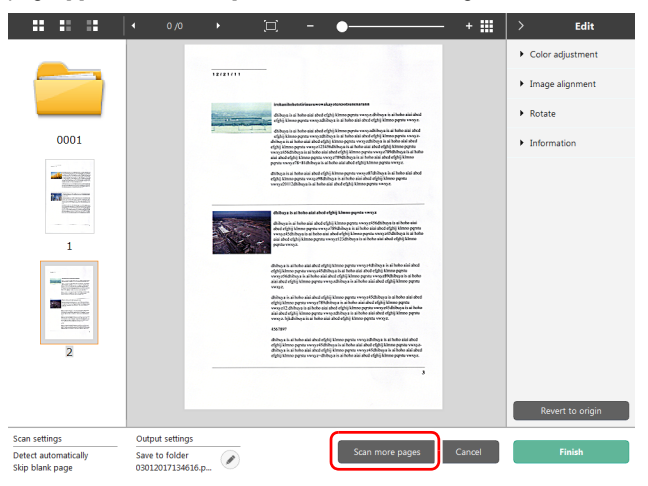

#### 5 **Tjek det scannede billede ved at klikke på knappen [Finish] [Afslut].**

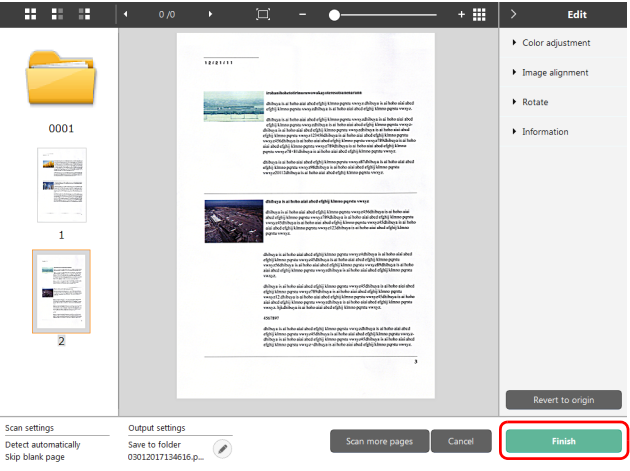

Hvis du vil redigere billeder, skal du [se "Behandling af de scannede](#page-46-1)  [billeder" på s. 47](#page-46-1)

Klik på knappen [  $\oslash$  ] for at redigere scanningsindstillingerne. ["Valg af outputmetode" \(Se s. 53\)](#page-52-0)

Klik på knappen [Cancel] [Annullér] for at kassere det scannede billede og vende tilbage til hovedskærmen.

Når scanningen er færdig, vises et vindue på skærmen. Hvis du vælger at gemme et scannet billede, vises der et link til den mappe, hvor billedet er blevet gemt.

Standardscanningen afsluttes.

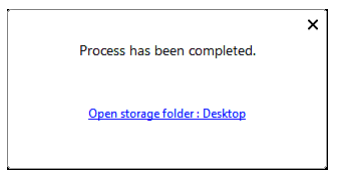

# **Tips**

Hvis du klikker på [Open storage folder] [Åbn destinationsmappe], åbnes mappen med de scannede billeder. Linket [Open storage folder] [Åbn destinationsmappe] vises afhængigt af de valgte outputindstillinger.

# <span id="page-42-0"></span>Scanningsgenvej

#### Betjening;

Gem en [Scanning Shortcut] [Scanningsgenvej] -> Scan dokumentet -> Print de scannede billeder Ved at tilføje scanningsgenveje, der kombinerer ofte anvendte dokumentvalg og outputmetoder, kan du påbegynde en scanning ved blot at klikke på Scanningsgenvej.

### **Tips**

Hvis en scanningsgenvej er blevet oprettet som et job, kan disse indstillinger anvendes ved at trykke på scannerens Start-knap. ["Sådan scannes med knappen Start" \(Se s. 47\)](#page-46-0)

### Registrering og redigering af scanningsgenveje

Flere scanningsgenveje kan tildeles CaptureOnTouch.

1 **Klik på knappen [New shortcut] [Ny genvej] i [Scanning shortcut] [Scanningsgenvej], eller vælg en dokumenttype og en outputmetode i [Standard Scanning] [Standardscanning], og klik derefter på [Save to Shortcut] [Gem til genvej].**

Der vil blive oprettet et panel til scanningsgenveien.

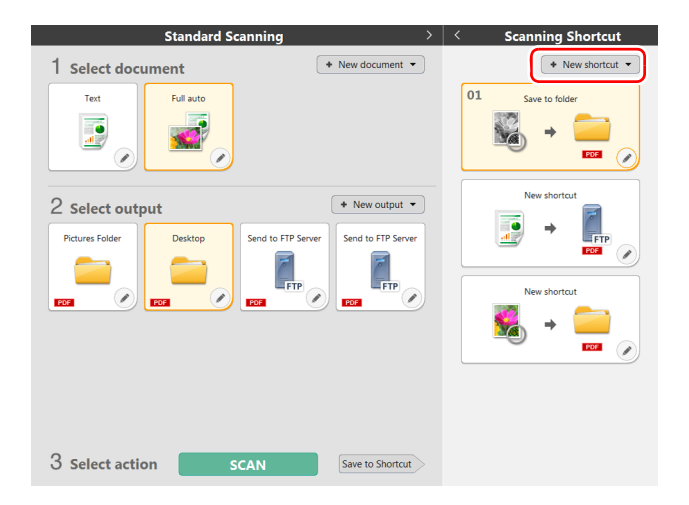

# **Tips**

Du kan også oprette et nyt destinationspanel ved at klikke på  $\lceil \cdot \rceil$  på knappen [New] [Ny] og vælge den ønskede type Scanningsgenvej i den fremkomne menu.

#### 2 **Dialogboksen til redigering af panelet Scanningsgenvej vises, når du klikker på Edit (Redigér).**

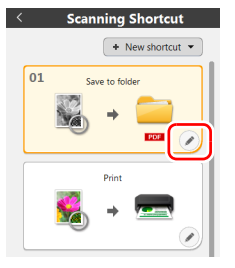

3 **Klik på fanen [Document] [Dokument] for at vælge de ønskede indstillinger for valg af dokument.**

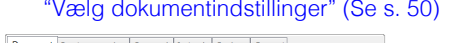

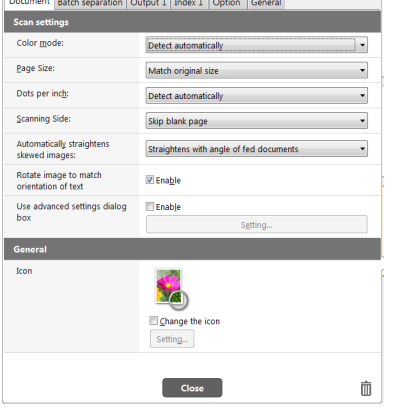

4 **Klik på fanen [Batch separation] [Batchadskillelse] for at aktivere funktionen Batchadskillelse.** ["Sådan scannes med](#page-51-0)  [batchadskillelse" \(Se s. 52\)](#page-51-0) **Mindows** (

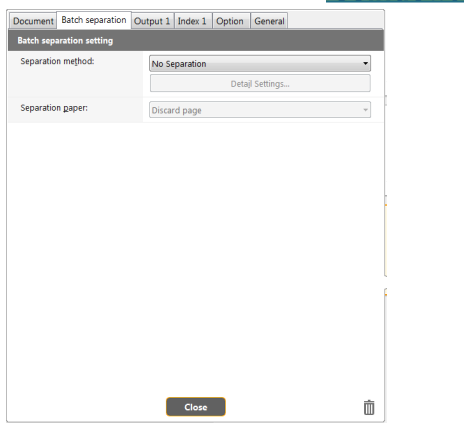

5 **Klik på fanen [Output] for at vælge den ønskede outputmetode.**

["Valg af outputmetode" \(Se s. 53\)](#page-52-0)

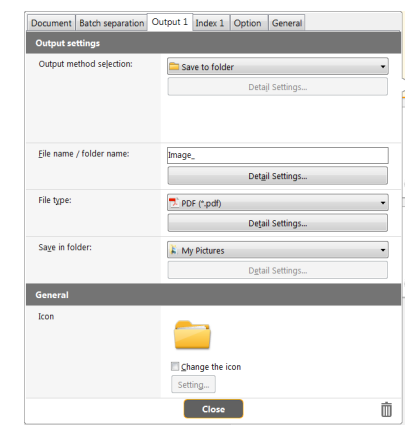

6 **Klik på fanen [Index] [Indeks] for at aktivere funktionen Indeksfil.** ["Brugertilpassede indeksfiler" \(Se s. 54\)](#page-53-0)**Windows** 

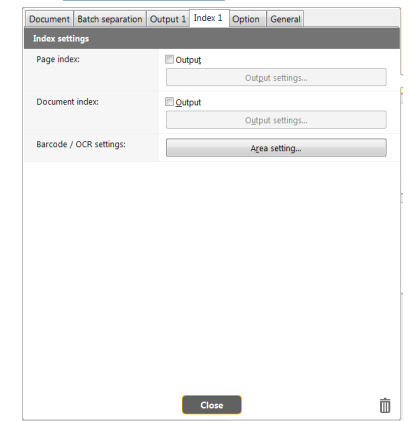

7 **Klik på fanen [Option] [Indstilling] for at vælge de ønskede indstillinger.**

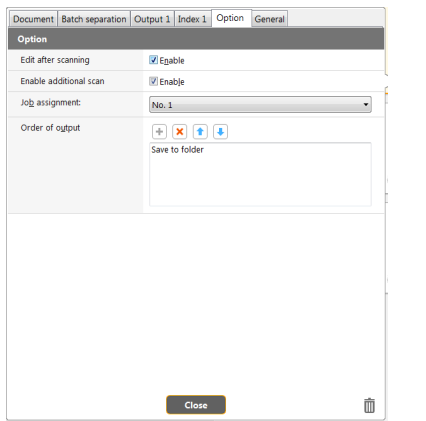

#### **[Edit after scanning] [Redigér efter scanning]**

Markér denne indstilling, hvis du vil have mulighed for at redigere de scannede billeder. Hvis denne indstilling ikke markeres, vil du ikke få mulighed for at redigere de scannede billeder ["Behandling af de scannede billeder" \(Se s. 47\)](#page-46-1)

#### **[Enable additional scan] [Aktivér ekstra scanning]**

Markér denne indstilling for at vise knappen [Scan more pages] [Scan flere sider], hvis du vil have mulighed for at scanne flere sider.

#### **[Job assignment] [Jobtildeling]**

Du kan oprette et job som en scanningsgenvej. Når du opretter et job som en scanningsgenvej, vises et ikon med det tildelte jobnummer i menuen Scanningsgenveje.

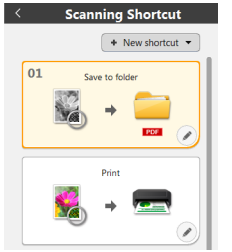

#### **[Order of output] [Outputrækkefølge]**

Du kan tilføje eller slette output, og du kan ændre dets rækkefølge.

8 **Klik på fanen [General] [Generelt] for at konfigurere andre indstillinger.**

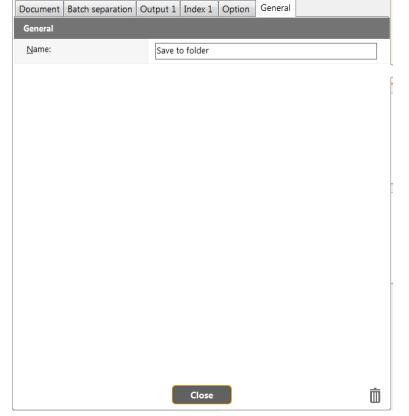

# **[Name] [Navn]**

Angiv et navn til panelet Scanningsgenvej.

# Brug af scanningsgenveje

- 1 **Læg dokumentet i scanneren.** ["Grundlæggende betjening" \(Se s. 23\)](#page-22-0)
- 2 **Klik på panelet Scanningsgenvej.**

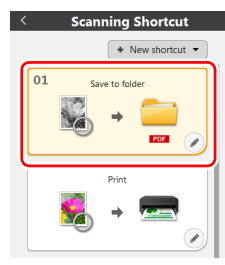

Dokumentet scannes. Under scanningen vises antallet af scannede sider sammen med de valgte scannerindstillinger.

Når scanningen er fuldført, vises skærmen [Scanned image preview screen] [Forhåndsvisning af scannet billede].

# **A** FORSIGTIG

- Hvis du vælger scanningsindstillinger, som bruger en stor del af computerens hukommelse, risikerer du at scanningen afbrydes pga. utilstrækkelig hukommelse. Hvis der vises en fejlmeddelelse pga. utilstrækkelig hukommelse under scanningen, skal du afbryde scanningen og prøve dig frem med andre indstillinger, før scanningen genoptages.
- En scanning af flere sider kan ikke gemmes, hvis filstørrelsen er over 2 GB. Skift til nogle andre indstillinger, hvis der vises en fejlmeddelelse.

# **Tips**

Hvis scanneren er indstillet til Kontinuerlig scanning, lægges det næste dokument i, hvorefter der klikkes på knappen [Scan more pages] [Scan flere sider] for at fortsætte scanningen.

Hvis [Enable additional scan] [Aktivér ekstra scanning] er deaktiveret i genvejskonfigurationen, vil knappen [Scan more pages] [Scan flere sider] ikke blive vist.

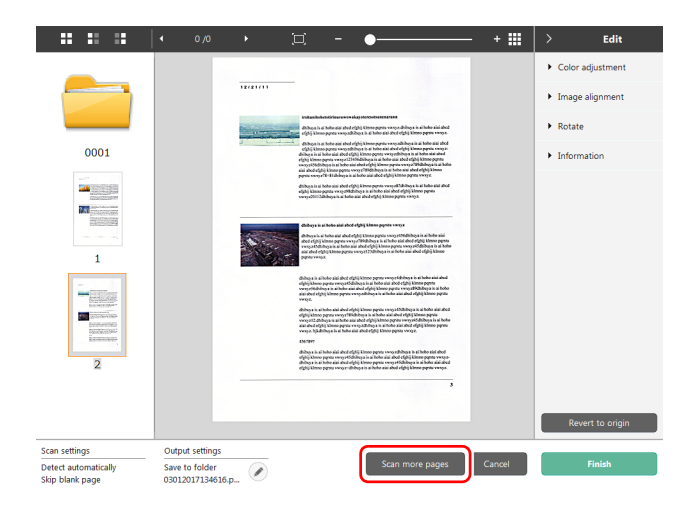

#### 3 **Tjek det scannede billede ved at klikke på knappen [Finish] [Afslut].**

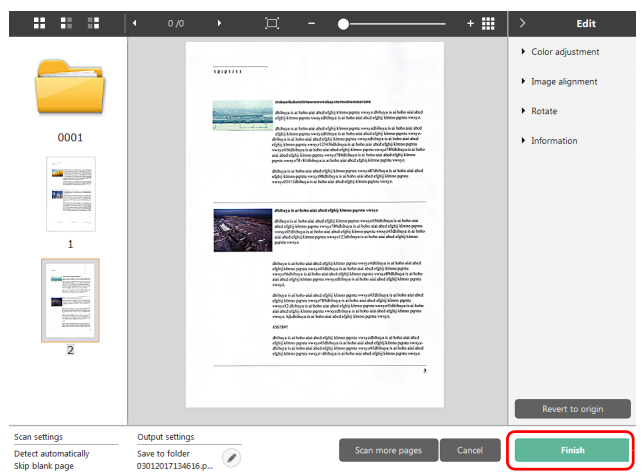

Hvis du vil redigere billeder, skal du [se "Behandling af de scannede](#page-46-1)  [billeder" på s. 47](#page-46-1)

# **Tips**

Hvis [Edit after scanning] [Redigér efter scanning] er deaktiveret i genvejskonfigurationen, vil vinduet Redigér ikke blive vist. Klik på knappen  $\lceil \heartsuit \rceil$  for at redigere scanningsindstillingerne. ["Valg af outputmetode" \(Se s. 53\)](#page-52-0)

Klik på knappen [Cancel] [Annullér] for at kassere det scannede billede og vende tilbage til hovedskærmen.

Når scanningen er færdig, vises et vindue på skærmen. Hvis du vælger at gemme et scannet billede, vises der et link til den mappe, hvor billedet er blevet gemt.

Dette afslutter genvejsscanningen.

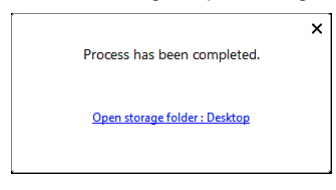

# **Tips**

Hvis du klikker på [Open storage folder] [Åbn destinationsmappe], åbnes mappen med de scannede billeder. Linket [Open storage folder] [Åbn destinationsmappe] vises afhængigt af de valgte outputindstillinger.

# <span id="page-46-0"></span>Sådan scannes med knappen Start

Hvis du opretter scanningsgenveje for hyppigt anvendte scanninger og opretter et job, kan du bruge scanningsgenvejen til at påbegynde scanningen ved at trykke på knappen Start.

Hvis du lægger dokumentet i scanneren, skal du bruge knappen til valg af job til at vælge det ønskede jobnummer og derefter trykke på knappen Start. CaptureOnTouch starter, og scanningen påbegyndes.

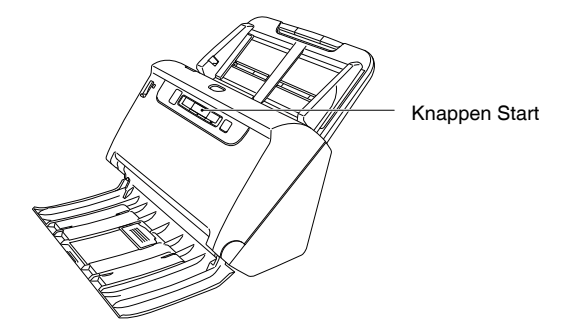

#### **P** Tips

- Hvis afkrydsningsfeltet [Do not display the main screen when the scan is started with the scanner button] [Vis ikke hovedskærmen, når scanningen startes med scannerens Start-knap] er markeret i Miljøindstillinger, vil hovedmenuen i CaptureOnTouch ikke blive vist, når scanningen startes fra Start-knappen. Under scanningen vil der kun blive vist dialogbokse, fejlmeddelelser og popup-vinduer, der giver besked om, at scanningen er fuldført.
- Hvis afkrydsningsfeltet [Do not display the main screen when the scan is started with the scanner button] [Vis ikke hovedskærmen, når scanningen startes med scannerens Start-knap] er markeret i Miljøindstillinger, vil indstillingerne [Enable additional scan] [Aktivér ekstra scanning] og [Edit after scanning] [Redigér efter scanning] blive deaktiveret, når scanningen startes fra Start-knappen.

# <span id="page-46-1"></span>Behandling af de scannede billeder

Efter scanningen vises det scannede billede i visningsområdet. Klik på « på værktøjslinjen for at få mulighed for at redigere billederne i visningsområdet.

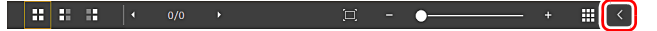

# Visningsområde

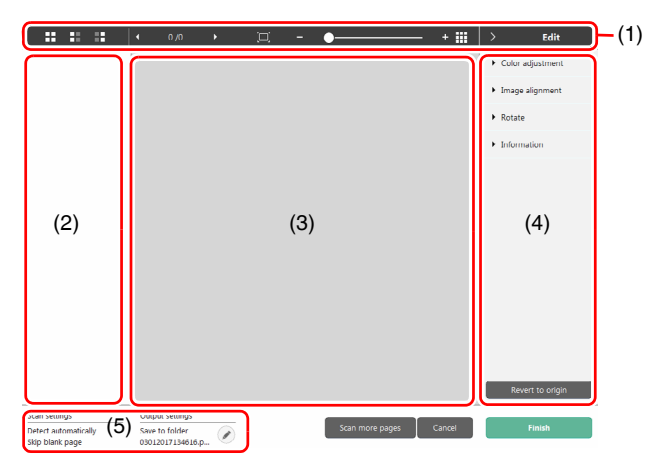

#### **(1) Værktøjslinje**

Denne værktøjslinje gør det muligt at redigere i miniature- og eksempelbillederne af de scannede dokumenter.

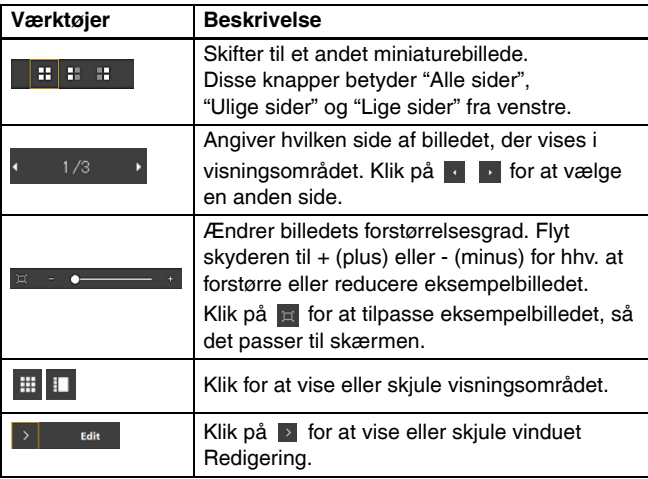

#### **(2) Område til visning af miniaturebilleder**

Her vises et miniaturebillede af det scannede dokument. Du kan vælge mellem følgende indstillinger. Klik på et miniaturebillede for at få det vist i visningsområdet. Træk i miniaturebillederne for at ændre sidernes placering

#### **(3) Visningsområde**

Her vises eksempelbillederne af det scannede dokument.

#### **(4) Vinduet Redigering**

Du kan redigere de scannede dokumenter.

Klik på et emne for at åbne redigeringsvinduet.

Klik på knappen [Restore] [Gendan] for at kassere de ændrede oplysninger og vende tilbage til det oprindelige billede.

# **Tips**

Hvis [Edit after scanning] [Redigér efter scanning] er deaktiveret i genvejskonfigurationen, vil vinduet Redigér ikke blive vist.

#### **[Color adjustment] [Farvejustering] (Enkle indstillinger)**

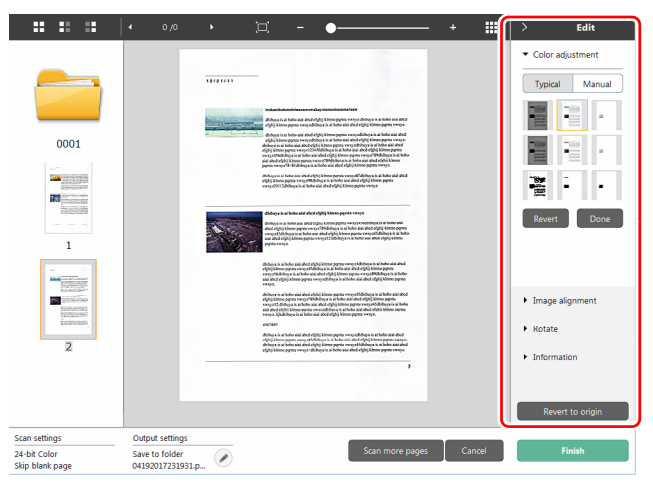

Klik på [Color adjustment] [Farvejustering] for at vise standardindstillingerne.

Klik på knappen for at skifte mellem de typiske og de manuelle indstillinger.

Klik på et miniaturebillede i standardfarvejustering for at vælge det mest passende af de viste eksempelbilleder.

9 miniaturemønstre vises for det relevante billede i farver, og 6 mønstre i gråtone.

Klik på [OK], når justeringen er afsluttet. Hvis du vil annullere justeringen, skal du klikke på [Back] [Tilbage].

#### **[Color adjustment] [Farvejustering ] (Manuelle indstillinger)**

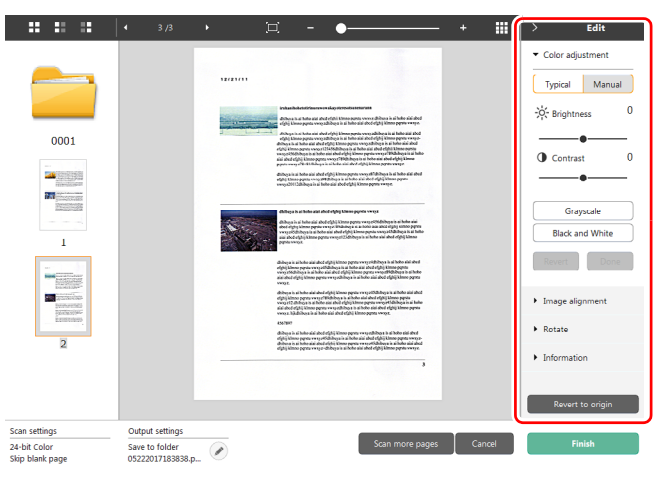

Flyt skyderen til venstre eller højre for at justere lysstyrken og kontrasten på de scannede billeder.

Klik på [Grayscale] [Gråtone] for at redigere billedet i gråtone. Klik på [Black and White] [Sort og hvid] for at redigere billedet ved brug af to værdier: sort og hvid.

Klik på [OK], når justeringen er afsluttet. Hvis du vil annullere justeringen, skal du klikke på [Back] [Tilbage].

#### **[Image alignment] [Billedjustering]**

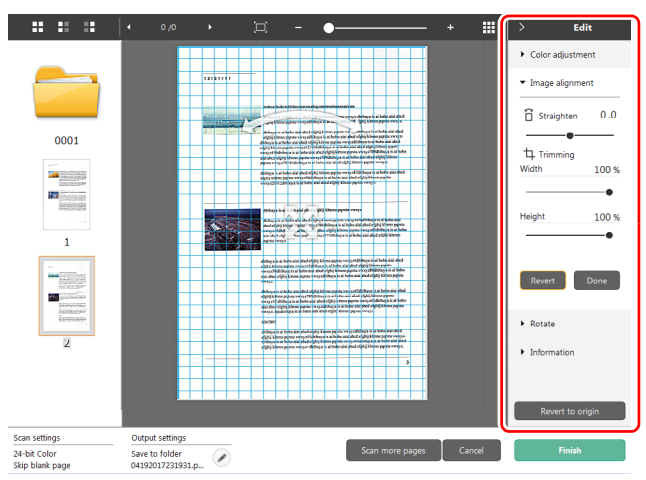

Klik på [Image alignment] [Billedjustering] for at få mulighed for at justere billedet.

Eksempelbilledet eller skyderen kan bruges til at rette billedet op og beskære det.

Træk i markørerne Flyt  $\triangleq$ , Ret op  $\sim$  og/eller direkte i

beskæringsvinduet. Træk i markøren Flyt i visningsområdet for at ændre det beskårede billedes størrelse.

Klik på [OK], når justeringen er afsluttet. Hvis du vil annullere justeringen, skal du klikke på [Back] [Tilbage].

### **[Rotate] [Rotér]**

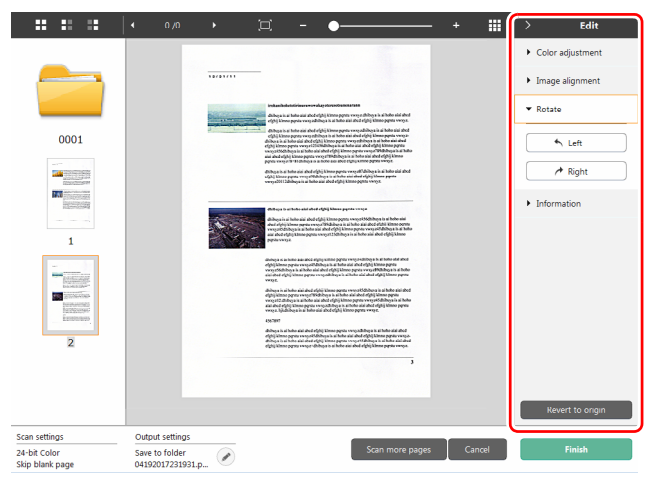

Klik på [Rotate] [Rotér] for at få mulighed for at rotere billedet. Det scannede billede kan roteres til højre og venstre med 90 grader. Roteringen kan justeres i henhold til eksempelbilledet.

### **(5) Informationsvisningsområde**

Her vises indstillingerne i "Vælg dokument" og "Vælg output". Klik på knappen  $\oslash$  for at åbne dialogboksen Outputindstillinger. Klik på [Scan more pages] [Scan flere sider] for at fortsætte scanningen.

Hvis du klikker på knappen [Cancel] [Annullér], kasseres det scannede billede, og hovedskærmen vises.

Klik på knappen [Finish] [Afslut] for at starte outputprocessen. Når processen er færdig, vises hovedskærmen. Hvis du vælger at gemme et scannet billede, vises der et link til den mappe, hvor billedet er blevet gemt.

# **Tips**

Hvis [Enable additional scan] [Aktivér ekstra scanning] er deaktiveret i genvejskonfigurationen, vil knappen [Scan more pages] [Scan flere sider] ikke blive vist.

# <span id="page-49-0"></span>Vælg dokumentindstillinger

CaptureOnTouch er som standard indstillet til scanningsindstillingen [Full auto] [Fuldautomatisk tilstand], hvilket betyder, at scanningsforholdene automatisk indstilles til at passe til det scannede dokument.

Angiv papirformat, farvetilstand og andre indstillinger ved at tilpasse indstillingerne til de ønskede scanningsforhold.

### Sådan oprettes nye paneler i [Select document] [Vælg dokument]

Klik på knappen [New document] [Nyt dokument] for at tilføje et nyt panel i [New document] [Nyt dokument].

Klik på  $\overline{\phantom{a}}$  for at åbne listen med paneltyper. Der oprettes et panel af den valgte type.

# Redigér panelet [Select document] [Vælg dokument]

[Select document edit screen] [Redigeringsskærm for Vælg dokument] vises, når du klikker på knappen [  $\oslash$  ] på panelet [Select] document] [Vælg dokument].

Klik på fanen [Select document] [Vælg dokument] i vinduet Redigering af scanningsgenveje.

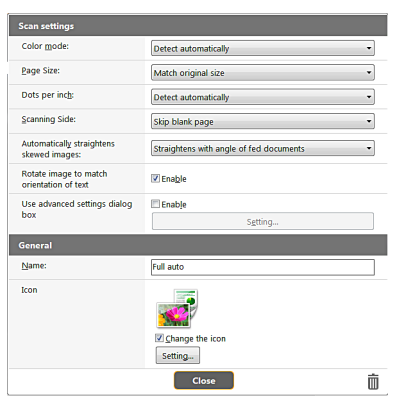

# Scanningsindstillinger

Vælg de ønskede scanningsindstillinger.

#### **[Color mode] [Farvestatus]**

Vælg den ønskede farvestatus for scanningen fra nedenstående muligheder.

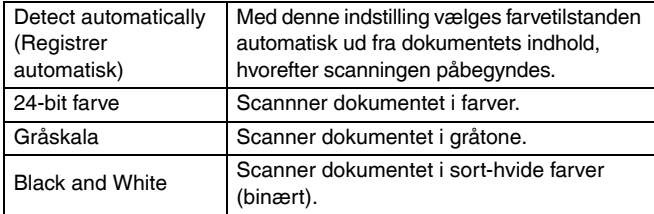

### **[Page Size] [Papirformat]**

Vælg formatet på det dokument, der skal scannes. Hvis du vælger [Match original size] [Match original størrelse], registres papirformatet automatisk, og de scannede billeder gemmes i den registrerede størrelse.

#### **[Dots per inch] [Punkter pr. tomme (dpi)]**

Vælg opløsningen.

Vælg [Detect automatically] [Registrér automatisk]. Softwaren vil automatisk scanne dokumentet ved den optimale opløsning.

#### **[Scanning Side] [Side til scanning]**

Vælg hvilke sider af dokumentet, der skal scannes. Hvis scanningssiden indstilles til [Skip blank page] [Spring tom side over], slettes de tomme sider, når billederne gemmes

#### **[Automatically straightens skewed images] [Ret automatisk skæve billeder op]**

Hvis et dokument lægges skævt i, registres det af scanneren, som derefter retter billedet op.

Vælg en af følgende indstillinger.

[OFF] [FRA]

[Straightens with angle of fed documents] [Ret op efter vinkel på ilagte dokumenter]

[Straightens with angle contents of fed documents] [Ret op efter vinkel og indhold på ilagte dokumenter]

#### **[Rotate image to match orientation of text] [Vend billede efter tekstretning]**

Markér [Enable] [Aktivér] for at vende billedet, så det passer til tekstretningen.

#### **[Use advanced settings dialog box] [Brug avancerede indstillinger]**

Til scannerens indstillinger hører forskellige grundlæggende indstillinger som konfigureres i [Scan settings] [Scanningsindstillinger] samt andre mere avancerede indstillinger som konfigureres i dialogboksen Avancerede indstillinger. Indstillingerne i dialogboksen Avancerede indstillinger gælder for andre indstillinger, end dem der angives i Grundindstillinger.

Aktivér [Use advanced settings dialog box] [Brug dialogboksen Avancerede indstillinger] for at vælge avancerede scannerindstillinger frem for de grundlæggende indstillinger ved brug af dialogboksen Avancerede indstillinger (scannerdriver). Åbn scannerdriveren ved at aktivere denne indstilling, og klik derefter på [Settings] [Indstillinger].

### **Tips**

Nogle af indstillingerne i dialogboksen Driverindstillinger findes også som grundlæggende indstillinger i [Scanner setting] [Scannerindstillinger], men her gemmes de enkelte indstillinger separat.

De anvendte scanningsindstillinger varierer afhængig af indstillingen i dialogboksen [Use advanced settings dialog box] [Brug avancerede indstillinger].

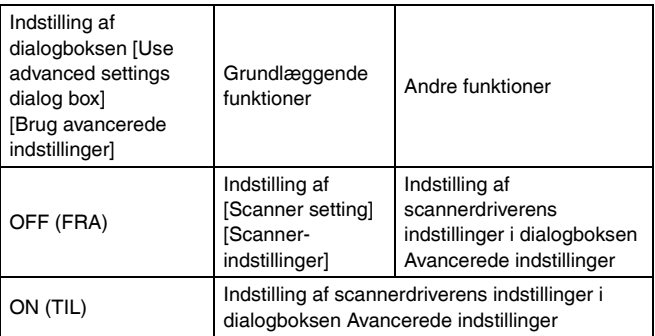

Se afsnittet Hjælp i dialogboksen Driverindstillinger, hvis du vil vide mere om de avancerede indstillinger.

# Generelt

Definér følgende indstillinger efter forholdene.

#### **Navn**

Angiv det navn, der skal vises i panelet Vælg dokument.

#### **Ikon**

Du kan ændre det viste scanningsikon i panelerne Vælg dokument og Scanningsgenvej.

Aktivér [Change icon] [Skift ikon] for at aktivere knappen [Settings] [Indstillinger], og vælg den ønskede fil.

De filformater, der kan vælges som ikonfiler, er nærmere beskrevet nedenfor.

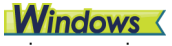

• .ico, .exe, .jpg, .png

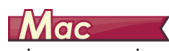

• .icns, .app, .jpg, .png

# <span id="page-51-0"></span>Sådan scannes med batchadskillelse

# **Windows**

Aktivér funktionen Batchadskillelse.

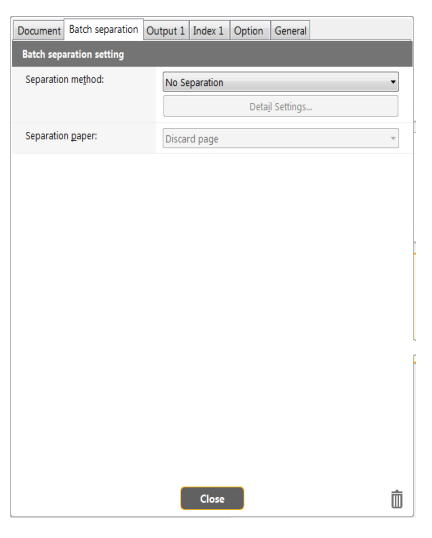

### Adskillelsesmetode

Vælg den ønskede batchadskillelsesmetode, og klik på knappen [Detail settings] [Detaljerede indstillinger] for at åbne [Batch separation settings] [Indstillinger for batchadskillelse]. Du kan nu vælge den ønskede adskillelsesmetode.

Vælg den ønskede batchadskillelsesmetode blandt følgende.

- [No Separation] [Ingen adskillelse]
- [Counter] [Tæller]
- [Barcode] [Stregkode]
- [Zone OCR]
- [Patch code] [PatchCode-ark]
- [Blank Page] [Tom side]
- [Front of page] [Forside]

# **A VIGTIGT**

For at kunne scanne [Barcode] [Stregkoder] skal scanneren være udstyret med et stregkodemodul (tilbehør).

### Adskillelsesark

Vælg et af følgende adskillelsesark.

- [Discard page] [Spring side over]
- Include in the current document] Inkluder i det aktuelle dokument]
- [Include in a new document] [Inkluder i et nyt dokument]

# <span id="page-52-0"></span>Valg af outputmetode

CaptureOnTouch aktiverer som standard indstillingerne, der konverterer de scannede billeder til PDF-filer, hvorefter de gemmes i en mappe.

Vælg den ønskede outputmetode og destinationsmappe ved at tilpasse oplysningerne i panelet Output til de ønskede indstillinger.

# Opret et nyt panel i [Output]

Klik på knappen [New output] [Nyt output] for at tilføje et nyt panel i [Output].

Klik på  $\overline{\phantom{a}}$  for at åbne listen med paneltyper. Der oprettes et panel af den valgte type.

### Redigér panelet [Output]

Skærmen Redigér output vises, når du klikker på knappen [  $\odot$  ] på panelet Output.

Klik på fanen [Output] i vinduet Redigering af genveje.

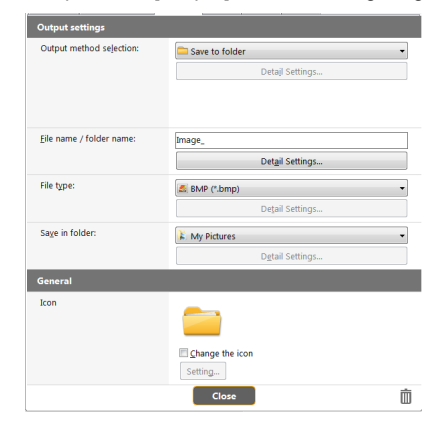

# Vælg outputmetode

Den valgte outputmetode er afgørende for, hvilke filformater og destinationsmapper der kan vælges.

#### **Save to folder (Gem i mappe)**

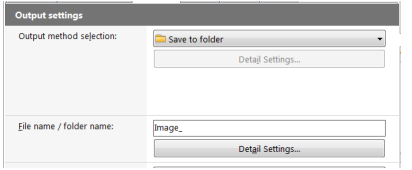

Gemmer de scannede billeder i den angivne mappe. Når denne outputmetode vælges, skal du angive en destinationsmappe.

#### **Andre outputmetoder**

CaptureOnTouch giver dig mulighed for at vælge andre outputmetoder end [Save to folder] [Gem i mappe] som tilføjelsesprogrammer.

Installér et tilføjelsesprogram for at bruge forskellige metoder. Du kan bl.a. printe det scannede billede eller vedhæfte det til en e-mail. Hvis du vil installere et tilføjelsesprogram, skal du markere dette afkrydsningsfelt, når du installerer CaptureOnTouch.

Du kan vælge mellem forskellige outputmetoder afhængigt af, hvilke tilføjelsesprogrammer der blev installeret.

Yderligere oplysninger om tilføjelsesprogrammer findes i Hjælp til tilføjelsesprogrammer.

# <span id="page-53-0"></span>Brugertilpassede indeksfiler **Windows**

Du kan tilpasse indeksfilen.

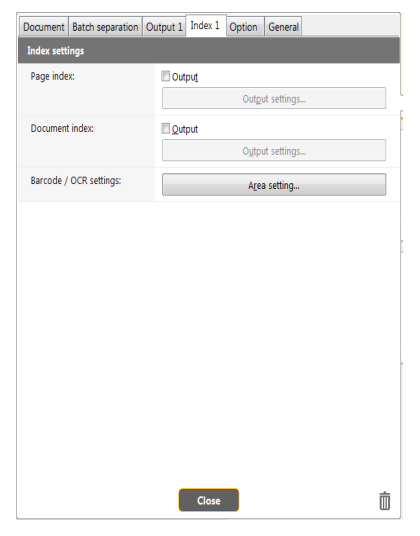

# Sideindeks

Udskriver sideindekset.

Når du klikker på knappen [Output settings] [Outputindstillinger], kan du tilpasse sideindekset.

# Dokumentindeks

Udskriver dokumentindekset.

Når du klikker på knappen [Output settings] [Outputindstillinger], kan du tilpasse dokumentindekset.

# Stregkode / OCR-indstillinger

Indstil stregkoden / OCR-funktionen til at genkende teksten. Når du klikker på knappen [Area setting] [Områdeindstillinger], kommer dialogboksen Stregkode / OCR-indstillinger frem på skærmen.

# Genvejskonfiguration

CaptureOnTouch er som standard indstillet til scanningsindstillingen [Full auto] [Fuldautomatisk tilstand], hvilket betyder, at scanningsforholdene automatisk indstilles til at passe til det scannede dokument. Vælg den ønskede kombination af dokumentvalg og outputmetode ved at vælge den ønskede scanningsgenvej i panelet Scanningsgenvei.

### Sådan oprettes nye paneler i [Scanning Shortcut] [Scanningsgenvej]

Du kan oprette genvejspaneler på to forskellige måder, som vist nedenfor.

- Klik på knappen [Save to Shortcut] [Gem til genvej] i [3 select action] [3 handlinger] i Standardscanning for at knytte den valgte outputmetode og dokumentscanning til et af genvejspanelerne.
- Klik på knappen [New shortcut] [Ny genvej] for at tilføje et nyt panel i [New scanning shortcut] [Ny scanningsgenvei].

Klik på  $\overline{\phantom{a}}$  for at åbne listen med paneltyper. Der oprettes et panel af den valgte type.

### Redigering af nye paneler i [Scanning Shortcut] [Redigér efter scanning]

Når du klikker på knappen Redigér (a), vises dialogboksen til redigering af genveispaneler.

Følgende faner vises i vinduet Redigering af genvejspaneler.

- Fanen [Document] [Dokument]
- Fanen [Output]
- Fanen [Option] [Indstilling]
- Fanen [General] [Generelt]

# Om filformater

Vælg et filformat til det scannede billede. Hvis du vælger et andet filformat end BMP eller PNG, aktiveres knappen [Detail Settings] [Detaljerede indstillinger], så du får mulighed for at angive de detaljerede indstillinger for det valgte filformat.

### **Tips**

- Du kan vælge et af følgende filformater til det scannede billede.
- PDF-format **Windows / Mac**
- TIFF-format **Windows / Mac**
- PNG-format **Windows / More**
- JPEG-format Windows / Mac
- BMP-format **Windows**
- PPTX-format (Filformat til Microsoft PowerPoint 2007 eller nyere) **Windows**

De filformater, der kan vælges, afhænger af de valgte destinationsindstillinger.

Når du scanner et billede med et tilføjelsesprogram, vil billedet blive scannet i det format, der er valgt i tilføjelsesprogrammet. Filformatet kan derfor være et andet end det der er valgt i panelet Vælg dokument.

# PDF-indstilling

# **Windows**

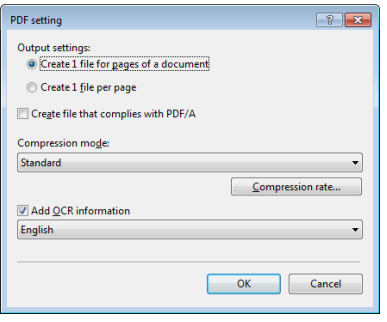

#### **[Output settings] [Outputindstillinger]**

Vælg den metode, du vil bruge til at gemme flersidede dokumenter.

- Opret én fil for siderne i et dokument (Gem alle sider af et dokument i én fil).
- Opret én fil pr. side (Gem hver side i en separat PDF-fil).

Indstil [Compression mode] [Komprimeringsforhold] til [ON] under [Create file that complies with PDF/A] [Opret filer, der overholder PDF/A], og vælg enten [Standard] eller [high compression] [Høj komprimering].

Hvis du klikker på knappen [Compression rate] [Komprimeringsforhold], kan du angive komprimeringsforholdet i den fremkomne dialogboks. Indstillingen [Add OCR information] [Tilføj OCR-oplysninger] giver dig mulighed for at angive, om der skal føjes OCR-oplysninger til de scannede billeder.

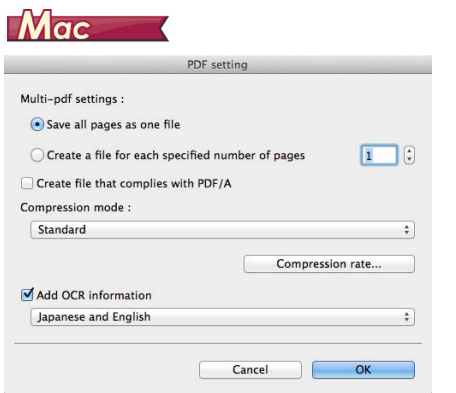

Under [Multi-pdf settings] [Multi-pdf-indstillinger] kan du vælge, om du vil gemme de scannede billeder som en flersidet fil ([Save all pages as one file] [Gem alle sider i samme fil]) eller en enkeltsidet fil ([Create a file for each specified number of pages] [Opret en ny fil for det valgte antal sider]).

Indstil [Compression mode] [Komprimeringsforhold] til [ON] under [Create file that complies with PDF/A] [Opret filer, der overholder PDF/A], og vælg enten [Standard] eller [high compression] [Høj komprimering].

Hvis du klikker på knappen [Compression rate] [Komprimeringsforhold], kan du angive komprimeringsforholdet i den fremkomne dialogboks. Indstillingen [Add OCR information] [Tilføj OCR-oplysninger] giver dig mulighed for at angive, om der skal føjes OCR-oplysninger til de scannede billeder.

# TIFF-indstilling

# **Windows**

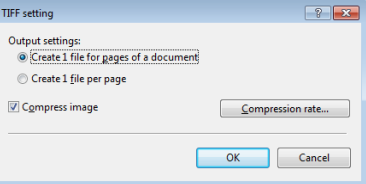

#### **[Output settings] [Outputindstillinger]**

Vælg den metode, du vil bruge til at gemme flersidede dokumenter.

- Opret én fil for siderne i et dokument (Gem alle sider af et dokument i én fil).
- Opret én fil pr. side (Gem hver side i to separate TIFF-filer).

Når [Compress image] [Komprimér billede] er indstillet til ON, klikkes på [Compression rate] [Komprimeringsforhold] for derefter at vælge det ønskede komprimeringsforhold i den fremkomne dialogboks.

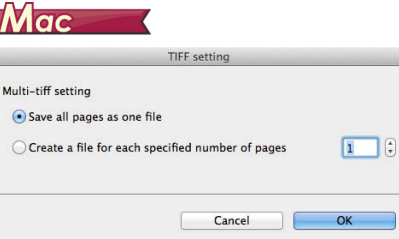

Under [Multi-tiff settings] [Multi-tiff-indstillinger] kan du vælge, om du vil gemme de scannede billeder som en flersidet fil ([Save all pages as one file] [Gem alle sider i samme fil]) eller en enkeltsidet fil ([Create a file for each specified number of pages] [Opret en ny fil for det valgte antal sider]).

# JPEG-indstilling

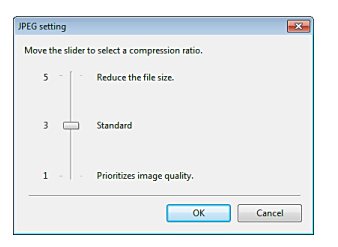

Du kan vælge et komprimeringsforhold for jpeg-billederne.

# **Windows**

# PPTX-indstillinger

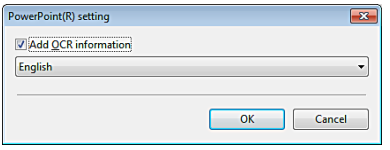

Du kan vælge, om der skal føjes OCR-oplysninger til de scannede billeder.

# <span id="page-56-0"></span>Miljøindstillinger

# **Windows**

Mac

# **Windows**

Hvis du vil konfigurere miljøindstillingerne i CaptureOnTouch, skal du åbne dialogboksen [Environmental settings] [Miljøindstillinger]. Klik på (CaptureOnTouch-ikonet) på proceslinjen, og vælg [Environmental settings] [Miljøindstillinger] fra menuen. Nedenfor beskrives indstillingerne for de forskellige faner i dialogboksen [Environmental settings] [Miljøindstillinger].

### Fanen [Basic settings] [Grundindstillinger]

Følgende indstillinger konfigureres under fanen [Basic settings] [Grundindstillinger].

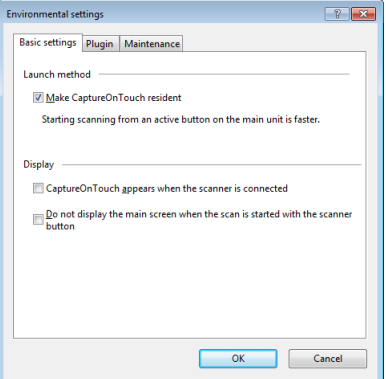

#### **Indstilling af startmetode**

CaptureOnTouch bliver et af systemets residente programmer, når du starter computeren. Fjern markeringen i afkrydsningsfeltet [Make CaptureOnTouch resident] [Gør CaptureOnTouch resident], hvis CaptureOnTouch ikke skal være et af systemets residente programmer.

#### **Display**

Vælg afkrydsningsfeltet [CaptureOnTouch appears when the scanner is connected] [CaptureOnTouch vises, når scanneren tilsluttes] for automatisk at åbne hovedmenuen i CaptureOnTouch, når scanneren sluttes til computeren. Denne indstilling aktiveres kun, når CaptureOnTouch kører (eller er et af systemets residente programmer). Når denne indstilling er aktiveret, deaktiveres indstillingen [Do not display the main screen when the scan is started with the scanner button] [Vis ikke hovedskærmen, når scanningen startes med scannerens Start-knap].

Hvis afkrydsningsfeltet [Do not display the main screen when the scan is started with the scanner button] [Vis ikke hovedskærmen, når scanningen startes med scannerens Start-knap] er markeret, vil hovedvinduet i CaptureOnTouch ikke blive vist, når en scanningsgenvej startes ved at trykke på Start-knappen. Under scanningen vil der dog blive vist dialogbokse, fejlmeddelelser og popup-vinduer, der giver besked om, at scanningen er fuldført. Når denne indstilling er aktiveret, vil afkrydsningsfelterne [Enable additional scan] [Aktivér ekstra scanning] og [Edit after scanning] [Redigér efter scanning] i vinduet Redigering af scanningsgenveje være deaktiveret.

#### **Fanen [Plugin] [Tilføjelsesprogram]**

Under fanen [Plugin] [Tilføjelsesprogram] kan du se de tilføjelsesprogrammer, der er blevet føjet til CaptureOnTouch.

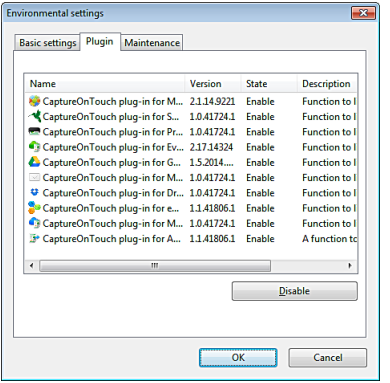

#### **Knappen [Setting] [Indstilling]**

Viser detaljerede oplysninger om de valgte tilføjelsesprogrammer.

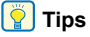

Denne knap vises ikke i alle tilføjelsesprogrammer.

### **Knappen [Enable] [Aktivér] [Disable] [Deaktivér]**

Denne knap bruges til hhv. at aktivere/deaktivere tilføjelsesprogrammets funktioner fra en liste.

Hvis du klikker på knappen [Disable] [Deaktivér], vises følgende dialogboks.

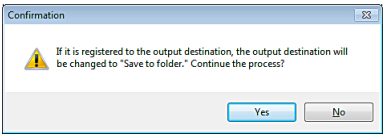

#### **Fanen [Maintenance] [Vedligeholdelse]**

Under fanen [Maintenance] [Vedligeholdelse] kan du konfigurere logindstillingerne for vedligeholdelsen af CaptureOnTouch og nulstille indstillingerne.

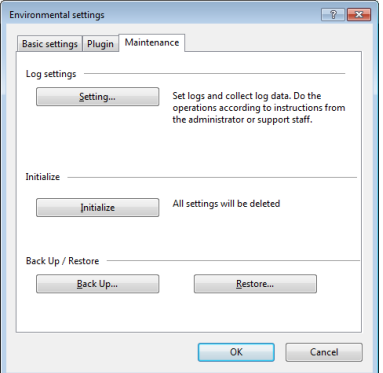

#### **Back Up / Restore (Lav sikkerhedskopi/Gendan)**

Brug knapperne [Back Up] [Lav sikkerhedskopi] og [Restore] [Gendan] til at lave en sikkerhedskopi af CaptureOnTouch og gendanne indstillingerne fra sikkerhedsfilen.

#### **Knappen [Back Up] [Lav sikkerhedskopi]**

Lav en sikkerhedskopi af indstillingerne i CaptureOnTouch, og gem dem i en sikkerhedsfil (\*.cot). Du kan gemme de oprindelige indstillinger for CaptureOnTouch ved at lave en sikkerhedskopi, før du bruger CaptureOnTouch for første gang.

#### **Knappen [Restore] [Gendan]**

Gendan indstillingerne fra sikkerhedsfilen.

Ved brug af flere computere kan du lave en sikkerhedskopi af miljøindstillingerne på den ene computer og derefter gendanne den på de andre computere, således at alle computerne har de samme indstillinger.

#### **Log-indstillinger**

Vinduet Logfil-indstillinger åbner, når du klikker på knappen [Settings] [Indstillinger].

Vælg den ønskede type logfil.

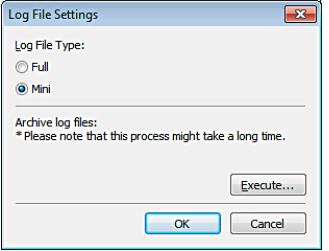

Hvis du klikker på knappen [Execute] [Udfør], vises dialogboksen [Save File] [Gem fil].

Processen tager længere tid, hvis du vælger [Full] [Fuld] som [Log file type] [Logfil-type].

#### **[Initialize] [Nulstil]**

Når du klikker på knappen [Initialize] [Nulstil], åbnes en dialogboks, hvor du bliver bedt om at bekræfte dit valg.

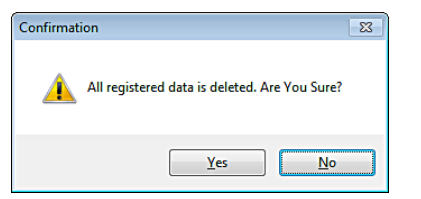

Alle CaptureOnTouch-data slettes, og standardindstillingerne gendannes.

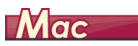

Klik på [Preferences] [Indstillinger] i menuen [CaptureOnTouch], mens hovedmenuen i CaptureOnTouch vises på skærmen. Nedenfor beskrives indstillingerne for de forskellige faner i dialogboksen [Environmental Settings] [Miljøindstillinger].

### **Fanen [Basic settings] [Grundindstillinger]**

Følgende indstillinger konfigureres under fanen [Basic settings] [Grundindstillinger].

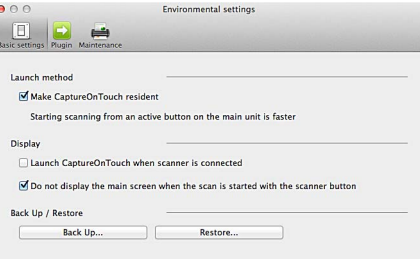

#### **Indstilling af startmetode**

CaptureOnTouch bliver et af systemets residente programmer, når du starter computeren. Fjern markeringen i afkrydsningsfeltet [Make CaptureOnTouch resident] [Gør CaptureOnTouch resident], hvis CaptureOnTouch ikke skal være et af systemets residente programmer.

#### **Vis indstillingerne for, hvornår scanneren skal tilsluttes**

Marker afkrydsningsfeltet [Launch CaptureOnTouch when scanner is connected] [Start CaptureOnTouch, når scanneren tilsluttes] for automatisk at åbne hovedmenuen i CaptureOnTouch, når scanneren sluttes til computeren. Denne indstilling aktiveres kun, når CaptureOnTouch kører (eller er et af systemets residente programmer). Hvis afkrydsningsfeltet [Do not display the main screen when the scan is started with the scanner button] [Vis ikke hovedskærmen, når scanningen startes med scannerens Start-knap] er markeret, vil hovedvinduet i CaptureOnTouch ikke blive vist, når en scanningsgenvej startes ved at trykke på Start-knappen. Under scanningen vil der dog blive vist dialogbokse, fejlmeddelelser og popup-vinduer, der giver besked om, at scanningen er fuldført.

Når denne indstilling er aktiveret, vil afkrydsningsfelterne [Enable additional scan] [Aktivér ekstra scanning] og [Edit after scanning] [Redigér efter scanning] i vinduet Redigering af scanningsgenveje være deaktiveret.

#### **Back Up / Restore (Lav sikkerhedskopi/Gendan)**

Brug knapperne [Back Up] [Lav sikkerhedskopi] og [Restore] [Gendan] til at lave en sikkerhedskopi af CaptureOnTouch's konfigurationsfil (indstillingerne, de registrerede job m.m.) og derefter gendanne indstillingerne fra sikkerhedskopien.

#### **Knappen [Back Up] [Lav sikkerhedskopi]**

Lav en sikkerhedskopi af indstillingerne i CaptureOnTouch, og gem dem i en sikkerhedsfil (\*.plist). Du kan gemme de oprindelige indstillinger i CaptureOnTouch ved at lave en sikkerhedskopi, før du tager CaptureOnTouch i brug for første gang.

#### **Knappen [Restore] [Gendan]**

Gendan indstillingerne fra sikkerhedsfilen.

Når du bruger flere computere, kan du lave en sikkerhedskopi af den ene computers miljøindstillinger og derefter gendanne de andre computere, så de alle har de samme indstillinger.

#### **Fanen [Plugin] [Tilføjelsesprogram]**

Under fanen [Plugin] [Tilføjelsesprogram] kan du se de tilføjelsesprogrammer, der er blevet føjet til CaptureOnTouch.

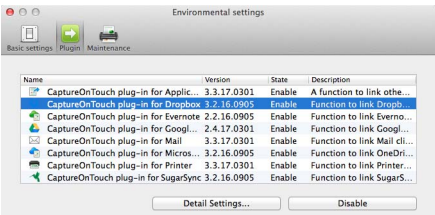

#### **Knappen [Setting] [Indstilling]**

Viser detaljerede oplysninger om de valgte tilføjelsesprogrammer.

# **Tips**

Denne knap vises ikke i alle tilføjelsesprogrammer.

### **Knappen [Enable] [Aktivér] [Disable] [Deaktivér]**

Denne knap bruges til hhv. at aktivere/deaktivere tilføjelsesprogrammets funktioner fra en liste.

### **Fanen [Maintenance] [Vedligeholdelse]**

Følgende indstillinger konfigureres under fanen [Maintenance] [Vedligeholdelse].

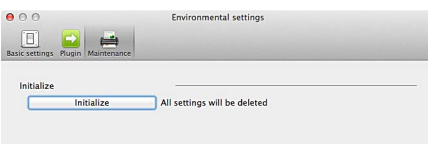

### **[Initialize] [Nulstil]**

Nulstil alle indstillinger til standardværdierne.

# Scanning med CapturePerfect Windows

# Scanning med CapturePerfect

I dette afsnit kan du læse, hvordan du starter CapturePerfect og vælger en scanner samt hvordan du scanner med funktionen [Scan batch to file] [Scan batch til fil].

Se "CapturePerfect Operating Guide" eller afsnittet Hjælp, hvis du vil have flere oplysninger.

1 **Klik på knappen [Start] på proceslinjen i Windows og derefter på [All Programs] [Programmer].**

Klik derefter på [CapturePerfect 3.1] efterfulgt af [CapturePerfect 3.1].

2 **Klik på [Select Scanner] [Vælg scanner] i menuen [Scan].**

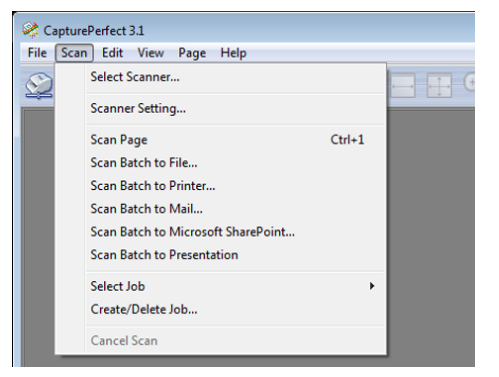

3 **Vælg den ønskede scanner, og klik på [OK].**

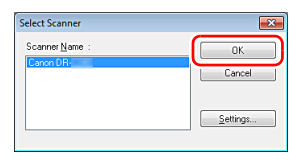

# **Tips**

Hvis den anvendte scanner ikke vises på skærmen, skal scannerdriveren geninstalleres. [\(Se s. 7\)](#page-6-0)

### 4 **Vælg det ønskede standardpapirformat, og klik på [OK].**

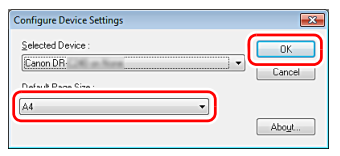

# **Tips**

- Dialogboksen [Configure Device Settings] [Konfigurer enhedsindstillinger] vises, første gang du vælger [Canon DR-M160] og klikker på [OK] i dialogboksen [Select Scanner] [Vælg scanner], og når [Settings] [Indstillinger] markeres i dialogboksen [Select Scanner] [Vælg scanner].
- Disse indstillinger gælder, når [Default] [Standard] er markeret i dialogboksen ISIS-driver.
- For TWAIN-driveren indstilles standardformatet til A4. Denne indstilling kan ikke ændres.

5 **Klik på [Select Scanner] [Vælg scanner] i menuen [Scan].**

### 6 **Konfigurer scanningsforholdene. [\(Se s. 63\)](#page-62-0)**

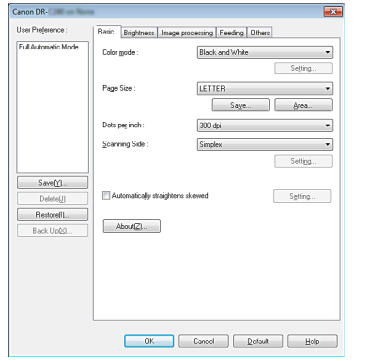

10 **Hvis det ilagte dokument fjernes, afbrydes scanningen og dialogboksen [Continue Scanning] [Fortsæt scanning] vises på skærmen. Hvis du vil genoptage scanningen, skal du lægge et dokument i scanneren og klikke på [Continue Scanning] [Fortsæt scanning]. Hvis du vil afbryde scanningen, skal du klikke på [Stop Scanning].**

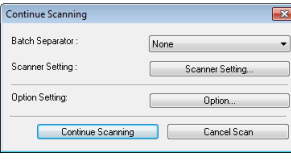

11 **Når scanningen er afsluttet, skal du klikke på [Exit] [Afslut] i menuen [File] [Fil].**

- 7 **Læg dokumentet i. [\(Se s. 25\)](#page-24-0)**
- 8 **Klik på [Scan Batch to File] [Scan batch til fil] i menuen [Scan].**
- 9 **Vælg en destination samt et navn og et format til den fil, der skal gemmes, og klik på [Save] [Gem] for at begynde at scanne.**

# **VIGTIGT**

Hvis du vælger scanningsindstillinger, der bruger en stor del af computerens hukommelse, risikerer du at scanningen afbrydes pga. utilstrækkelig hukommelse. Hvis der vises en fejlmeddelelse pga. utilstrækkelig hukommelse under scanningen, skal du forlade programmet og prøve dig frem med andre indstillinger og derefter genoptage scanningen.

# <span id="page-62-0"></span>Indstilling af scannerdriver

Når du scanner et dokument i et ISIS- eller TWAIN-kompatibelt program (CaptureOnTouch m.m.), åbner scannerdriveren, hvorefter scanningsindstillingerne og de andre indstillinger konfigureres. I dette afsnit beskrives scannerdriverens konfiguration og funktioner.

# Scannerdriverens konfiguration og funktioner

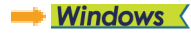

Mac

# **Windows**

Scannerdriveren består af følgende faner.

# **Tips**

Se afsnittet Hjælp i scannerdriveren, hvis du vil vide mere om de forskellige indstillinger. Klik på knappen [Help] [Hjælp] i driveren for at få mere at vide om den tilsvarende fane eller dialogboks.

#### **Fanen [Basic] [Grundindstillinger]**

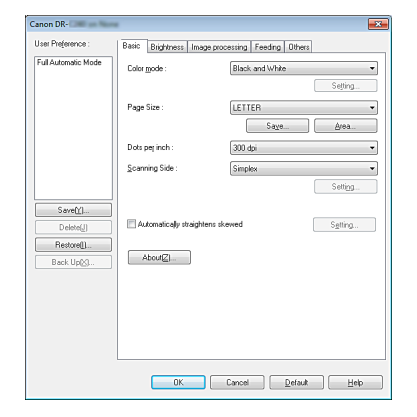

Konfigurer de grundlæggende scanningsindstillinger, f.eks. tilstand, papirformat, opløsning og scanningsside.

Du kan også klikke på knappen [Area] [Område], hvis du vil vælge det område, der skal scannes.

# **Tips**

Nogle ISIS-kompatible programmer har deres egne skærmbilleder til indstilling af scanningsforholdene. Hvis scannerdriveren åbnes i et af disse programmer, vises indstillingerne for de forskellige funktioner i scannerdriveren under fanen [Basic] [Grundindstillinger].

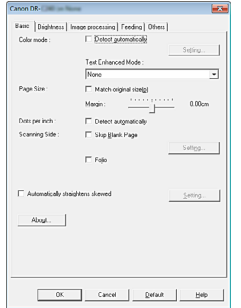

#### **Fanen [Brightness] [Lysstyrke]**

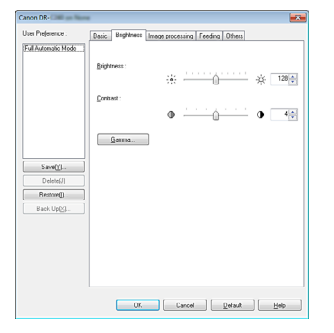

Juster lysstyrken og kontrasten på de scannede billeder. Du kan også tilpasse gammakorrektionsværdien for de scannede billeder ved at klikke på [Gamma].

#### **Fanen [Image processing] [Billedbehandling]**

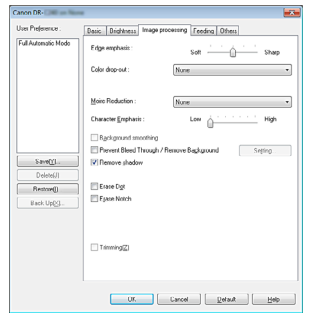

Vælg hvordan de scannede billeder skal behandles.

### **Fanen [Feeding] [Fremføring]**

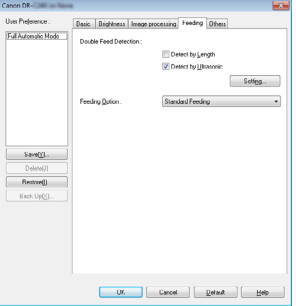

Vælg hvordan dokumenterne skal fremføres i scanneren.

#### **Fanen [Others] [Andet]**

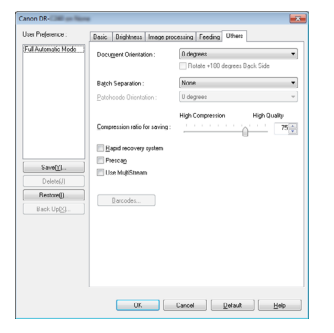

Vælg hvordan indstillingerne for scanningsmetode og billedbehandling skal konfigureres.

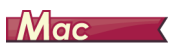

Når scannerdriveren åbnes fra CaptureOnTouch, vises følgende menu med scannerdriverens indstillinger.

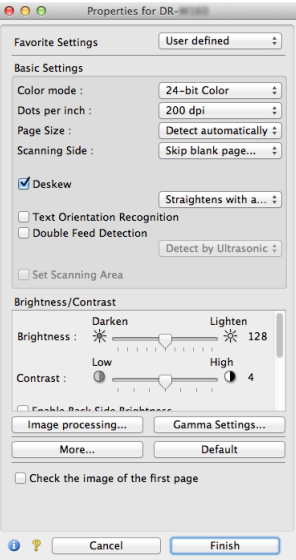

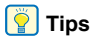

Når vinduet Avancerede indstillinger åbnes fra bestemte programmer, vises det enten i Simpel tilstand eller Avanceret tilstand.

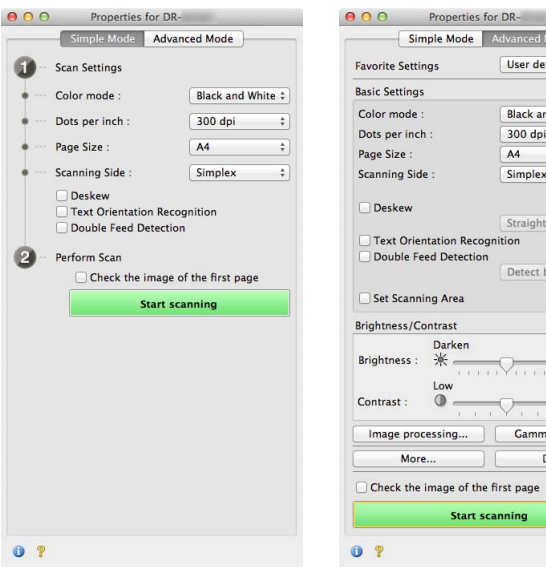

#### Simpel tilstand **Advanceret tilstand**

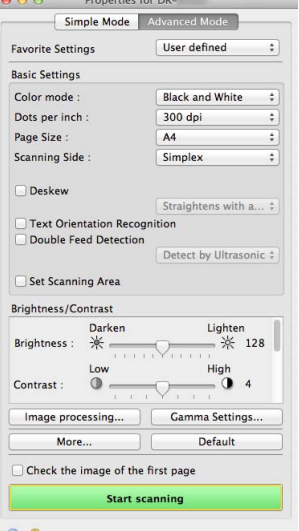

# Indstilling af de grundlæggende scanningsforhold

Dette afsnit giver et overblik over scannerens grundlæggende indstillinger og minimumskrav, som er nødvendige for at kunne konfigurere scannerens indstillinger.

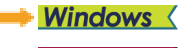

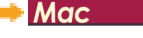

# **Windows**

### Bekræft de grundlæggende scanningsindstillinger

Når du scanner et dokument, skal du huske at bekræfte de grundlæggende indstillinger for [Color mode] [Farvetilstand], [Page Size] [Papirformat], [Dots per inch] [Punkter pr. tomme (dpi)] og [Scanning Side] [Scanningsside] i dialogboksen Basic settings (Grundindstillinger).

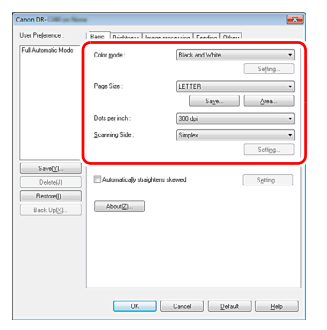

#### **Farvetilstand**

Vælg scanningstilstanden.

#### **Black and White** Detect automatically **Black and White Error Diffusion** Advanced Text Enhancement Advanced Text Enhancement II 256-level Gray 24-bit Color

- [Advanced Text Enhancement] [Avanceret tekstforbedring] og [Advanced Text Enhancement II] [Avanceret tekstforbedring II] fjerner eller behandler baggrundsfarven og den omgivende tekst, så teksten bliver mere læsevenlig. Når [Advanced Text Enhancement II] [Avanceret tekstforbedring II] er valgt, kan teksten på de scannede billeder gøres mere læsevenlig ved at justere kontrasten under fanen [Brightness] [Lysstyrke].
- [Detect automatically] [Registrer automatisk] registrerer, om dokumentet er i farver, gråtone eller sort-hvide farver. Klik på [Setting] [Indstillinger], hvis du vil tilpasse de avancerede indstillinger for, hvordan dette skal registreres. Se Hjælp for at få flere oplysninger om denne funktion.

#### **Papirformat**

Vælg det papirformat, der passer til det scannede dokument.

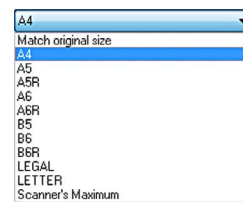

Hvis [Match original size] [Match original størrelse] er valgt, registreres dokumentets kanter, og billederne gemmes i den relevante størrelse.

#### **Punkter pr. tomme (dpi)**

Vælg scanningsopløsningen.

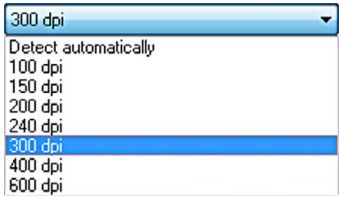

- Højere opløsninger giver klarere billeder, men større filer og en langsommere scanning.
- Hvis [Detect automatically] [Registrer automatisk] er valgt, registreres opløsningen automatisk ud fra dokumentets indhold.

#### **Scanningsside**

Vælg hvilke sider af dokumentet, der skal scannes.

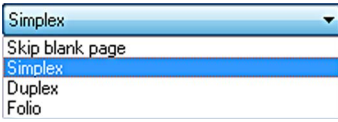

Hvis scanningssiden indstilles til [Skip blank page] [Spring tom side over], slettes de tomme sider, når billederne gemmes.

# $M$ ac

### Bekræft de grundlæggende scanningsindstillinger

Når du scanner et dokument, skal du huske at bekræfte de grundlæggende indstillinger for [Color mode] [Farvetilstand], [Dots per inch] [Punkter pr. tomme (dpi)], [Page Size] [Papirformat] og [Scanning Side] [Scanningsside] i menuen med scannerdriverens indstillinger.

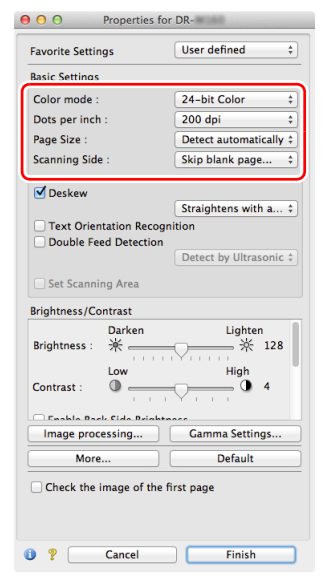

#### **Farvetilstand**

Vælg scanningstilstanden.

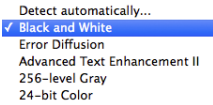

- [Advanced Text Enhancement II] [Avanceret tekstforbedring II] fjerner eller behandler baggrundsfarven og den omgivende tekst, så teksten bliver mere læsevenlig.
- [Detect automatically] [Registrer automatisk] registrerer, om et dokument er i farver, gråtone eller sort-hvide farver ud fra dets indhold. Når denne indstilling er valgt, kan du konfigurere de detaljerede indstillinger for registreringsmetoden. Yderligere oplysninger findes i afsnittet Hjælp.

#### **Punkter pr. tomme (dpi)**

Vælg scanningsopløsningen.

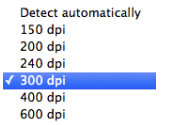

- Højere opløsninger giver klarere billeder, men større filer og en langsommere scanning.
- Hvis [Detect automatically] [Registrer automatisk] er valgt, registreres opløsningen automatisk ud fra dokumentets indhold.

#### **Papirformat**

Vælg det papirformat, der passer til det scannede dokument.

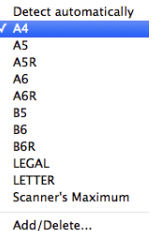

Hvis [Detect automatically] [Registrer automatisk] er valgt, registreres dokumentets kanter, og billederne gemmes i den relevante størrelse.

#### **Scanningsside**

Vælg hvilke sider af dokumentet, der skal scannes.

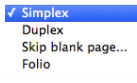

Hvis scanningssiden indstilles til [Skip blank page] [Spring tom side over], slettes de tomme sider, når billederne gemmes.

# Scanning af dokumenter på ikkeregistrerede papirformater

# **Windows**

Du kan registrere nye papirformater ved at navngive og registrere dem som et brugerdefineret papirformat i dialogboksen Custom Paper Size (Brugerdefineret papirformat), som vises på skærmen, når du trykker på knappen [Save] [Gem] under fanen [Basic] [Grundindstillinger].

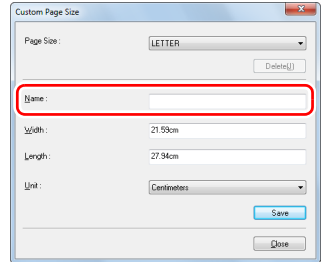

# **Mac**

Hvis du vil scanne et dokument på et ikke-registreret papirformat, skal du konfigurere følgende indstillinger.

Når du scanner et dokument på et ikke-registreret papirformat, skal du vælge [Add/Delete] [Tilføj/Slet] under [Page Size] [Papirformat] for at åbne dialogboksen [Add/Delete Page Size] [Tilføj/Slet papirformat]. Navngiv og registrer det ikke-registrerede papirformat i [Page Size] [Papirformat].

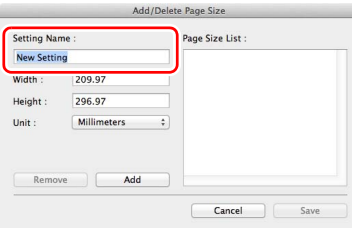

# Angivelse af scanningsområde

Konfigurer følgende indstillinger for at vælge, hvilket område af dokumentet der skal scannes.

#### **Angivelse af et område**

# **Windows**

Vælg det område af dokumentet, der skal scannes, i dialogboksen [Scan Area] [Scanningsområde], som åbnes ved at trykke på knappen [Area] [Område] under fanen [Basic] [Grundindstillinger].

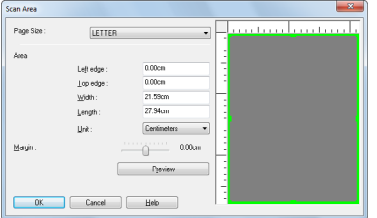

# $M$ ac

Marker afkrydsningsfeltet [Set Scanning Area] [Angiv scanningsområde], og vælg derefter det område af dokumentet, der skal scannes.

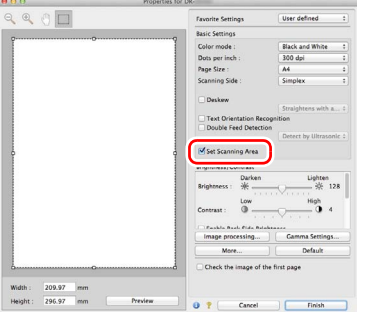

Hvis du scanner dokumentet, når [Check the image of the first page] [Tjek billedet på den første side] er valgt, er det kun den første side af dokumentet, der vil blive scannet, og det scannede billede vises i vinduet Prøvescanning.

# Konfiguration af indstillinger efter formål

Indstil scanningsforholdene, så de passer til det ønskede formål.

#### **Sådan slettes billederne af tomme sider i tosidede dokumenter**

# **Windows**

Indstil scanningssiden til [Skip blank page] [Spring tom side over] under fanen [Basic] [Grundindstillinger] for at slette billederne af tomme sider i dokumentet.

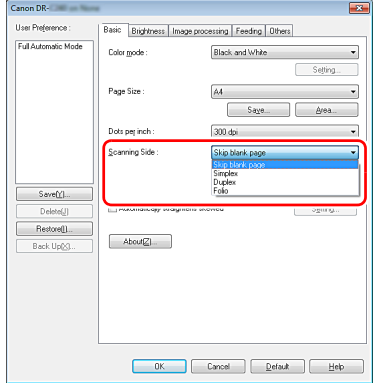

Hvis [Skip blank page] [Spring tomme sider over] er valgt, er knappen [Setting] [Indstillinger] aktiv, og du kan tilpasse niveauet for, hvordan de tomme sider registreres.

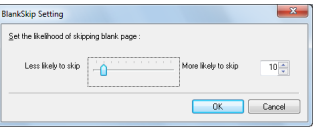

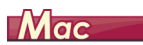

Indstil scanningssiden til [Skip blank page] [Spring tom side over] for at slette billederne af tomme sider i dokumentet.

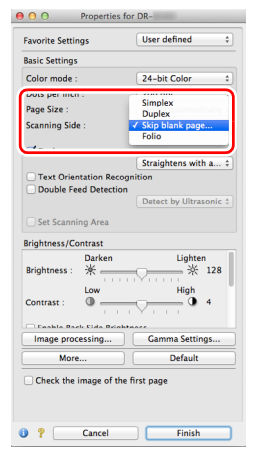

Hvis indstillingen [Skip blank page] [Spring tomme sider over] er valgt, kan du justere niveauet for, hvornår en side er tom.

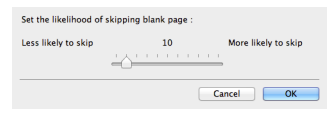

#### **Sådan undgår du at scanne farvede linjer og tekst**

**Windows** 

Vælg den farve (rød, grøn, blå, alle farver), der skal ignoreres (udelades) i Farveudeladelse under fanen [Image processing] [Billedbehandling]. Farven udelades fra de scannede billeder.

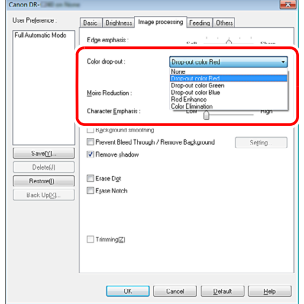

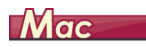

Klik på [Image processing] [Billedbehandling], og vælg den farve (rød, blå eller grøn), der skal ignoreres (udelades) i [Color dropout] [Farveudeladelse] i den fremkomne dialogboks. Den pågældende farve vil ikke blive scannet.

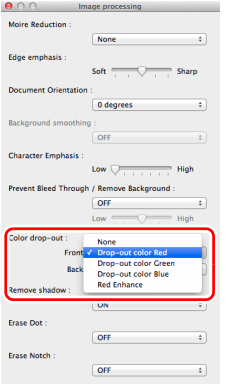

#### **Når du vil forbedre den røde farve**

# **Windows**

Vælg indstillingen [Red Enhance] [Forbedr rød] i Farveudeladelse under fanen [Image processing] [Billedbehandling] for at forbedre den røde farve på det scannede billede.

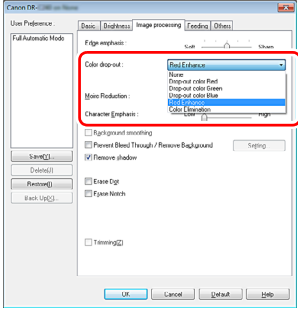

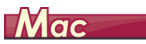

Klik på [Image processing] [Billedbehandling], og indstil [Color drop-out] [Farveudeladelse] til [Red Enhance] [Forbedr rød] i den fremkomne dialogboks. Dette vil forbedre den røde farve i dokumentet.

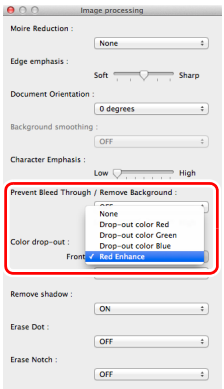

#### **Sådan forbedres billedernes konturer**

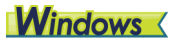

Juster indstillingen edge emphasis (Kantfremhævelse) under fanen [Image processing] [Billedbehandling].

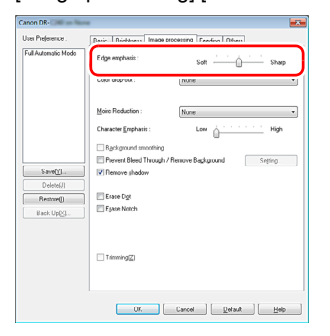

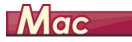

Klik på [Image processing] [Billedbehandling], og tilpas indstillingerne for Kantfremhævelse i den fremkomne dialogboks.

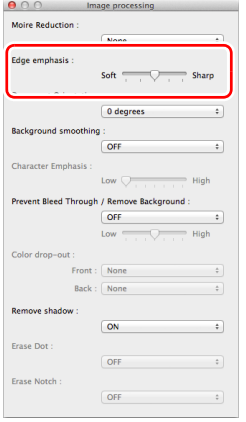
#### **Sådan ændrer du tykkelsen på linjer og tekst i de scannede billeder**

## **Windows**

Brug skyderen [Character Emphasis] [Tegnfremhævelse] under fanen [Image processing] [Billedbehandling] til at ændre tykkelsen på linjer og tekst i de scannede billeder.

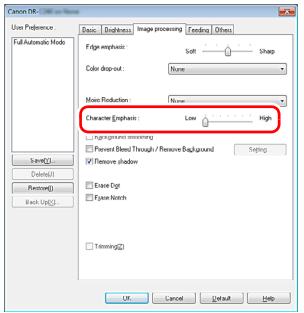

## $M$ ac

Klik på [Image processing] [Billedbehandling] og tilpas bogstavernes og linjernes tykkelse i den fremkomne dialogboks.

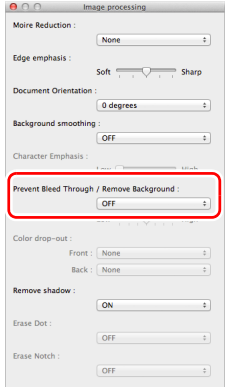

**Sådan gør du det nemmere at læse en tekst, som er svær at læse på grund af f.eks. baggrunden af det scannede dokument**

## **Windows**

Vælg [Advanced Text Enhancement] [Avanceret tekstforbedring] eller [Advanced Text Enhancement II] [Avanceret tekstforbedring II] i mode (tilstand) under fanen [Basic] [Grundindstillinger]. Baggrunden bag teksten fjernes eller behandles, så teksten bliver mere læsevenlig.

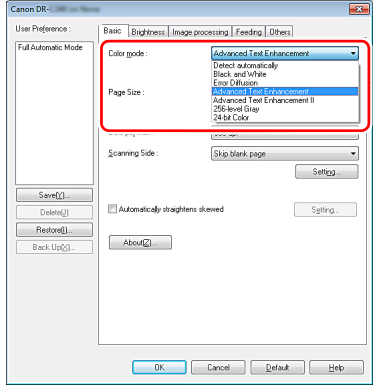

- Avanceret tekstforbedring kan med fordel anvendes i dokumenter med en lys baggrundsfarve eller en uens baggrund (f.eks. et mønster). Hvis baggrunden er ensfarvet, fjernes den rundt om teksten, mens uens baggrunde behandles, så teksten bliver mere læsevenlig.
- Avanceret tekstforbedring II kan med fordel anvendes til at scanne dokumenter med en ensfarvet baggrund samt lys tekst og baggrund. Hvis baggrunden er uens, f.eks. mønstret, kan den ikke altid fjernes helt, og teksten kan derfor være svær at læse. Om nødvendigt kan du gøre teksten mere læsevenlig ved at justere kontrasten under fanen [Brightness] [Lysstyrke].

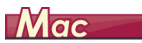

Vælg [Advanced Text Enhancement II] [Avanceret tekstforbedring II] under [Color mode] [Farvetilstand]. Baggrunden bag teksten fjernes eller behandles, så teksten bliver mere læsevenlig.

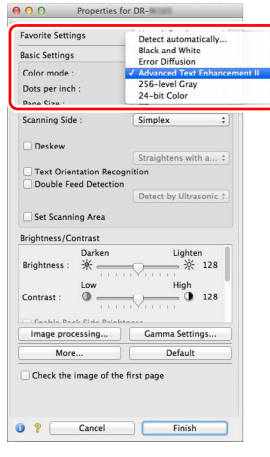

### **Sådan indstilles scanneren til at registrere flersidet fremføring**

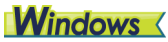

Marker afkrydsningsfeltet [Double Feed Detection] [Registrering af dobbelt fremføring] under fanen [Feeding] [Fremføring]. Du kan aktivere [Detect by Ultrasonic] [Ultrasonisk registrering] og/eller [Detect by Length] [Registrer efter længde].

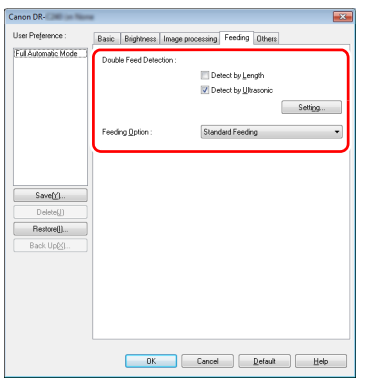

## $M$ ac

Marker afkrydsningsfeltet [Double Feed Detection] [Registrering af dobbelt fremføring].

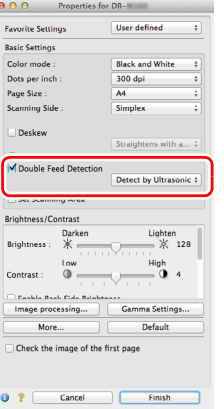

**Sådan tilpasses et billede til tekstretningen, når du scanner flere sider med forskellige tekstretninger**

## **Windows**

Vælg [Text orientation recognition] [Genkendelse af tekstretning] i [Document Orientation] [Dokumentretning] under fanen [Others] [Andet]. Tekstretningen for hver side registreres, og det scannede billede vendes i intervaller af 90 grader, til den ønskede retning er nået.

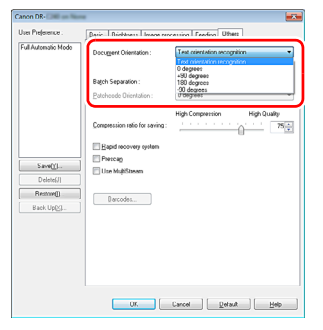

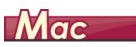

Marker afkrydsningsfeltet [Text Orientation Recognition] [Genkendelse af tekstretning]. Tekstretningen for hver side registreres, og det scannede billede vendes i intervaller af 90 grader, til den ønskede retning er nået.

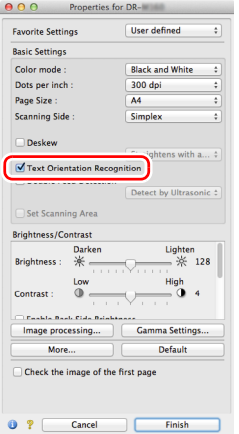

## **Tips**

Når afkrydsningsfeltet [Text Orientation Recognition] [Genkendelse af tekstretning] er markeret, er indstillingen [Document Orientation] [Dokumentretning] ikke tilgængelig.

### **Sådan roteres billederne i et dokument, der er lagt vandret i for at korrigere retningen**

## **Windows**

Vælg den ønskede rotationsvinkel i [Document Orientation] [Dokumentretning] under fanen [Others] [Andet].

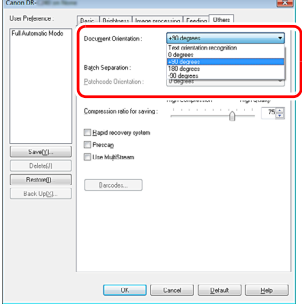

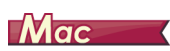

Klik på [Image processing] [Billedbehandling], og tilpas rotationsvinklen i [Document Orientation] [Dokumentretning] i den fremkomne dialogboks.

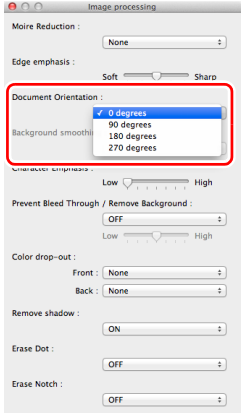

### **Sådan scannes med batchadskillelse**

## **Windows**

Hvis du vil opdele og scanne et dokument, skal du adskille et batch ved at vælge, hvor lang tid der skal gå før et nyt dokument lægges i og scannes. (Denne funktion kan kun aktiveres i programmer, der understøtter batchadskillelse). Dette gøres ved at indstille scannerdriveren på følgende måde.

• Indstil [Feeding Option] [Fremføringsindstilling] under fanen [Feeding] [Fremføring] til [Panel-Feeding] [Panelfremføring] eller [Automatic Feeding] [Automatisk fremføring].

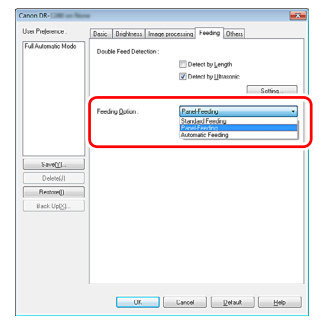

• Indstil [Batch Separation] [Batchadskillelse] til [Auto] under fanen [Others] [Andet].

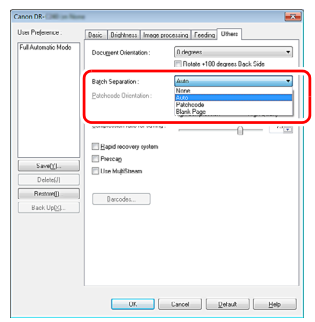

Når [Batch Separation] [Batchadskillelse] er indstillet til [Auto], adskilles batchet efter at det næste dokument er blevet lagt i og scanningen er blevet genoptaget.

For yderligere oplysninger om [Blank Page] [Tom side] og [Patchcode], [se "Batchadskillelse med patchcode-ark" på s. 84](#page-83-0)

### **Sådan scannes med MultiStream-indstillinger**

## **Windows**

Med MultiStream-indstillingerne kan du outputbehandle forskellige scannede billeder med en enkelt scanning, og outputbehandle scannede billeder med forskellige scanningsforhold for hhv. for- og bagside (MultiStream-indstillinger).

Hvis du vil bruge MultiStream-indstillingerne til scanning, skal du markere afkrydsningsfeltet [Use MultiStream] [Brug MultiStream] under fanen [Others] [Andet] for at vise de forskellige MultiStreamindstillinger og derefter konfigurere indstillingerne i følgende rækkefølge.

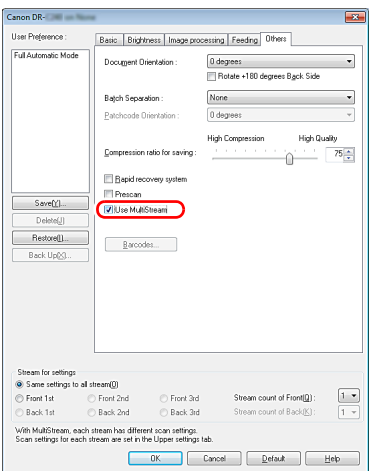

- Hvis du vil angive forskellige scanningsforhold for et dokuments for- og bagside, skal du forinden vælge [Both] [Begge] i [Scanning Side] [Scanningsside] under fanen [Basic] [Grundindstillinger].
- Vælg de ønskede scanningsindstillinger i [Stream count of Front] [Stream-tælling for forside]. Der kan vælges op til tre forskellige indstillinger.
- Vælg [Front 1st] [Forside 1]. Åbn derefter de andre faner, og indstil scanningsforholdene. Afhængigt af den angivne værdi i [Stream count of Front] [Stream-tælling for forside], konfigureres [Front 2nd] [Forside 2] og [Front 3rd] [Forside 3] på samme måde.
- Angiv scanningsforholdene for bagsiden ved at følge anvisningerne  $\overline{i}$  (2) til (3). I dette tilfælde vælges [Stream count of Back] [Stream-tælling for bagside], hvorefter scanningsforholdene for hhv. [Back 1st] [Bagside 1] til [Back 3rd] [Bagside 3] indstilles.

## **Tips**

Nedenfor kan du se, hvilke indstillinger der kan vælges under MultiStream-indstillinger.

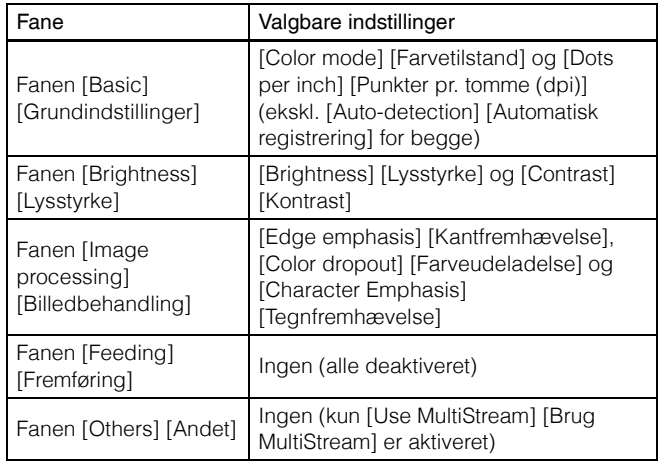

### **Sådan scannes stregkoder**

## **Windows**

For at kunne scanne stregkoder skal scanneren være forsynet med et stregkodemodul (tilbehør). Klik på knappen [Barcode] [Stregkode] under fanen [Others] [Andet] for at konfigurere indstillingerne for scanning af stregkoder.

Se afsnittet Hjælp, hvis du vil have flere oplysninger om de forskellige indstillinger.

### **Sådan fjernes punkter og randhuller fra de scannede dokumenter**

## **Windows**

Du kan fjerne punkter og randhuller fra de scannede billeder.

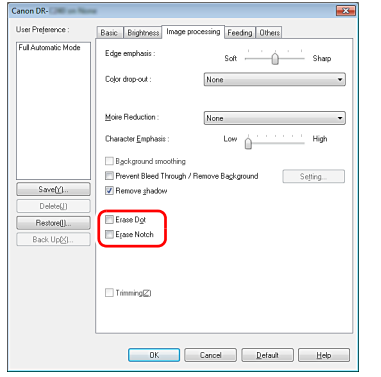

- Marker afkrydsningsfeltet [Erase Dot] [Punktsletning] for automatisk at slette sorte isolerede punkter (punktstørrelse 3 x 3) fra hvide baggrunde (eller hvide prikker fra sorte baggrunde).
- Marker afkrydsningsfeltet [Erase Notch] [Slet randhul] for at fjerne randhuller fra de scannede billeder.

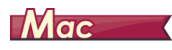

Klik på [Image processing] [Billedbehandling] og vælg [ON] [TIL] ud for [Erase Dot] [Punktsletning] eller [Erase Notch] [Slet randhul] i den fremkomne dialogboks.

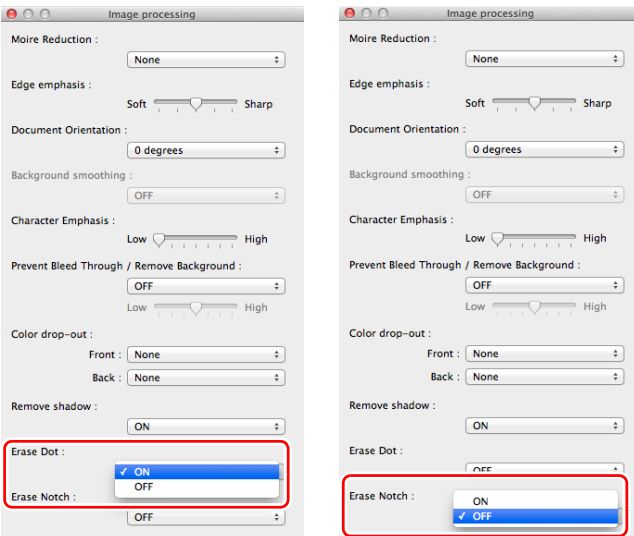

- Når [Erase Dot] [Punktsletning] er indstillet til [ON] [TIL], vil sorte isolerede punkter (punktstørrelse 3 x 3) eller hvide isolerede punkter (punktstørrelse 3 x 3) automatisk blive slettet fra henholdsvis hvide og sorte baggrunde.
- Når [Erase Notch] [Slet randhul] er indstillet til [ON] [TIL], fjernes randhuller fra de scannede billeder.

### **Sådan gemmer du en scannerdriverindstilling**

## **Windows**

Når du har konfigureret en indstilling, kan du gemme den ved at klikke på [Save] [Gem] under [User Preference] [Brugerindstillinger].

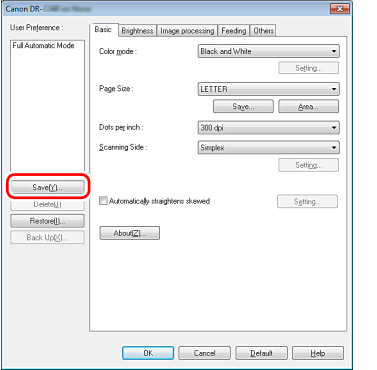

Den gemte indstilling registreres på listen. Du kan slette en indstilling fra listen ved at klikke på [Delete] [Slet] og gemme eller indlæse en konfigurationsfil med knappen [Back Up] [Lav sikkerhedskopi] eller [Restore] [Gendan].

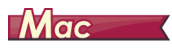

Når du har konfigureret en indstilling, kan du gemme den ved at vælge [Add/Delete] [Tilføj/Slet] under [Favorite Settings] [Foretrukne indstillinger].

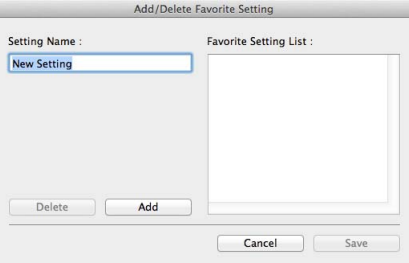

Klik på knappen [Add] [Tilføj] for at føje den aktuelle indstilling til listen [Favorite Setting List] [Listen foretrukne indstillinger]. Brug knappen [Delete] [Slet] til at slette en indstilling fra listen.

## Funktionsbegrænsning afhængig af den valgte farvetilstand

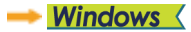

Machael

## **Windows**

Nogle indstillinger er ikke tilgængelige under de forskellige driverfaner afhængig af indstillingen i [Color Mode] [Farvetilstand] under fanen [Basic] [Grundindstillinger].

#### **Fanen [Brightness] [Lysstyrke]**

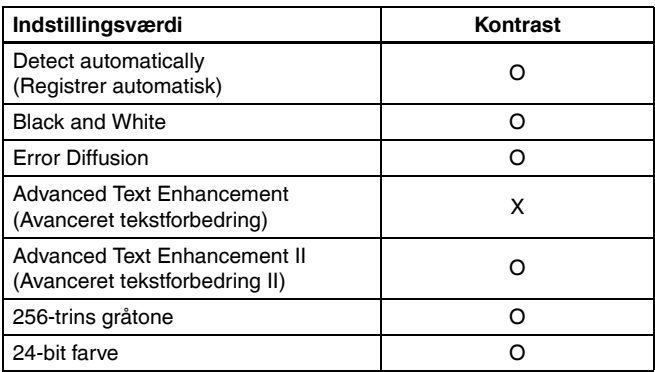

(O: Kan indstilles, X: Kan ikke indstilles)

#### **Fanen [Others] [Andet]**

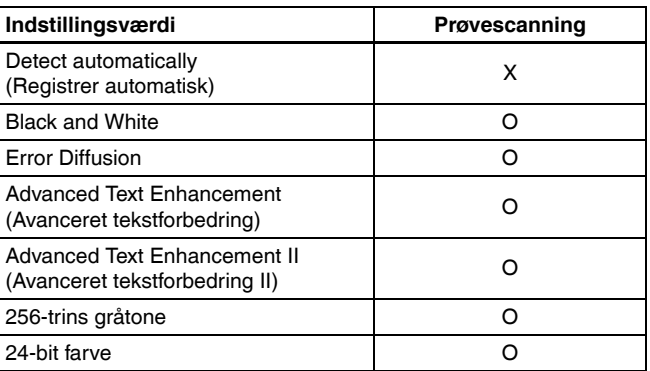

(O: Kan indstilles, X: Kan ikke indstilles)

#### **Fanen [Image processing] [Billedbehandling]**

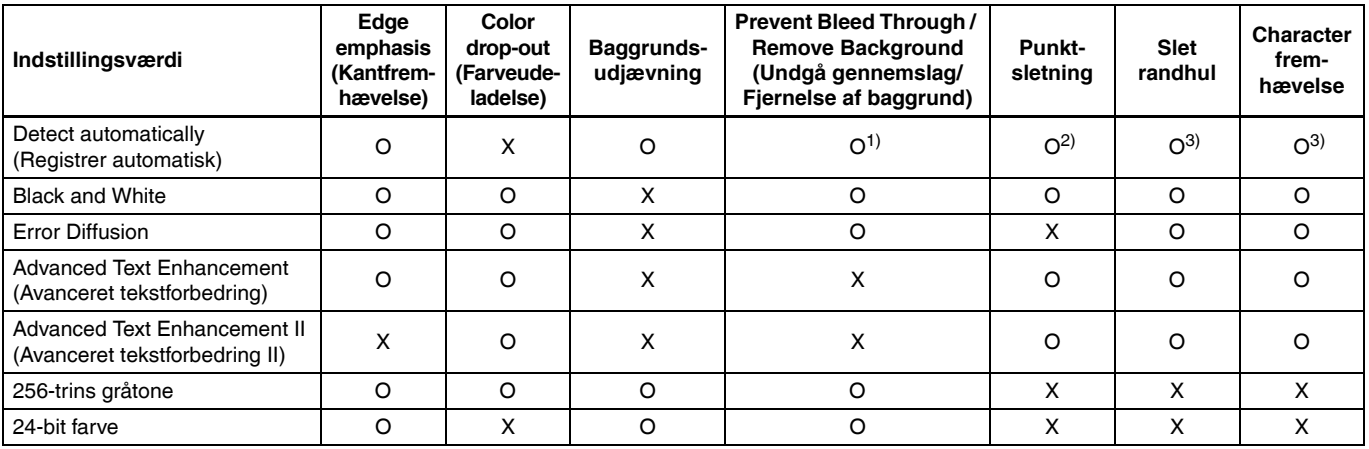

(O: Kan indstilles, X: Kan ikke indstilles)

<sup>1)</sup>Kan ikke indstilles, hvis samtlige af følgende betingelser for indstillingerne i dialogboksen [Auto Image Type Detection Settings] [Automatisk registrering af billedtype] er opfyldt.

• [Detection mode] [Registreringstilstand] er ikke indstillet til [Color or Gray] [Farver eller Gråtone]

• [Mode in case of binary] [Tilstand i tilfælde af binær] under fanen [Settings for in case of binary] [Indstillinger i tilfælde af binær] er indstillet til [Advanced Text Enhancement] [Avanceret tekstforbedring] eller [Advanced Text Enhancement II] [Avanderet tekstforbedring II]

 $^{2}$ Kan ikke indstilles, hvis betingelserne for en af følgende to indstillinger er opfyldt.

• [Detection mode] [Registreringstilstand] i dialogboksen [Auto Image Type Detection Settings] [Automatisk registrering af billedtype] er indstillet til [Color or Gray] [Farver eller gråtone]

• [Mode in case of binary] [Tilstand i tilfælde af binær] under fanen [Settings for in case of binary] [Indstillinger i tilfælde af binær] er indstillet til [Error Diffusion] [Fejldiffusion]

<sup>3)</sup>Kan ikke indstilles, hvis [Detection mode] [Registreringstilstand] er indstillet til [Color or Gray] [Farver eller gråtone] i dialogboksen [Auto Image Type Detection Settings] [Automatisk registrering af billedtype].

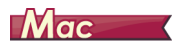

Nogle indstillinger er ikke tilgængelige afhængig af den valgte indstilling i [Color Mode] [Farvetilstand] i scannerdriverens indstillinger.

### **Simpel tilstand**

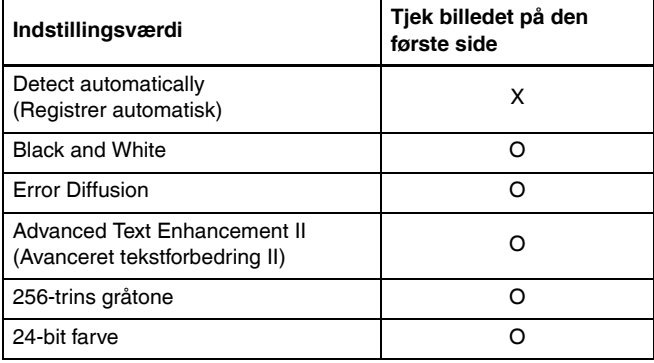

O: Kan indstilles, X: Kan ikke indstilles

#### **Avanceret tilstand**

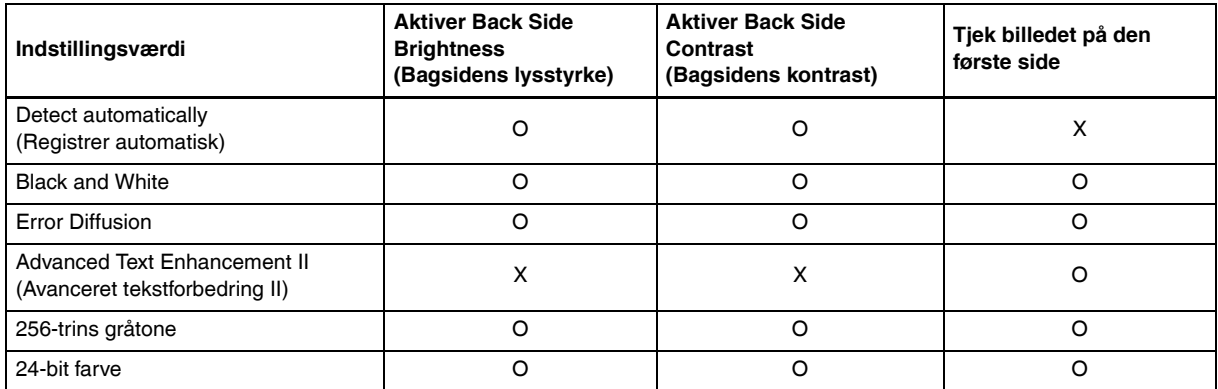

O: Kan indstilles, X: Kan ikke indstilles

### **Avanceret indstilling (Billedbehandling)**

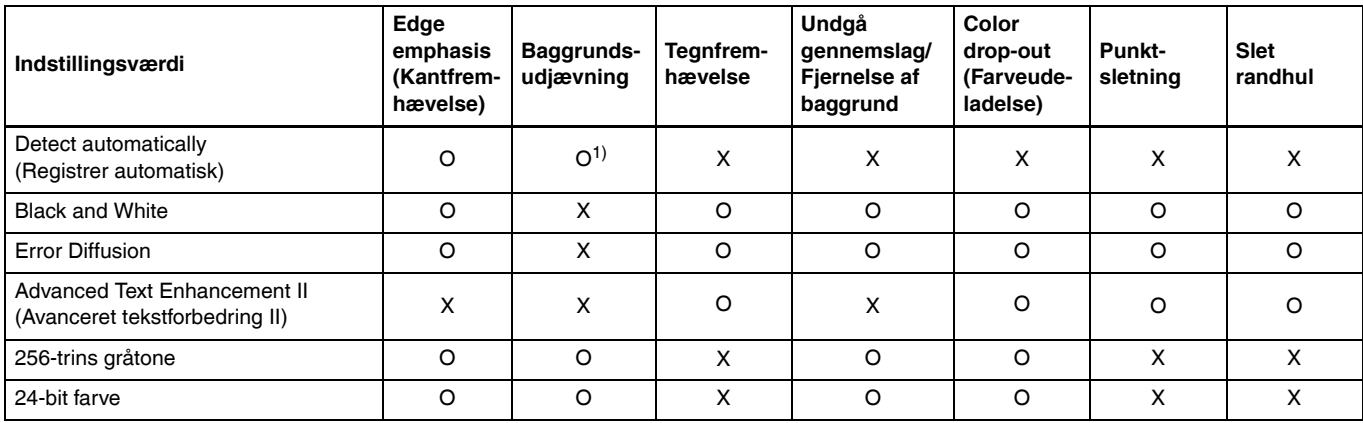

O: Kan indstilles, X: Kan ikke indstilles

1) Kan ikke indstilles, hvis indstillingen i [Detect automatically] [Registrér automatisk] matcher følgende forhold

• [Detection Mode] [Registreringstilstand] er ikke indstillet til [Color or Gray] [Farver eller Gråtone]

## Flere avancerede scanningsmetoder (Batchadskillelse)

## **Windows**

## Batchadskillelse (Indsæt tom side)

Genkender tomme sider som batchadskillere og udfører batchadskillelse (automatisk filadskillelse) ved scanning af dokumenter med tomme sider.

Under fanen [Others] [Andet] for ISIS-driverens egenskaber vælges [Blank Page] [Tom side] fra rullemenuen Batchadskillelse.

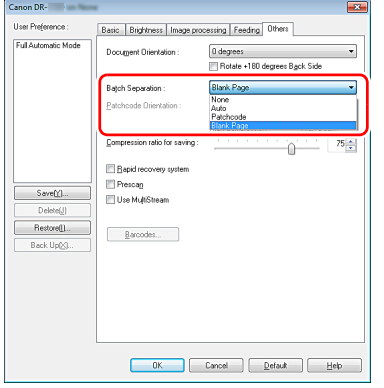

## **VIGTIGT**

- Når [Scanning Side] [Scanningsside] er indstillet til [Simplex] [Enkeltsidet], vil ark, der er tomme på scanningssiden, blive genkendt som adskillere. Når [Scanning Side] [Scanningsside] er indstillet til [Duplex] [Dobbeltsidet], [Skip blank page] [Spring tom side over] eller [Folio], vil dokumentsiderne blive genkendt som adskillere, når et ark er tomt på begge sider.
- Billeder af sider, der er blevet genkendt som adskillere, vil ikke blive gemt.

## <span id="page-83-0"></span>Batchadskillelse med patchcode-ark

Denne scanner understøtter batchadskillelse (automatisk filadskillelse) ved brug af PatchCode-ark.

Ved at komme de medfølgende PatchCode-ark ind i et dokument og scanne det, kan scanneren automatisk adskille filer efter billeder af dokumenter, der indeholder PatchCode-ark (eller dokumenter efter PatchCode-arket).

### **Tips**

- Denne funktion kan anvendes med den medfølgende CapturePerfect-software. Andre programmer, der understøtter denne funktion, omfatter ISIS-kompatible applikationer. Denne funktion understøttes ikke af TWAIN-kompatible applikationer.
- De medfølgende PatchCode-ark er i pdf-format. Denne funktion kræver, at du har et pdf-kompatibelt program (f.eks. det medfølgende CapturePerfect) installeret.

Følgende PatchCode-ark installeres sammen med scannerdriveren som pdf-filer.

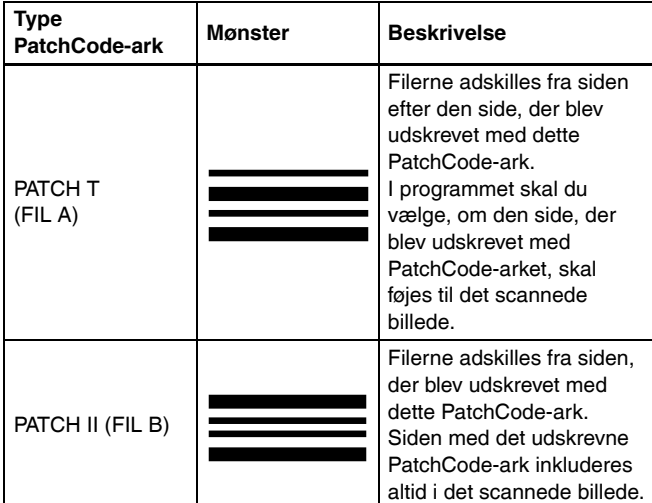

Følgende handlinger udføres, når der anvendes PatchCode-ark til scanning.

### 1 **Udskriv PatchCode-ark med en printer.**

Klik på [Start] – [All Programs] [Programmer] – [Canon DR-C240] / [Canon DR-C230]. Vælg derefter [Patchcode] [PatchCode-ark] fra menuen.

PatchCode-ark kan udskrives i størrelserne A4 og Letter (LTR). Åbn programmet, og udskriv et PatchCode-ark, der har samme størrelse som dokumentet, der skal scannes.

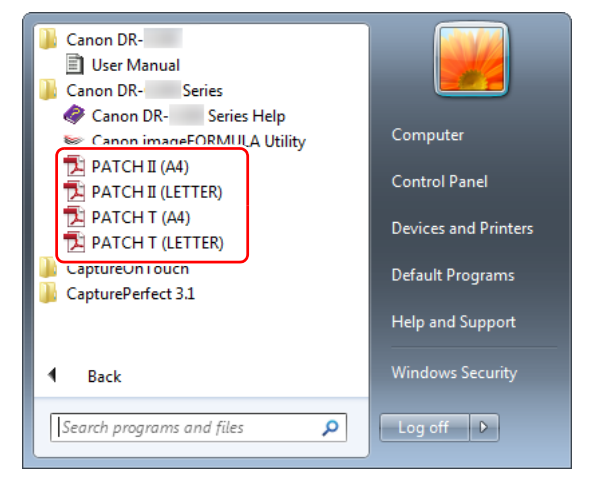

## **Tips**

I Windows 8.1 placeres den i følgende mappe.

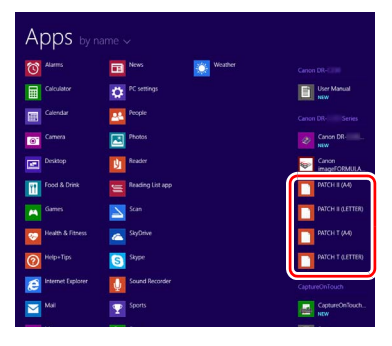

#### **VIGTIGT** D

- PatchCode-ark skal udskrives i deres normale størrelse. Hvis et PatchCode-ark gøres større eller mindre, risikerer man at de ikke genkendes korrekt.
- Når de medfølgende PatchCode-ark kopieres for at oprette PatchCode-ark i andre størrelser, skal man sørge for at de passer til angivelserne i følgende diagram. Ved kopiering af PatchCode-ark skal man endvidere sørge for at de har samme størrelse og farve som det originale PatchCode-ark.

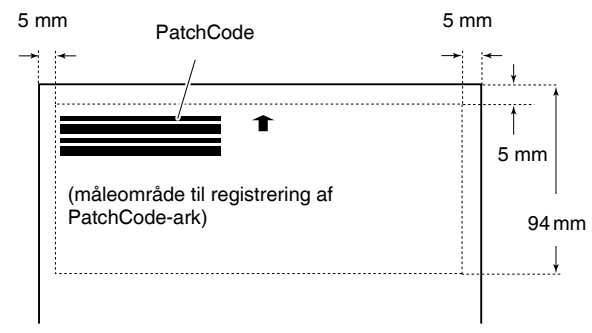

- Hold PatchCode-arket rent. Sørg især for at holde måleområdet til registrering af PatchCode-ark rent. Undgå at folde, bøje eller på anden måde krølle arket.
- 2 **Læg dokumenterne i scanneren efter at have placeret PatchCode-arket foran den side, der adskiller filerne.**

Læg PatchCode-arkene først i dokumenterne for at ændre filadskillelse.

## 3 **I et program angives et PatchCode-ark som en type batchadskillelse.**

Hvis du bruger CapturePerfect, skal du vælge [Patchcode] [PatchCode-ark] under [Batch Separator] [Batchadskillelse].

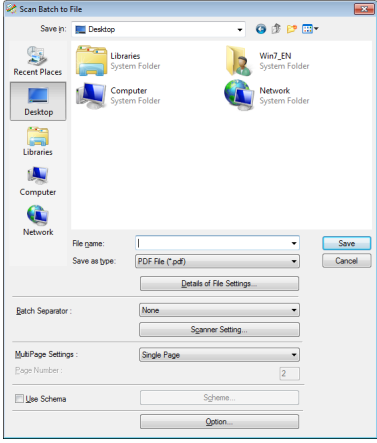

Hvis du bruger et andet ISIS-kompatibelt program, skal du åbne scannerdriveren og vælge [Patchcode] [PatchCode-ark] i [Batch Separation] [Batchadskillelse] under fanen [Others] [Andet].

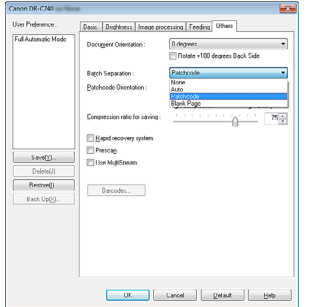

# <span id="page-87-0"></span>Vedligeholdelse

## Daglig vedligeholdelse

Rengør regelmæssigt scanneren som beskrevet nedenfor for at bevare dens ydeevne.

## **A** FORSIGTIG

- Ved rengøring af scanneren såvel indvendigt som udvendigt skal strømmen slukkes og stikket tages ud af stikkontakten.
- Brug ikke rengøringsmidler i sprayform til at rengøre scanneren. Manglende overholdelse kan resultere i, at vand trænger ind i præcisionsmekanismerne, f.eks. lyskilden, som derved risikerer at blive beskadiget.
- Brug aldrig fortyndervæske, alkohol eller andre organiske opløsningsmidler til at rengøre scanneren. Scannerens ydre kan blive misformet, misfarvet eller på anden måde lide skade. Det kan forårsage brand eller elektrisk stød.

## Rengøring af scanneren

Rengør scanneren udvendigt med en hårdt opvredet klud og vand. Tør derefter scanneren af med en tør klud.

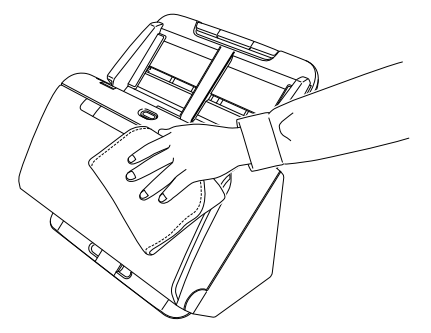

## Indvendig rengøring af scanneren

Urenheder og støv i scanneren kan resultere i pletter eller mærker på de scannede billeder. Fiern regelmæssigt støv og urenheder fra fremføringsåbningen og scannerens indvendige dele ved hjælp af en blæser. Efter at have afsluttet et stort scanningsjob, slukkes scanneren og eventuelle urenheder fjernes fra scannerens indvendige dele.

## Rengøring af scannerglas og valser

Hvis der er pletter eller mærker på de scannede billeder, eller hvis de scannede dokumenter er snavsede, kan det skyldes snavs på scannerglasset eller valserne indvendigt i scanneren. Rengør dem regelmæssigt.

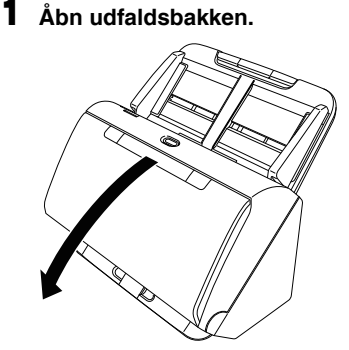

2 **Tryk på knappen OPEN (ÅBN), og træk frontenheden ud.**

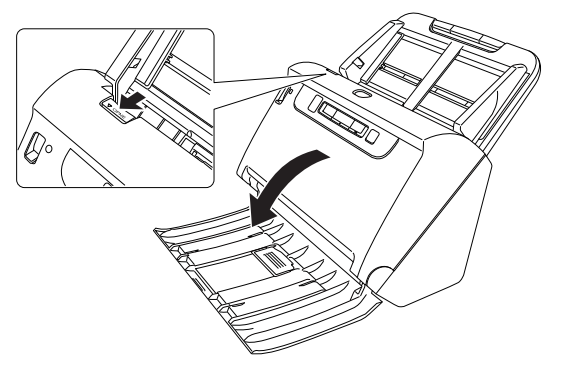

- 3 **Brug trykluft til at fjerne støv og urenheder fra scannerens indvendige dele.**
- 4 **Fjern eventuelle fremmedlegemer fra scannerglasset.** Rengør scannerglasset med en hårdt opvredet klud og vand. Tør derefter glasset af med en tør, blød klud.

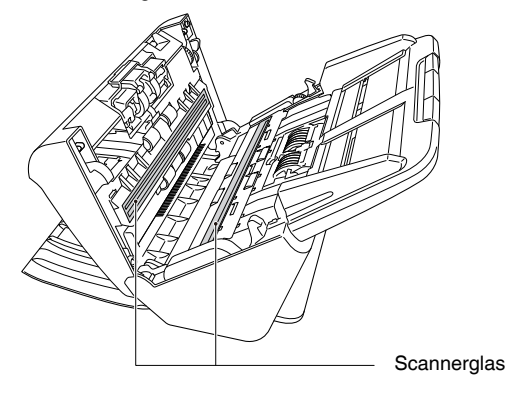

## **FORSIGTIG**

Sprøjt ikke vand eller milde rengøringsmidler direkte på scanneren. Manglende overholdelse kan resultere i, at vand trænger ind i præcisionsmekanismerne, f.eks. lyskilden, som derved risikerer at blive beskadiget.

#### T **VIGTIGT**

- Ridser på scannerglasset kan resultere i fremføringsfejl og pletter eller mærker på de scannede billeder. Hvis scannerglasset er ridset, skal du kontakte din lokale autoriserede Canon-forhandler eller servicerepræsentant.
- Undgå at beskadige den antistatiske børste i frontenheden.

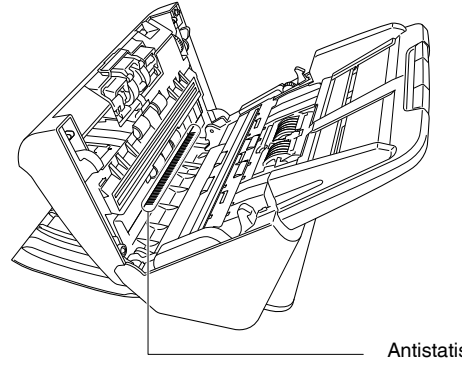

Antistatisk børste

## 5 **Rengør valserne.**

Rengør valserne, mens de drejes rundt.

Tør valserne af med en hårdt opvredet klud og vand, og tør dem derefter af med en tør, blød klud.

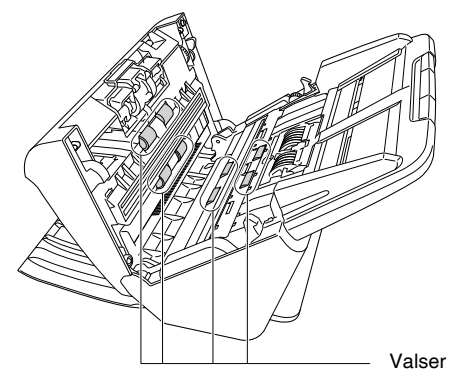

6 **Fjern retard roller- og fremføringsvalsen fra scanneren. [\(Se s. 94,](#page-93-0) [s. 95\)](#page-94-0)**

## **WIGTIGT**

Fjern retard roller- og fremføringsvalsen fra scanneren for at rengøre dem. Husk at sætte dem tilbage på plads, når rengøringen er afsluttet.

7 **Tør valserne af med en hårdt opvredet klud og vand.**

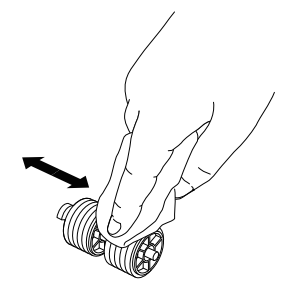

- 8 **Sæt retard roller- og fremføringsvalsen tilbage på plads. [\(Se s. 94,](#page-93-0) [s. 95\)](#page-94-0)**
- 9 **Luk frontenheden ved at skubbe den forsigtigt op i begge sider, til den klikker på plads. Sørg for, at frontenheden er helt lukket ved at trykke på den, til der høres et klik.**

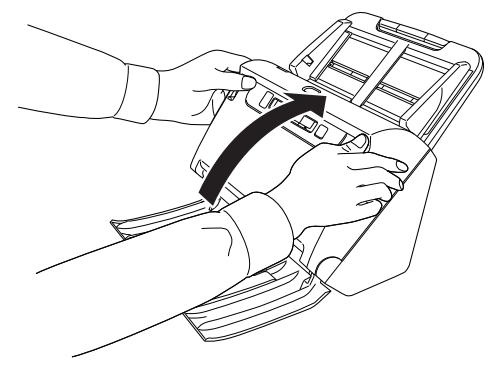

10 **Luk udfaldsbakken.**

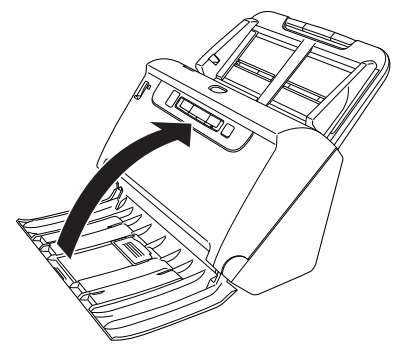

## <span id="page-90-0"></span>Justering af reduktionsforhold

Hvis de monterede valser er slidte, risikerer man at de scannede billeder bliver forstrakt i lodret retning. Hvis dette sker, kan du rette op på det scannede billede ved at tilpasse reduktionsforholdet.

## **Windows**

## **D** VIGTIGT

Log på Windows som administrator.

### 1 **Klik på knappen Start efterfulgt af [All Programs] [Programmer], [Canon DR-C240] / [Canon DR-C230], og [Canon imageFORMULA Utility].**

imageFORMULA Utility starter.

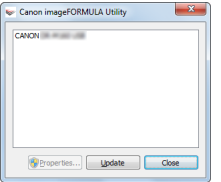

## **P** Tips

I Windows 8.1 placeres den i følgende mappe.

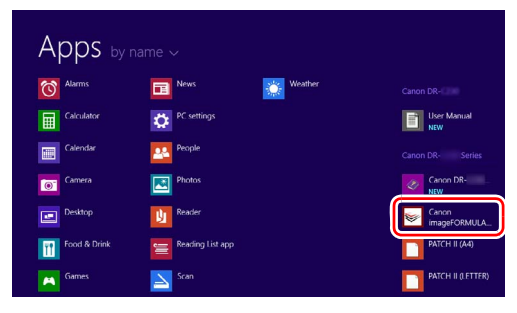

2 **Klik på [Canon DR-C240 USB] / [Canon DR-C230 USB] og derefter på [Properties] [Egenskaber].**

Scannerens egenskaber vises på skærmen.

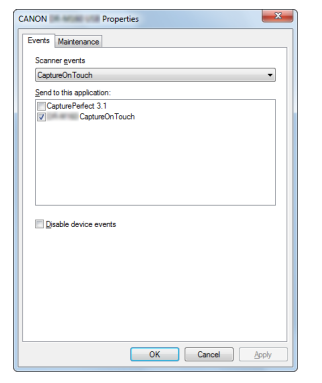

3 **Klik på fanen [Maintenance] [Vedligeholdelse], og tilpas værdien i feltet [Reduction ratio adjustment] [Justering af reduktionsforhold].**

Justeringsværdien kan indstilles i intervaller fra -3,0% til 3,0%.

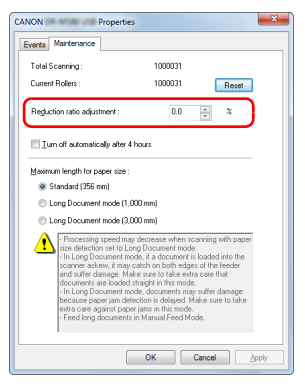

4 **Klik på [OK] for at lukke dialogboksen med scannerens egenskaber.**

## $M$ ac

- 1 **Åbn menuen med scannerdriverens detaljerede indstillinger. [\(Se s. 65\)](#page-64-0)**
- 2 **Klik på for at åbne dialogboksen [Scanner Information] [Scanneroplysninger].**

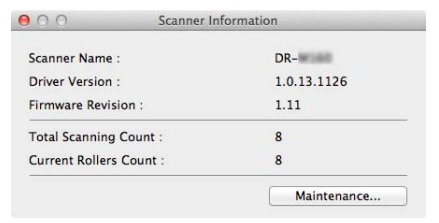

- 3 **Klik på [Maintenance] [Vedligeholdelse] for at åbne dialogboksen [Maintenance] [Vedligeholdelse].**
- 4 **Tilpas værdien i feltet [Reduction ratio adjustment] [Justering af reduktionsforhold].**

Justeringsværdien kan indstilles i intervaller fra -3,0% til 3,0%.

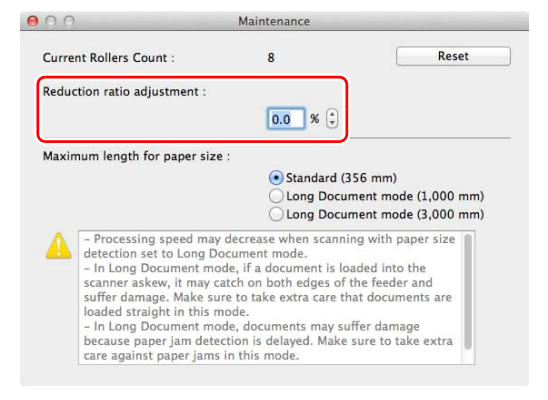

### **5** Klik på **⊖** for at lukke dialogboksen.

## Udskiftning af forbrugsstoffer

De to valser (fremføringsvalsen og retard roller-valsen) i scanneren er forbrugsstoffer. Fremføringsvalsen og retard roller-valsen skal med tiden udskiftes. Hvis fremføringsvalsen og retard roller-valsen er slidte, fremføres dokumenterne måske ikke rigtigt, og der kan opstå papirstop eller dobbelt fremføring.

Når der er blevet fremført over 200.000 sider (det samlede antal sider fremført af scanneren), bliver du bedt om at udskifte valserne, når du starter computeren.

## **Windows**

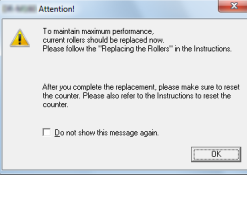

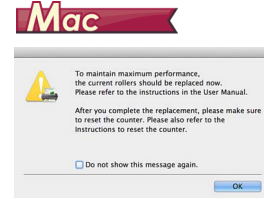

Hvis denne besked vises ved opstart af computeren, skal du købe et nyt sæt valser og udskifte de slidte dele med disse nye valser (fremføringsvalse og retard roller-valse). [Se s. 110](#page-109-0), hvis du vil have flere oplysninger om det ekstra valsesæt.

Når valserne udskiftes, skal tælleren, som tæller det samlede antal fremførte sider, sættes på nul. [\(Se s. 96\)](#page-95-0)

### **Tips**

Nogle gange bliver de scannede billeder forvrængede, før det er tid til at udskifte valserne, hvilket også kan skyldes slid. Hvis dette sker, justeres reduktionsforholdet. [\(Se s. 91\)](#page-90-0)

## Åbning og lukning af frontenheden

1 **Åbn udfaldsbakken.**

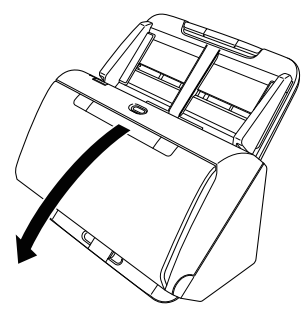

2 **Tryk på knappen OPEN (ÅBN), og træk frontenheden ud.**

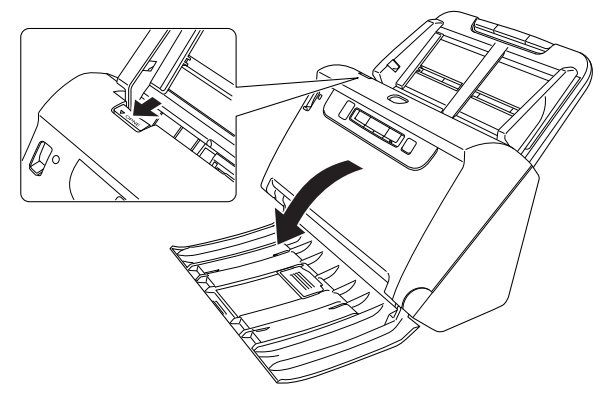

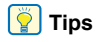

De forskellige forbrugsstoffers placering vises nedenfor.

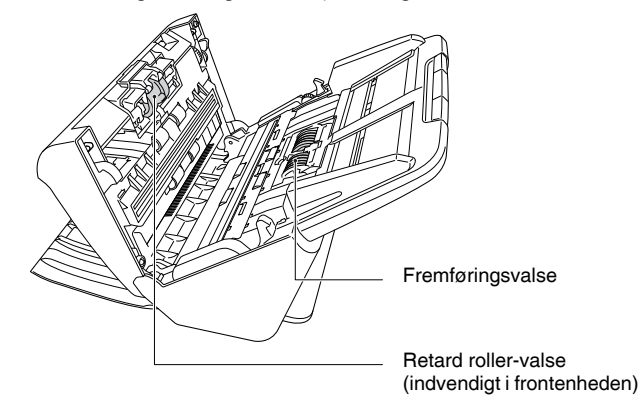

3 **Når frontenheden lukkes, skal du sørge for at den er rigtigt lukket ved forsigtigt at trykke den til højre og venstre, til der høres et klik.**

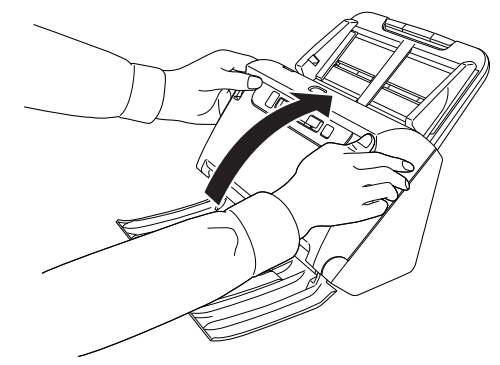

**Luk udfaldsbakken.**

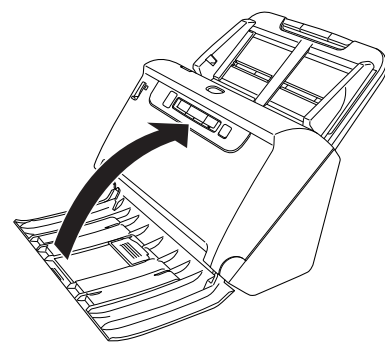

## <span id="page-93-0"></span>Udskiftning af fremføringsvalse

## **Åbn valsedækslet.**

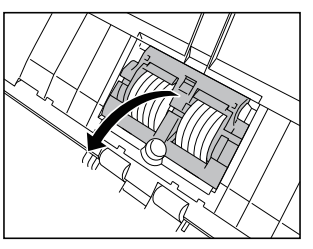

**Tag fremføringsvalsen ud.**

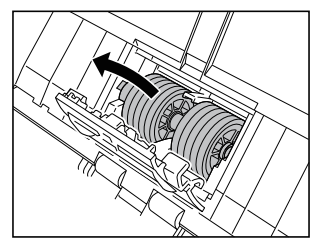

**Sæt en ny valse i.**

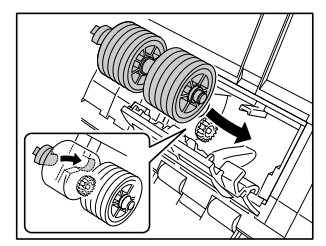

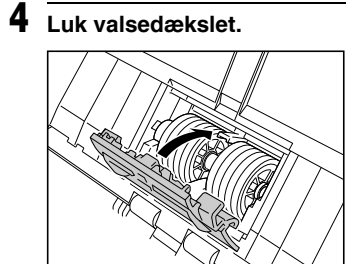

## <span id="page-94-0"></span>Udskiftning af retard roller-valsen

**Åbn valsedækslet.**

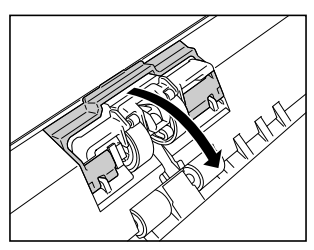

 **Træk i det venstre håndtag, der holder retard roller-valsen på plads i scanneren, og tag valsen ud.**

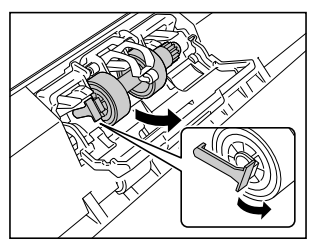

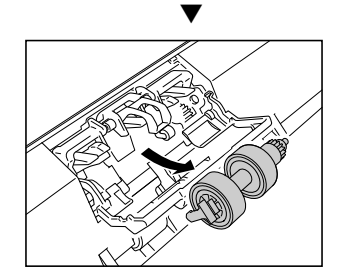

**Sæt den nye valse i (højre side først).**

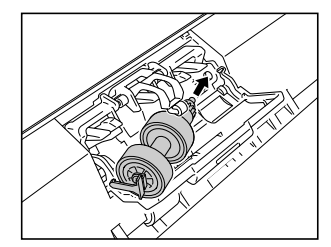

**Tryk den venstre side af valsen på plads.**

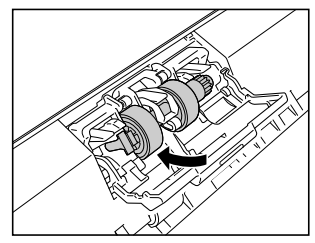

**Luk valsedækslet.**

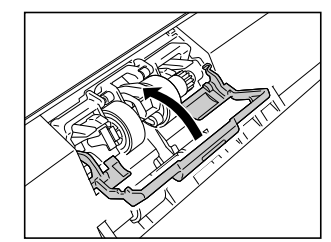

## <span id="page-95-0"></span>Nulstilling af tællere

## **Windows**

## **D** VIGTIGT

Log på Windows som administrator.

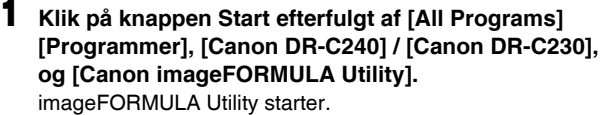

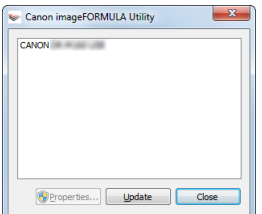

## **Tips**

I Windows 8.1 placeres den i følgende mappe.

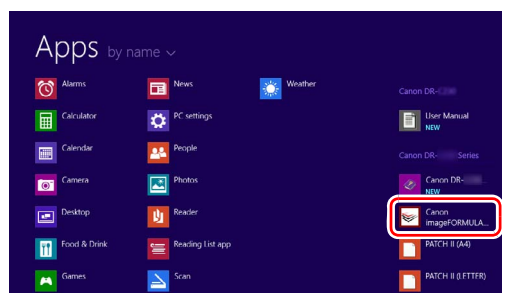

2 **Klik på [Canon DR-C240 USB] / [Canon DR-C230 USB] og derefter på [Properties] [Egenskaber].**

Scannerens egenskaber vises på skærmen.

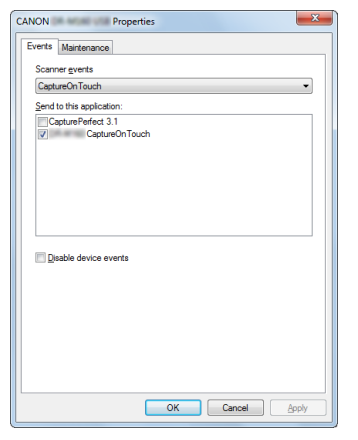

3 **Klik på fanen [Maintenance] [Vedligeholdelse] og derefter på [Reset] [Nulstil].**

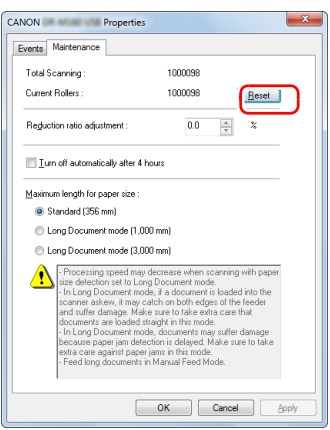

Tælleren for de [Current Rollers] [Aktuelle valser] nulstilles.

4 **Klik på [OK] for at lukke dialogboksen med scannerens egenskaber.**

### $M$ ac

- 1 **Åbner menuen med scannerdriverens detaljerede indstillinger. [\(Se s. 65\)](#page-64-0)**
- 2 **Klik på for at åbne dialogboksen [Scanner Information] [Scanneroplysninger].**

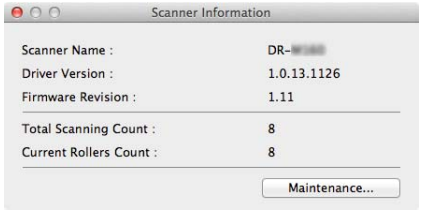

- 3 **Klik på [Maintenance] [Vedligeholdelse] for at åbne dialogboksen [Maintenance] [Vedligeholdelse].**
- 4 **Klik på [Reset] [Nulstil].**

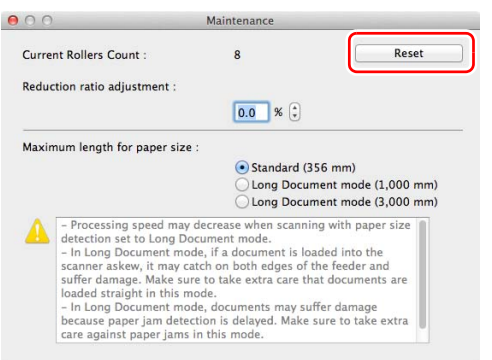

**5** Klik på  $\Theta$  for at lukke dialogboksen.

## Aktivering af funktionen Automatisk slukning

Scanneren slukker automatisk efter 4 timers inaktivitet. Du kan slå denne funktion fra ved at følge nedenstående fremgangsmåde.

## **Windows**

### **VIGTIGT**

Log på Windows som administrator.

1 **Klik på knappen Start efterfulgt af [All Programs] [Programmer], [Canon DR-C240] / [Canon DR-C230], og [Canon imageFORMULA Utility].** imageFORMULA Utility starter.

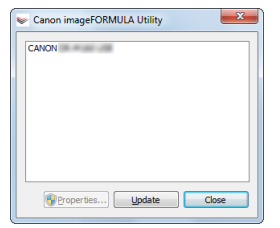

## **Tips**

I Windows 8.1 placeres den i følgende mappe.

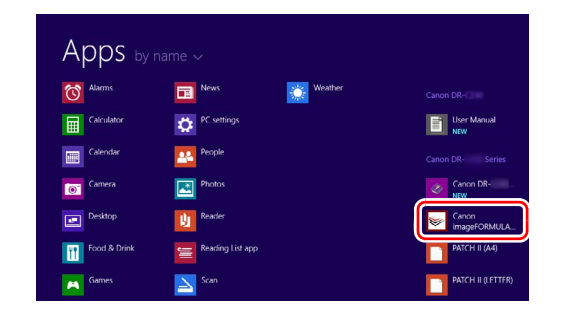

### 2 **Klik på [Canon DR-C240 USB] / [Canon DR-C230 USB] og derefter på [Properties] [Egenskaber].**

Scannerens egenskaber vises på skærmen.

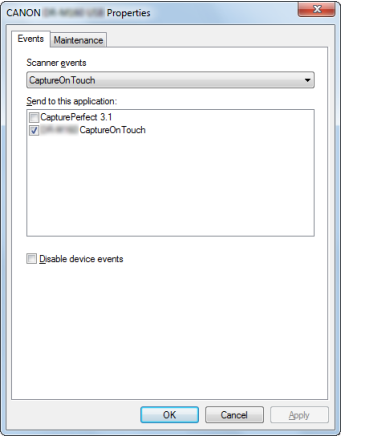

3 **Klik på fanen [Maintenance] [Vedligeholdelse], og fjern markeringen i afkrydsningsfeltet [Turn off automatically after 4 hours] [Sluk automatisk efter 4 timer].**

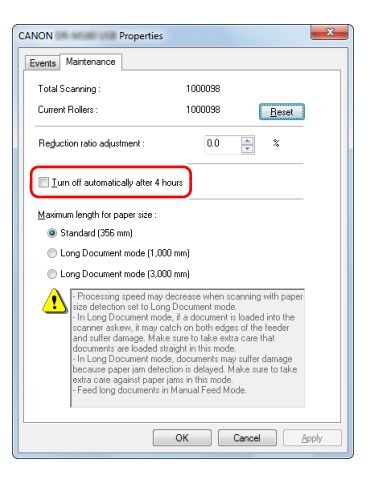

4 **Klik på [OK] for at lukke dialogboksen med scannerens egenskaber.**

## Udtagning af fremføringsbakken

Hvis scanneren skal gemmes af vejen eller på anden måde opbevares i længere tid, skal fremføringsbakken fjernes.

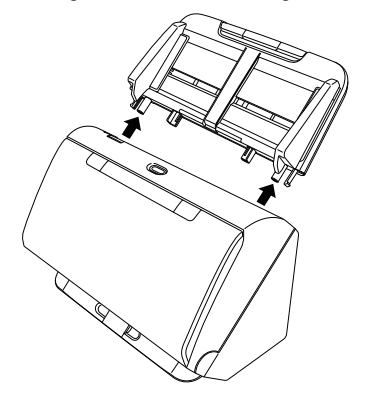

## Almindelige problemer og løsninger

Dette afsnit indeholder anbefalede løsninger på almindelige problemer.

Hvis du har et problem, der ikke løses af følgende, skal du kontakte den lokale autoriserede Canon-forhandler.

**Problem 1 Scanneren tændes ikke.**

Løsninger Kontroller, at AC-adapteren sidder forsvarligt i en stikkontakt.

- **Problem 2 Scanneren genkendes ikke.**
- Løsninger (1) Kontroller, at scanneren er korrekt forbundet til computeren med et USB-kabel.
	- (2) Kontroller, at scanneren er tændt. Se det foregående problem (1), hvis scanneren ikke tændes.
	- (3) Computerens USB-port understøtter eventuelt ikke scanneren Scanneren kan ikke garanteres at fungere med alle USB-porte.
	- (4) Kontroller, at det er det medfølgende USB-kabel, der anvendes til at forbinde scanneren med computeren. Scanneren kan ikke garanteres at fungere med alle USB-kabler.
	- (5) Hvis scanneren er forbundet med computeren via et USB-hub, skal du prøve at fjerne hub'et og forbinde den direkte med computeren.

**Problem 3 Dokumenterne fremføres skævt (de scannede billeder hælder).**

- Løsninger (1) Tilpas papirstyrene, så kanterne flugter med papiret og papiret fremføres korrekt.
	- (2) Åbn fremføringsbakkens ekstra papirstøtte, og læg dokumentet i.
	- (3) Aktiver [Automatically straightens skewed images] [Ret automatisk skæve billeder op] i menuen Scannerdriverindstillinger.
	- (4) Hvis mange sider er scannet siden rengøring af valsen, rengøres valsen. Hvis dokumenterne stadigvæk fremføres skævt, kan en udskiftning af valsen eller anden vedligeholdelse være påkrævet. [Se "Vedligeholdelse" på s. 88](#page-87-0) om fremgangsmåde ved udskiftning af valsen.

#### **Problem 4 Dokumenterne scannes ikke i henhold til indstillingerne i scannerdriveren.**

- Løsninger Når du scanner ved at bruge panelet [Select document] [Vælg dokument], som er blevet registreret med CaptureOnTouch, har de registrerede jobindstillinger prioritet over indstillingerne i scannerdriveren. Redigér indstillingerne i panelet [Select document] [Vælg dokument], eller opret et nyt panel i [Select document] [Vælg dokument] ved at bruge de ønskede scanningsforhold.
- **Problem 5 Der er hvide linjer eller streger på de scannede billeder.**
- Løsninger Rengør begge sider af scannerglasset og valserne. Hvis der findes en klæbrig masse som lim eller rettelak, skal den tørres forsigtigt af med lige nøjagtigt tilstrækkeligt tryk til at rengøre det område, hvor linjerne optræder. Hvis problemet ikke kan løses ved rengøring, kan det indvendige glas være ridset. Kontakt den lokale autoriserede Canon-forhandler.

#### **Problem 6 Der mangler sider.**

Løsninger Når scannerdriverens indstilling [Scanning Side] [Side til scanning] er [Skip blank page] [Udelad tom side], kan dokumenter med meget lidt sort blive udeladt utilsigtet. Tilpas værdien under Set the likelihood of skipping blank page (Justering af funktionen Spring tom side over) ["Sådan slettes billederne af tomme sider i](#page-69-0)  [tosidede dokumenter" på s. 70,](#page-69-0) eller vælg en anden [Scanning Side] [Scanningsside], f.eks. simplex (Enkeltsidet) eller duplexx (Dobbeltsidet). Hvis siderne udelades på grund af dobbelt fremføring, henvises til "Problem 7 Papirstop (eller dobbelt fremføring)".

**Problem 7 Papirstop (eller dobbelt fremføring).**

- Løsninger (1) Hvis valsen er installeret korrekt, rengøres den om nødvendigt.
	- (2) En korrekt scanning er måske ikke mulig, når dokumentsiderne hænger sammen på grund af statisk elektricitet. Luft arkene, før de lægges i.
	- (3) Indstil knappen til valg af fremføringsmåde til Bypass, og fremfør en side ad gangen manuelt i scanneren.

#### **Problem 8 Scannede billeder gemmes i TIFF-format i stedet for JPEG-format.**

Løsninger Når du scanner dokumenter med CapturePerfect, og [Color Mode] [Farvetilstand] er indstillet til [Detect automatically] [Registrer automatisk] i scannerdriveren, gemmes de dokumenter, der registreres som sorthvide, automatisk i TIFF-format, selvom filtypen er indstillet til JPEG Dette sker, fordi JPEG-formatet ikke understøtter billeder i sort/hvidt binært format. Hvis du vil gemme alle billederne i JPEG-format, skal du indstille [Color Mode] [Farvetilstand] til enten [24-bit Color] [24-bit farver] eller [256-level Gray] [256 niveauer af grå].

#### **Problem 9 Det er ikke muligt at gemme flere sider af scannede billeder i en enkelt fil.**

Løsninger • Afhængig af filformatet er det ikke muligt at gemme flere scannede billeder i samme fil med CaptureOnTouch.

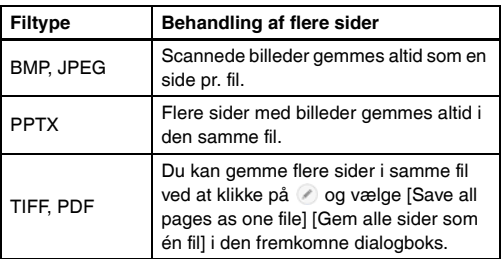

• Når du vælger [Scan Batch to File] [Scan batch til fil] i menuen [Scan] i CapturePerfect, vises en dialogboks med en rullemenu [Multi Page Settings] [Indstillinger for flersidede dokumenter], hvor du kan vælge [Single Page] [Enkeltsidet]. Hvis du vælger [Single Page] [Enkelt side], gemmes de forskellige sider af et flersidet dokument som separate billedfiler. Hvis du vil gemme flere sider som en enkelt billedfil, skal du vælge [Multi Page (All Pages)] [Flere sider (Alle sider)].

#### **Problem 10 Alle ilagte dokumenter er blevet scannet, men det scannede billede vises ikke i programmet.**

Løsninger Når [Panel-Feeding] [Panelfremføring] eller [Automatic Feeding] [Automatisk fremføring] er valgt som fremføringsmetode i vinduet Detaljerede indstillinger i scannerdriveren, vil scanningen ikke fortsætte efter at samtlige dokumenter er blevet fremført, da scanneren venter på at der bliver ilagt flere dokumenter. Du kan afslutte scanningen og sende de scannede billeder til programmet ved at trykke på knappen Stop på betjeningspanelet.

#### **Problem 11 Hukommelsen løber tør og scanningen stopper.**

- Løsninger Hvis du vælger scanningsindstillinger, der bruger en stor del af computerens hukommelse, risikerer du at scanningen afbrydes pga. utilstrækkelig hukommelse. Selvom dette afhænger af størrelsen på computerens hukommelse, øges sandsynligheden for at der ikke er tilstrækkelig hukommelse, hvis nogle af følgende scanningsforhold overlapper hinanden.
	- [Color Mode] [Farvetilstand] er sat til [24-bit Color] [24-bit farver]
	- Et stort papirformat (f.eks. Legal) er valgt som [Page Size] [Papirformat]. Eller papirformatet er indstillet til [Scanner's Maximum] [Scannerens maksimum].
	- En høj opløsning (f.eks. 600 dpi) er valgt under [Dots per inch] [Punkter pr. tomme (dpi)]. Hvis der vises en fejlmeddelelse pga. utilstrækkelig hukommelse under scanningen, skal du lukke programmet og prøve dig frem med andre indstillinger (f.eks. reducere opløsningen eller papirformatet), før scanningen genoptages. Mængden af anvendt hukommelse kan også reduceres ved at deaktivere [Moire Reduction] [Moiré-reduktion] og [Prevent Bleed Through/Remove Background] [Undgå gennemslag/ Slet baggrund], hvis disse indstillinger er aktiveret.

#### **Problem 12 Dobbeltsidet fremføring finder sted ved scanning af et dokument med flere sider.**

Løsninger Tryk på scannerens DFR-knap for at genoptage scanningen, eller ryd markeringen i afkrydsningsfeltet [Detect by Ultrasonic] [Ultrasonisk registrering] i menuen med scannerdriverens indstillinger. [\(Se s. 33\)](#page-32-0)

#### **Problem 13 Passet kan ikke scannes som ønsket**

Løsninger Afhængigt af overføringsarkets eller passets tilstand er der en risiko for, at billedet ikke scannes i sin helhed, eller at scannerfunktionen Billedkorrektion ikke fungerer korrekt.

Konfigurér indstillingerne som vist nedenfor.

(1) Indstil [Page Size] [Papirformat] til et større papirformat (f.eks. A4) i menuen med scannerdriverens indstillinger, og genoptag derefter scanningen. [\(Se s. 67\)](#page-66-0)

(2) Indstil [Dots per inch] [Punkter pr. tomme (dpi)] til 300 dpi eller mindre i menuen med scannerdriverens indstillinger. [\(Se s. 67\)](#page-66-1)

(3) Hvis passet blev scannet med den side, der havde færre sider først, lægges passet i scanneren, således at siden med flest sider fremføres først. Sørg for at placere siden så langt fremme i overføringsarket som muligt.

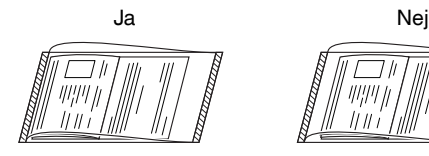

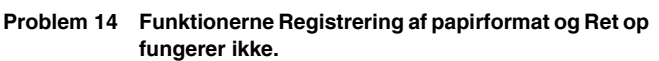

Løsninger Når [Carrier sheet] [Overføringsark] er indstillet til [Carrier sheet] [Overføringsark] under fanen [Feeding] [Fremføring] i menuen med scannerdriverens indstillinger, og du scanner et dokument med tomme kanter, uden at have indsat et overføringsark, kan det ske, at funktionerne Registrering af papirformat og Ret op ikke fungerer. I dette tilfælde deaktiveres funktionerne Registrering af papirformat og Ret op, eller [Carrier sheet] [Overføringsark] indstilles til [None] [Intet] under fanen [Feeding] [Fremføring].

## Softwarefejlfinding

I dette afsnit får du mere at vide om, hvordan du løser problemer forbundet med den medfølgende software (CaptureOnTouch og CapturePerfect).

#### **Hvis scanningen er for langsom**

- (1) Luk eventuelt andre åbne programmer.
- (2) Scanningshastigheden kan reduceres pga. utilstrækkelig hukommelse forårsaget af residente programmer som antivirusprogrammer. Luk om nødvendigt denne type programmer for at øge den ledige plads i hukommelsen.
- (3) Hvis der ikke er tilstrækkelig ledig plads på harddisken, er det ikke sikkert, at scanneren kan oprette de nødvendige midlertidige filer til de scannede data. Slet eventuelt overflødige data fra harddisken for at øge den ledige plads i hukommelsen.
- (4) Scanningshastigheden kan reduceres, hvis computerens USBport ikke understøtter Hi-Speed USB 2.0.
- (5) Hvis du bruger et almindeligt USB-kabel, som ikke understøtter Hi-Speed USB 2.0, udskiftes kablet med det medfølgende kabel.
- (6) Når scanneren sluttes til computeren med en USB-hub, som ikke understøtter Hi-Speed USB 2.0, fjernes hub'en, hvorefter scanneren sluttes direkte til computeren.

#### **Hvis de scannede billeder ikke kan åbnes i et program**

- (1) Scannede billeder gemt som flersidede TIFF-filer kan kun åbnes med programmer, der understøtter dette filformat.
- (2) Billeder gemt som komprimerede TIFF-filer (både enkelt- og flersidede filer) kan kun åbnes med programmer, der understøtter dette komprimerede filformat. Dette kan forekomme, hvis du bruger programmer, der ikke er kompatible med CaptureOnTouch eller CapturePerfect. I dette tilfælde skal du vælge "Ingen" som billedkomprimeringsformat, før scanningen påbegyndes.

#### **Der er en visningsfejl i brugergrænsefladen i CaptureOnTouch.**

Afhængigt af den valgte computer kan der være en visningsfejl i brugergrænsefladen, når der er for mange paneler med scanningstilstande, valgte outputmetoder eller scanningsgenveje. Slet de paneler, du ikke vil bruge.

## Gode råd

Her er nogle gode råd til dokumentscanning.

#### **Hvor gemmes de scannede billeder? Kan jeg vælge en anden destinationsmappe?**

Billederne gemmes i følgende mapper afhængig af programindstillingerne. Alle destinationsmapper kan ændres til andre mapper.

#### **CaptureOnTouch**

Både i Standardscanning og Scanningsgenvej gemmes filerne i den destinationsmappe, der er angivet i panelet [Select output] [Vælg output].

#### **CapturePerfect**

- Ved almindelige scanningsjob såsom enkeltsidet scanning kan du vælge, hvor billedfilen skal gemmes for hver scanning.
- Når scanningen bruger et registreret job, gemmes filerne i den mappe, der er angivet under Jobindstillinger.

#### **Hvordan konfigureres scanningsindstillingerne?**

#### **CaptureOnTouch**

Klik på knappen Redigér ([ 2 ]) i panelet [Select document] [Vælg dokument] for at redigere scanningsindstillingerne, når skærmen [Select document edit screen] [Redigeringskærm for Vælg dokument] åbner.

#### **CapturePerfect**

- Ved almindelig scanning skal du klikke på [Scanner Setting] [Scannerindstillinger] i menuen [Scan] for at åbne vinduet Scannerdriverindstillinger, hvor indstillingerne kan konfigureres.
- Indstillingerne konfigureres for hvert enkelt job.

#### **Hvordan gemmer jeg flere sider i én fil eller én fil pr. side?**

Når de scannede billeder gemmes i BMP- (PICT) eller JPEG-format, gemmes de altid som separate filer.

Når de scannede billeder gemmes i PDF- eller TIFF-format, kan du vælge mellem indstillingerne Flersidede filer eller Enkeltsidede filer. Se også "Problem 9" i "Almindelige problemer og løsninger".

## **Kan jeg lave en sikkerhedskopi af de valgte scannerindstillinger?**

#### **CaptureOnTouch**

Du kan lave en sikkerhedskopi af indstillingerne og gendanne dem med funktionen [Back Up/Restore] [Lav sikkerhedskopi/Gendan] under fanen [Basic settings] [Grundindstillinger] i dialogboksen [Environmental settings] [Miljøindstillinger].

#### **CapturePerfect**

Scannerindstillingerne kan ikke kopieres eller sikkerhedskopieres i CapturePerfect.

#### **Hvilke regler gælder for de scannede billeders filnavne?**

I Standardscanning og Scanningsgenvej navngives de scannede billeder i overensstemmelse med indstillingerne i panelet [Select output] [Vælg output]. Denne skærm vises, når du klikker på knappen Redigér ([  $\bigcirc$  ]) i panelet [Select document] [Vælg dokument].

Klik på knappen [Detail Settings] [Detaljerede indstillinger] på denne skærm. Du kan navngive de scannede billeder helt eller delvist ud fra følgende tre indstillinger i dialogboksen.

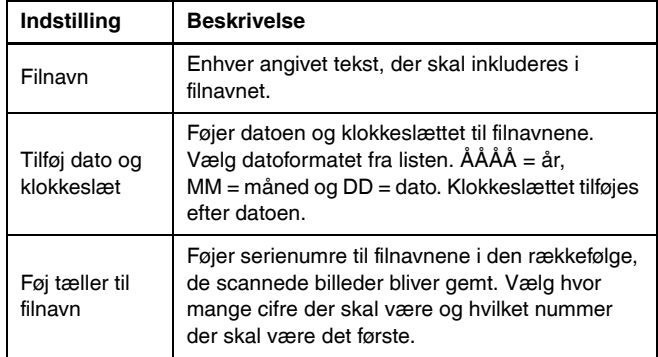

Der vises et eksempel på filnavnet under [File name] [Filnavn] i dialogboksen [File name settings] [Angivelse af filnavn].

#### **CapturePerfect**

Du kan konfigurere regler for navnene på de scannede billeder og mapper, som derefter kan anvendes under scanningen. Yderligere oplysninger findes i "Betjeningsvejledningen" eller i afsnittet Hjælp i CapturePerfect.

#### **Hvordan scanner jeg sammenfoldede dokumenter (folio-scanning)?**

Fold dokumentet midt over, og læg det i scanneren, så den sammenfoldede kant vender til højre. Vælg indstillingen Halv størrelse (størrelsen efter at dokumentet er blevet foldet sammen), og påbegynd scanningen. Hvis du vil vide mere, skal du [se s. 29.](#page-28-0)

#### **Hvordan springer jeg tomme sider over, så jeg kun scanner sider med indhold?**

Vælg [Skip Blank Page] [Spring tom side over] på skærmen Driverindstillinger, og start derefter scanningen.

#### **Hvordan scanner jeg kort?**

Læg et kort i liggende retning i scanneren. Vælg den samme størrelse som kortet (eller [Match original size] [Match original størrelse]), og påbegynd derefter scanningen. Hvis du vil vide mere, skal du [se s. 28](#page-27-0).

#### **Kan jeg tilføje eller indsætte billeder i en scannet billedfil?**

CapturePerfect inkluderer en funktion, der gør det muligt at tilføje eller indsætte sider i en scannet billedfil. Yderligere oplysninger findes i betjeningsvejledningen til CapturePerfect.

#### **Hvordan indsætter jeg OCR-resultater fra CapturePerfect i Excel eller Word?**

Hvis du har scannet et dokument, mens OCR-genkendelse var slået til i CapturePerfect, skal du klikke på [Modify Barcode/OCR] [Skift stregkode/OCR] i menuen [Edit] [Rediger] for at åbne dialogboksen [Modify Barcode/OCR] [Skift stregkode/OCR]. Derefter kan du kopiere teksten i feltet [OCR Characters] [OCR-felt]. Pdf-filer, der blev scannet, mens OCR-funktionen var slået til, kan også åbnes med et program, hvor den ønskede tekst kan kopieres.

#### **Hvordan kan jeg indlæse og scanne dokumenter af forskellige størrelse?**

Indstil [Page Size] [Papirformat] til [Match original size] [Match original størrelse] i vinduet Scannerdriverindstillinger, og påbegynd derefter scanningen. Hvis du vil vide mere, skal du [se s. 67](#page-66-0).

**Hvilken måde er den bedste at scanne visitkort eller billeder på?** Indstil [Page Size] [Papirformat] til [Match original size] [Match original størrelse] i vinduet Scannerdriverindstillinger, og påbegynd derefter scanningen. Du kan også registrere størrelsen på de scannede visitkort eller billeder. Hvis du vil vide mere, skal du [se s. 66.](#page-65-0)

#### **Hvordan printer jeg scannede data?**

#### **CaptureOnTouch**

- Både i Standardscanning og Scanningsgenvej vælges [Print] i dialogboksen [Select output] [Vælg output].
- Hvis du vil bruge denne funktion, skal du installere et tilføjelsesprogram.
- Tilføjelsesprogrammet kan installeres ved at markere det relevante afkrydsningsfelt, når du installere CaptureOnTouch.

### **CapturePerfect**

Scan ved at bruge funktionen [Scan Batch to Printer] [Scan batch til printer]. Du kan også vælge at registrere jobbet ved at vælge en printer som outputdestination.

#### **Jeg vil gerne gemme i andre mapper**

#### **CaptureOnTouch**

- I CaptureOnTouch fås andre destinationsmapper end [Save to folder] [Gem i mappe] som et tilføjelsesprogram.
- Hvis du installerer tilføjelsesprogrammet, kan det scannede billede printes, vedhæftes til en e-mail eller deles med andre via Cloudtienester.
- Tilføjelsesprogrammet kan installeres ved at markere det relevante afkrydsningsfelt, når du installere CaptureOnTouch.
- De tilgængelige destinationsmapper afhænger af det installerede tilføjelsesprogram.

#### **CapturePerfect**

Scan ved at bruge funktionen [Scan Batch to File] [Scan batch til fil] (eller funktionen [Scan Page] [Scan side]). Du kan også registrere et job med outputdestinationen som en fil og indstille destinationen til den delte mappe.

### **Hvordan vedhæfter jeg scannede data til en e-mail (eller sender dem som en e-mail)?**

### **CaptureOnTouch**

- Både i Standardscanning og Scanningsgenvej vælges [Attach to E-mail] [Vedhæft til e-mail] i dialogboksen [Select output] [Vælg output].
- Hvis du vil bruge denne funktion, skal du installere et tilføjelsesprogram.
- Tilføjelsesprogrammet kan installeres ved at markere det relevante afkrydsningsfelt, når du installere CaptureOnTouch.

### **CapturePerfect**

Scan ved at bruge funktionen [Scan Batch to Mail] [Scan batch til mail]. Du kan også registrere et job med outputdestinationen som e-mail.

**Når jeg indstiller [Page Size] [Papirformat] til [Match original size] [Match original størrelse] i scannerdriverens indstillinger og påbegynder scanningen, er der en tom ramme omkring det scannede billede. Hvordan kan jeg scanne uden en tom ramme?** Markér afkrydningsfeltet [Trimming] [Beskæring] under fanen [Image processing] [Billedbehandling] i scannerdriverens indstillinger, og påbegynd scanningen. Du kan også indstille [Page size] [Papirformat] til en anden indstilling end [Match original size] [Match original størrelse] i scannerdriverens indstillinger.

## Udbedring af papirstop

Hvis der registreres papirstop under scanningen, vises følgende fejlkoder på scannerens display, og scanningen afbrydes.

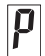

Fejlkoden papirstop

Fejl opstået som følge af papirstop eller dobbelt fremføring udbedres efter følgende fremgangmåde.

## **A** FORSIGTIG

Pas på ikke at skære fingrene på papirets kanter, når du fjerner fastklemt papir fra printeren.

1 **Fjern alle dokumenter, der er tilbage i fremføringsbakken.**

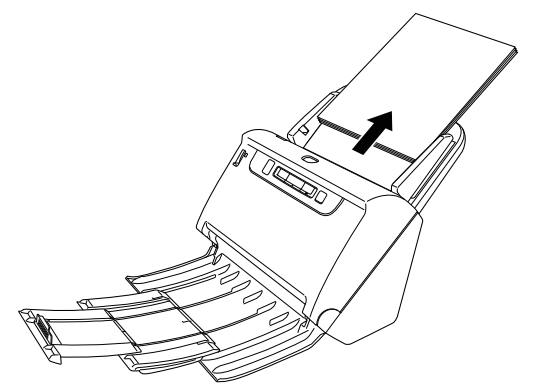

2 **Tryk på knappen OPEN (ÅBN), og træk frontenheden ud.**

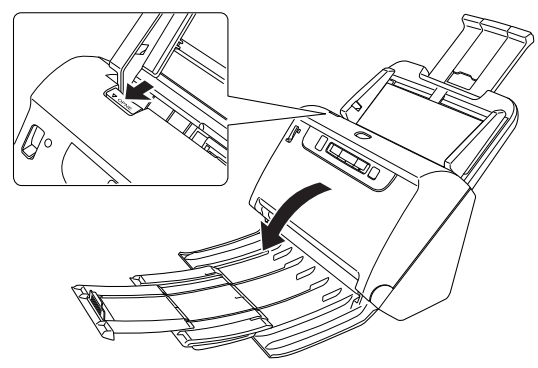

## **Tips**

Fejlkoden "C" vises på betjeningspanelet, når frontenheden er åben.

## 3 **Fjern det fastklemte dokument.**

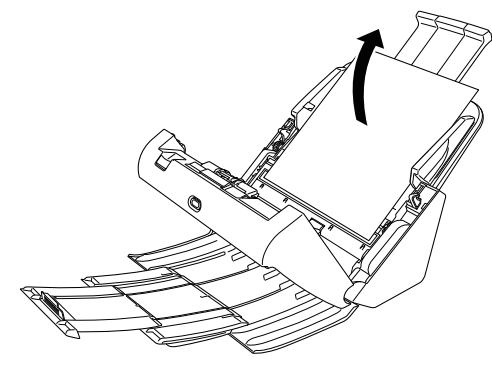

#### **VIGTIGT** D

Tag dokumentet forsigtigt ud uden at bruge for mange kræfter. Hvis det fastklemte papir rives itu under udtagning, skal du være sikker på at du har fjernet alle stykker fra scannerens dele.

4 **Luk frontenheden ved at skubbe den forsigtigt op i begge sider, til den klikker på plads. Sørg for, at frontenheden er helt lukket ved at trykke på den, til der høres et klik.**

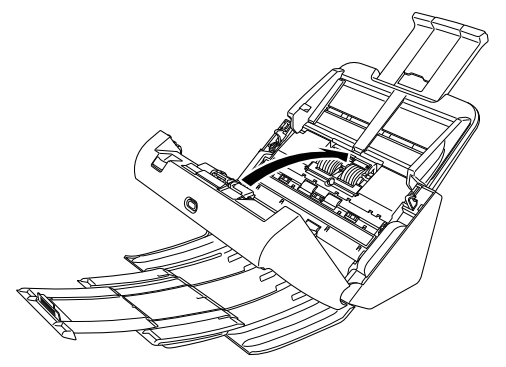

Når du har fjernet det fastklemte papir, skal du kontrollere, om den sidste side er scannet korrekt, og derefter fortsætte scanningen.

## **Tips**

Når afkrydsningsfeltet [Rapid recovery system] [Hurtig gendannelse] er markeret i vinduet Scannerdriverindstillinger, kan scanningen hurtigt genoptages efter at et fastklemt papir er blevet fjernet. Scanningen genoptages fra den side, der var årsag til papirstoppet. I sådanne tilfælde kan man komme ud for, at scanneren ikke gemmer det dokument, der var årsag til papirstoppet. Man bør derfor kontrollere det sidst scannede billede, før driften genoptages.

## Afinstallation af software

Hvis ISIS/TWAIN-driveren, CaptureOnTouch eller CapturePerfect ikke fungerer normalt, afinstalleres de efter følgende fremgangsmåde. Geninstaller derefter softwareprogrammet fra installations-cd'en. [\(Se s. 7\)](#page-6-0)

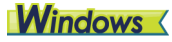

## **VIGTIGT**

Log på Windows som administrator.

- 1 **Klik på knappen [Start] på proceslinjen i Windows og derefter på [Control Panel] [Kontrolpanel].**
- 2 **Klik på [Uninstall a program] [Afinstaller program].** Dialogboksen [Uninstall or change a program] [Afinstaller eller skift et program] vises på skærmen.
- 3 **Vælg det program, der skal slettes fra programlisten, og klik derefter på [Remove] [Fjern].** Du bliver bedt om at bekræfte sletningen af programmet.
- 4 **Klik på [Yes] [Ja].**

Programmet afinstalleres.

## $Mac$

Der findes ikke noget afinstallationsprogram til OS X's drivere. Hvis du vil afinstallere programmet, skal du bruge Finder til at slette følgende filer.

/Library/Image Capture/TWAIN Data Sources/DRC240 eller

/Library/Image Capture/TWAIN Data Sources/DRC230 /Applications/CaptureOnTouch
## Specifikationer

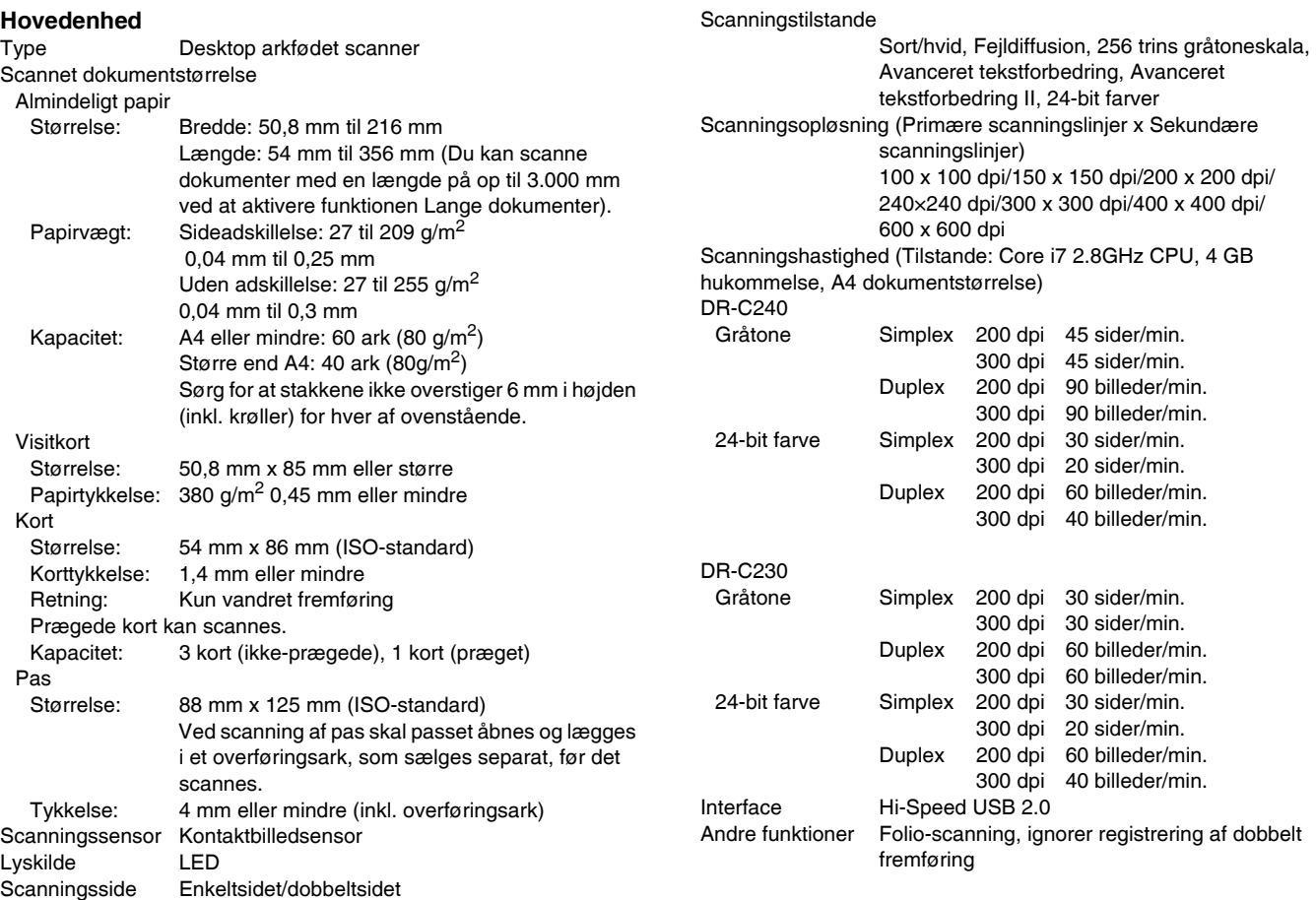

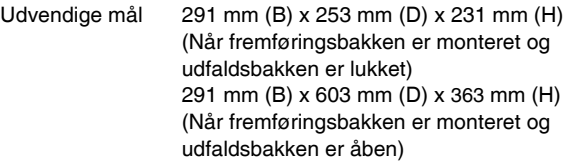

Vægt (uden AC-adapter)

Ca. 2,8 kg Strømforsyning (med AC-adapter)

DC 24 V 1,0 A Strømforbrug Scanning: Maks. 19 W eller mindre I dvaletilstand: Maks. 1,4W eller mindre Slukket (OFF): Maks. 0,1W eller mindre Støj Ikke mere end 48 dB Driftsbetingelser Temperatur: 10° C til 32,5° C Luftfugtighed: 20% til 80% RF

#### **AC-adapter (100 til 240 V type)**

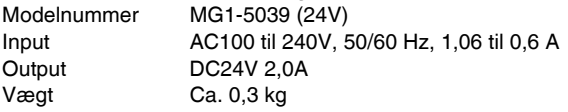

Da vi løbende forbedrer vores produkter, kan specifikationerne ændres uden forudgående varsel.

## Reservedele

#### **Ekstra valsesæt (produktkode: 0697C003)**

Ekstra valsesæt (fremføringsvalse, retard roller-valse).

- Hvis du vil vide mere om udskiftning af disse dele, skal du [se](#page-91-0)  ["Udskiftning af forbrugsstoffer" på s. 92](#page-91-0).
- Udtømmende oplysninger om reservedele fås hos den lokale autoriserede Canon-forhandler.

## Tilbehør

#### <span id="page-109-3"></span>**Stregkodemodul (produktkode: 1922B001) 2D-kodemodul (produktkode: 1922B003)**

Et modul der godkender stregkoder udskrevet på dokumenter under scanning.

<span id="page-109-2"></span>**Overføringsark (til pas) (Produktkode: 0697C002)** Bruges til scanning af pas.

#### <span id="page-109-0"></span>**Flatbed Scanner Unit 102 (produktkode: 2152Cxxx)**

En flatbedscanner, der kan tilsluttes og bruges sammen med en DR-scanner. Hvis enheden sluttes til denne scanner, kan den bruges som en flatbedscanner med automatisk dokumentføder.

#### <span id="page-109-1"></span>**Flatbed Scanner Unit 201 (produktkode:6240Bxxx)**

En flatbedscanner, der kan tilsluttes og bruges sammen med en DR-scanner og understøtter A3-formater. Hvis enheden sluttes til denne scanner, kan den bruges som en flatbedscanner med automatisk dokumentføder.

## Om Flatbed Scanner Unit

## **Windows**

Den ekstra Flatbed Scanner Unit kan tilsluttes og bruges sammen med denne scanner.

#### **Systemkrav**

Computeren skal overholde de nødvendige systemkrav for Flatbed Scanner Unit.

Scannerdriveren i Flatbed Scanner Unit skal installeres for at kunne bruge enheden.

## Om Brug med CaptureOnTouch

#### **Om Tildeling af funktioner til knappen Start**

Når Flatbed Scanner Unit tilsluttes, kan scanningsgenveje i CaptureOnTouch knyttes til Start-knappen i Flatbed Scanner Unit.

#### **Begrænsning af genstart med Start-knappen**

Når CaptureOnTouch er indstillet til ikke at residere i hukommelsen, kan CaptureOnTouch ikke genstartes ved at trykke på Start-knappen på Flatbed Scanner Unit, efter at CaptureOnTouch er blevet afsluttet.

#### **Om indstilling af scannerdriveren**

Hvis en af scannerens funktioner ikke kan vælges i dialogboksen Indstillinger for Flatbed Scanner Unit, skal du klikke på [Option] [Indstilling] i dialogboksen for at åbne scannerdriveren og foretage de ønskede indstillinger.

## Mål

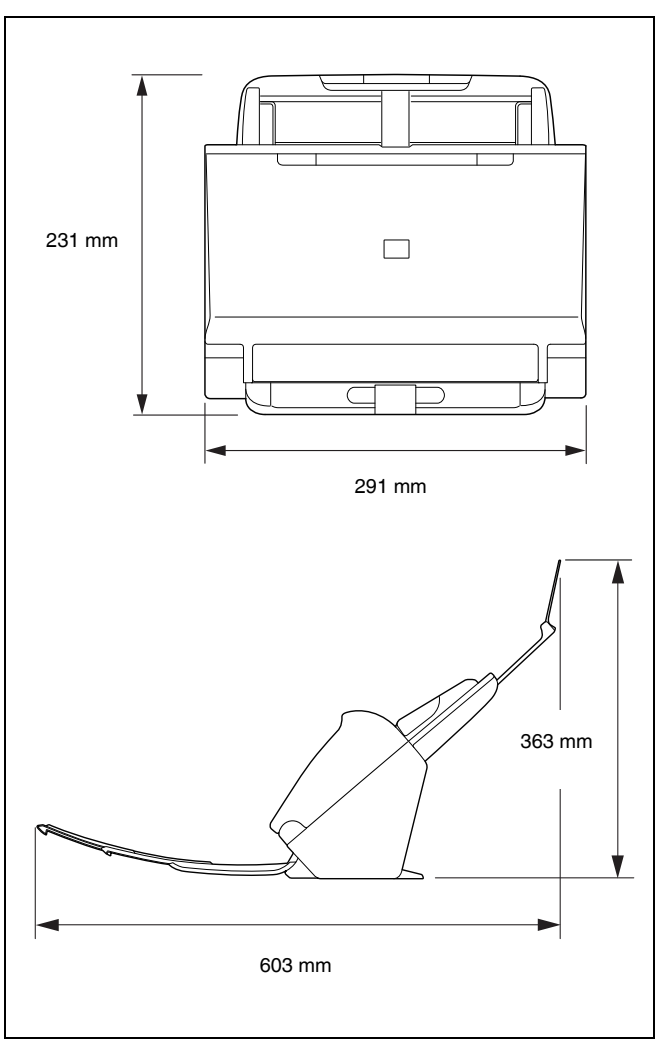

## Stikordsregister

#### $\boldsymbol{\mathsf{A}}$

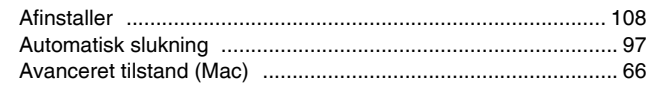

### $\, {\bf B}$

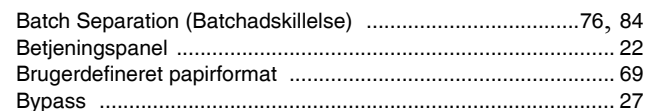

## $\mathbf c$

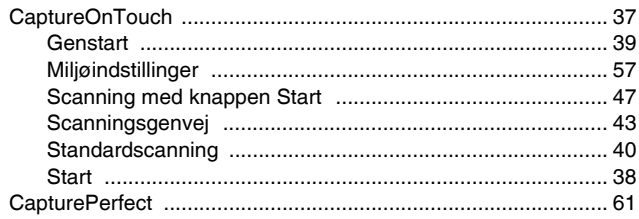

## $\mathsf D$

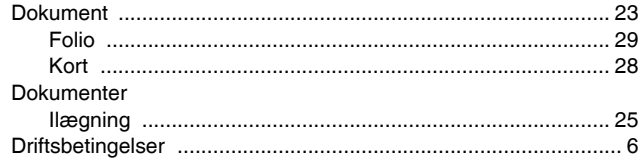

### $\mathsf{F}$

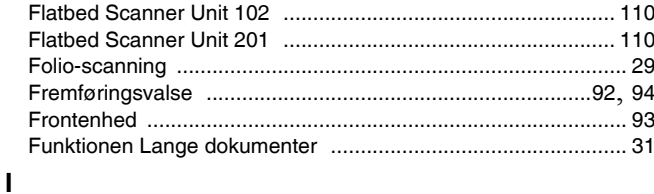

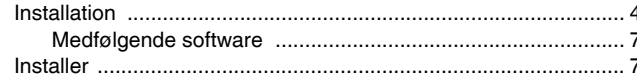

## $\mathsf{J}$

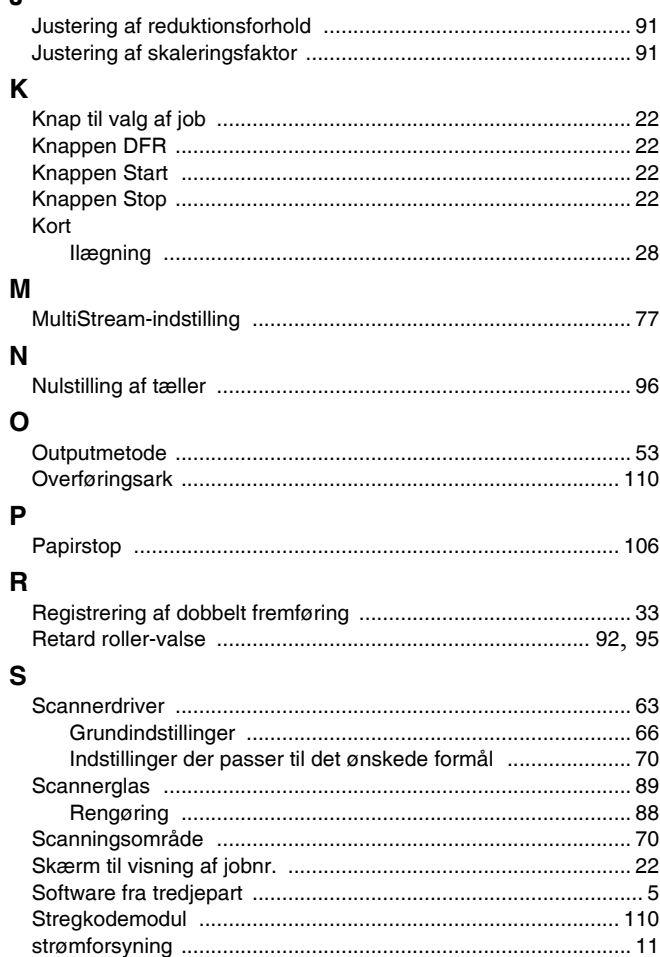

## $\mathsf T$

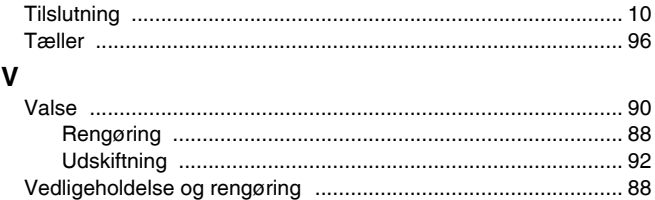

**Safety-related markings on the machine Marquages de sécurité sur la machine Marcature di sicurezza sulla macchina Sicherheitshinweise auf der Maschine Marcas de la máquina relacionadas con la seguridad Veiligheidsmarkeringen op de machine Makine üzerindeki güvenlik i**㶆**aretleri**

[English] Switch (On) [Français] Commutateur (Marche) [Italiano] lnterruttore (On) [Deutsch] Schalter (Ein) [Español] Interruptor (encendido) [Nederlands] Schakelaar (On) [Türkçe] Anahtar (Açık)

[English] Switch (Off) [Français] Commutateur (Arrêt) [Italiano] lnterruttore (Off) [Deutsch] Schalter (Aus) [Español] Interruptor (apagado) [Nederlands] Schakelaar (Off) [Türkçe] Anahtar (Kapalı)

[English] Switch (Standby) [Italiano] lnterruttore (Standby) [Deutsch] Schalter (Standby) [Nederlands] Schakelaar (Standby) [Türkçe] Anahtar (Bekleme)

Power on Sous tension Alimentazione presente Eingeschaltet Máquina encendida Aan Güç açık

Power off (no standby current) Hors tension (pas de courant de veille) Alimentazione assente (nessuna corrente di standby) Ausgeschaltet (ohne Ruhestromaufnahme) Máquina apagada (sin corriente en espera) Uit (geen stand-byverbruik) Güç kapalı (bekleme akımı yok)

[Français] Commutateur (Veille) Sous/hors tension (courant de veille activé) [Español] Interruptor (en espera) Máquina apagada/encendida (con corriente en espera) Power on/off (standby current on) Alimentazione on/off (corrente di standby presente) Ein- und Ausschalten (mit Ruhestromaufnahme) Aan-uit (stand-byverbruik aan) Güç açık/kapalı (bekleme akımı açık)

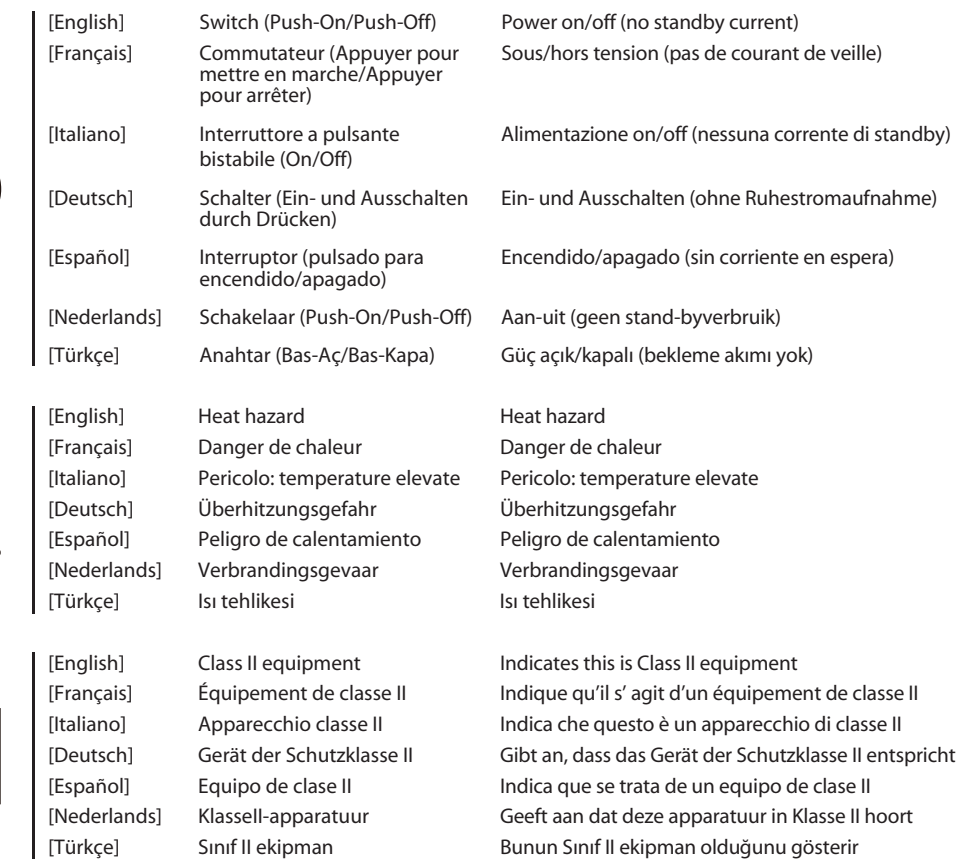

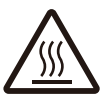

 $\bigcirc$ 

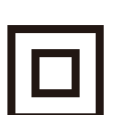

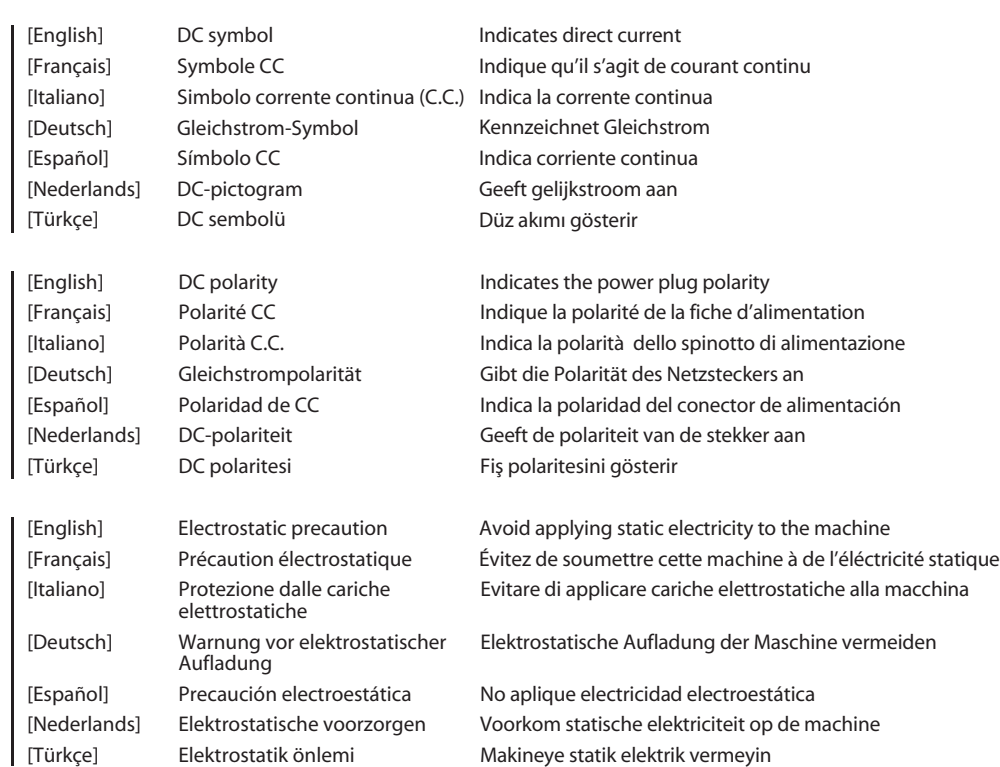

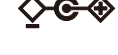

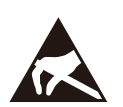

# Canon

**CANON ELECTRONICS INC.** 3-5-10 SHIBAKOEN, MINATO-KU, TOKYO 105-0011, JAPAN **CANON U.S.A. INC.** ONE CANON PARK, MELVILLE, NY 11747, U.S.A. **CANON CANADA INC.** 8000 Mississauga Road Brampton, Ontario L6Y 5Z7, CANADA **CANON EUROPA N.V.** BOVENKERKERWEG 59, 1185 XB AMSTELVEEN, THE NETHERLANDS **CANON AUSTRALIA PTY. LTD.** BUILDING A, THE PARK ESTATE, 5 TALAVERA ROAD, MACQUARIE PARK, NSW 2113, AUSTRALIA **CANON SINGAPORE PTE. LTD.** 1 FUSIONOPOLIS PLACE, #15-10, GALAXIS, SINGAPORE 138522 **CANON KOREA BUSINESS SOLUTIONS INC.**

BS TOWER, 607 TEHERAN-RO, GANGNAM-GU, SEOUL, KOREA

#### **CANON INDIA PVT. LTD**

7TH FLOOR, TOWER B DLF CYBER TERRACES DLF PHASE III GURGAON - 122002 HARYANA, INDIA

© CANON ELECTRONICS INC. 2017